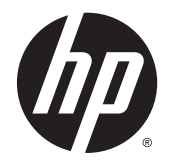

HP DeskJet Ink Advantage 4530 All-in-One series

# **Inhoudsopgave**

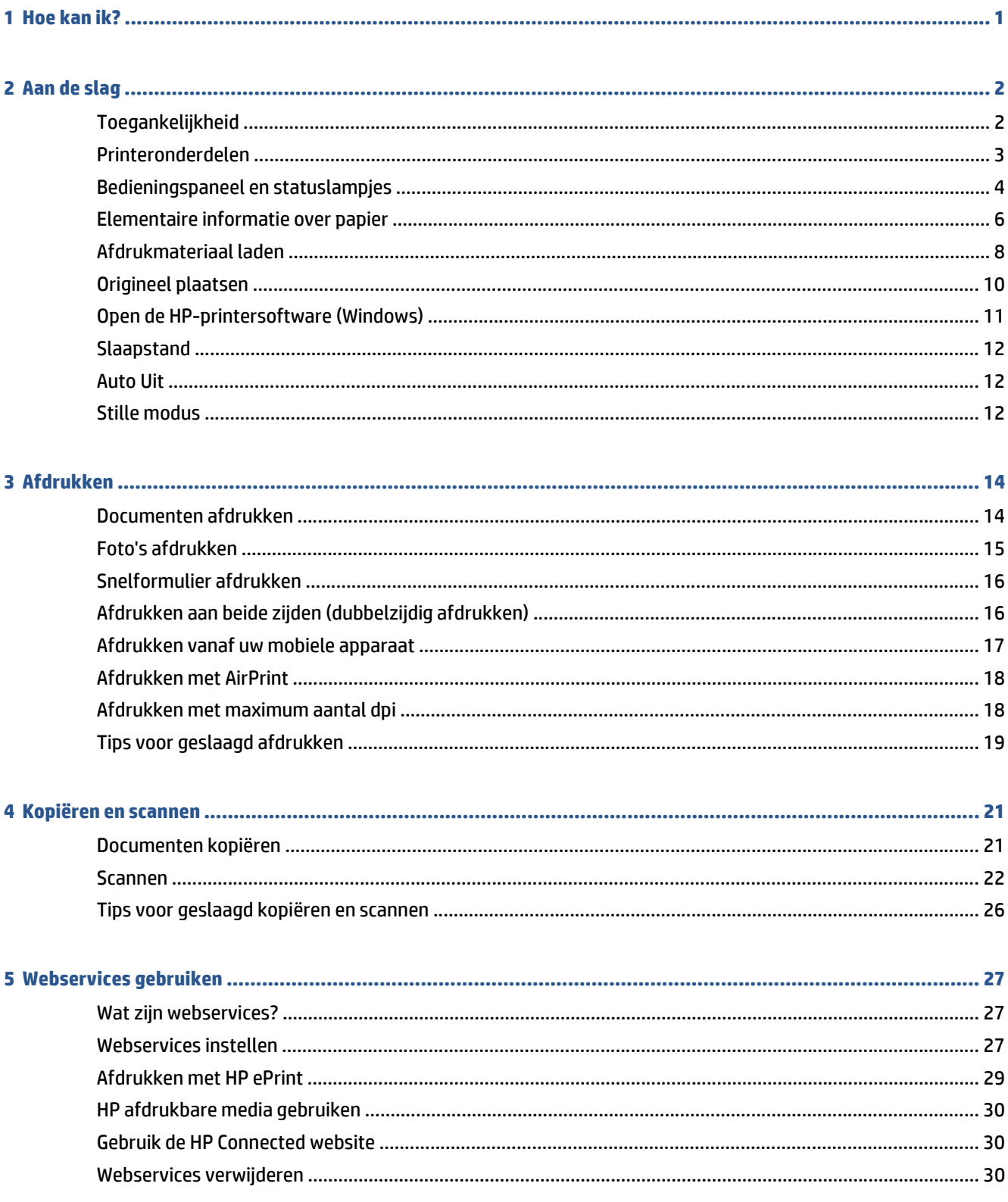

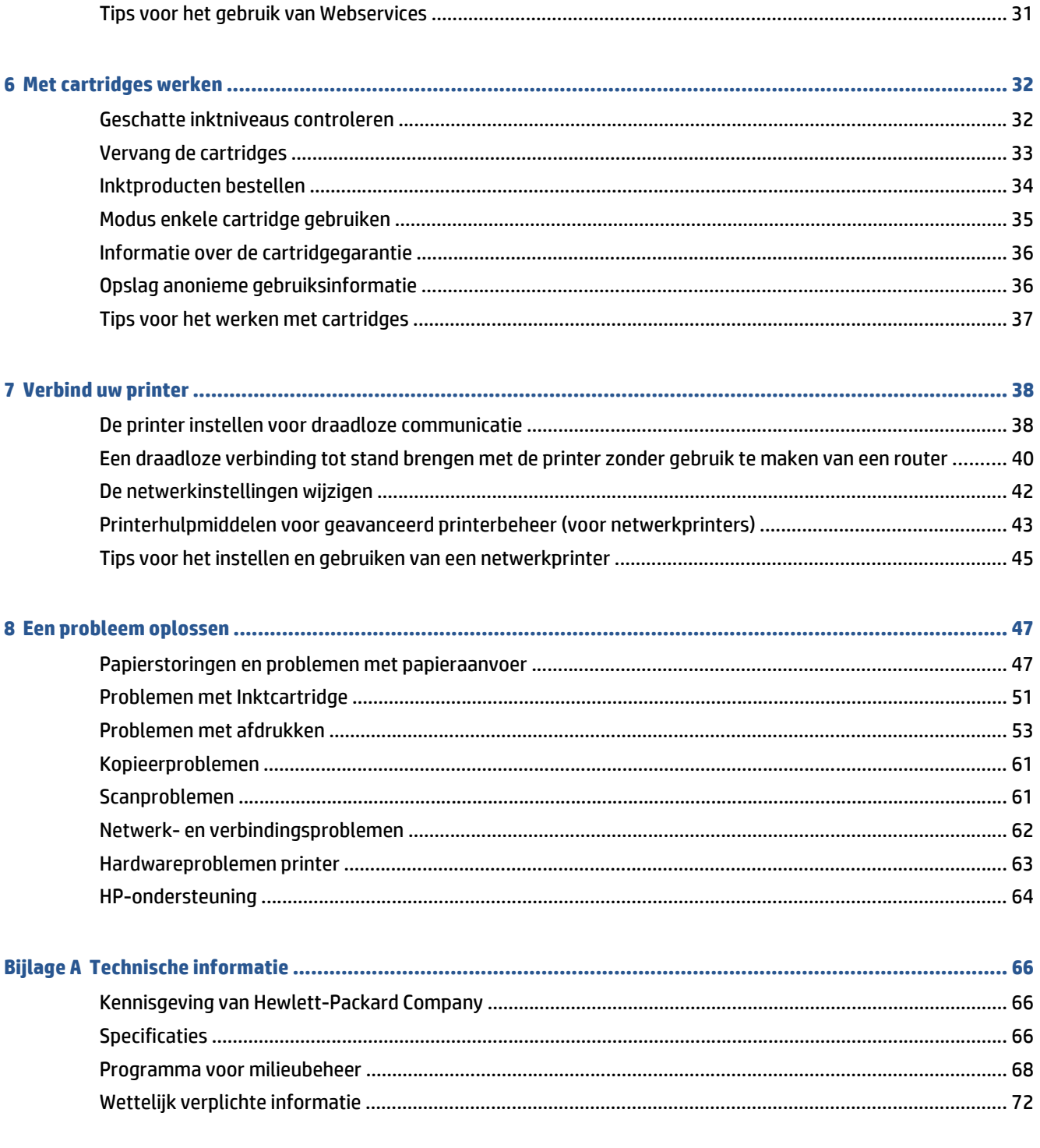

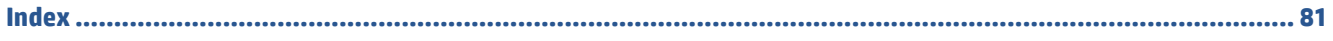

# <span id="page-4-0"></span>**1 Hoe kan ik?**

Leren hoe u uw HP DeskJet Ink Advantage 4530 series moet gebruiken

- [Aan de slag op pagina 2](#page-5-0)
- [Afdrukken op pagina 14](#page-17-0)
- [Webservices gebruiken op pagina 27](#page-30-0)
- [Kopiëren en scannen op pagina 21](#page-24-0)
- [Met cartridges werken op pagina 32](#page-35-0)
- [Verbind uw printer op pagina 38](#page-41-0)
- [Technische informatie op pagina 66](#page-69-0)
- [Een probleem oplossen op pagina 47](#page-50-0)

# <span id="page-5-0"></span>**2 Aan de slag**

Dit gedeelte bevat de volgende onderwerpen:

- Toegankelijkheid
- **[Printeronderdelen](#page-6-0)**
- [Bedieningspaneel en statuslampjes](#page-7-0)
- [Elementaire informatie over papier](#page-9-0)
- [Afdrukmateriaal laden](#page-11-0)
- [Origineel plaatsen](#page-13-0)
- [Open de HP-printersoftware \(Windows\)](#page-14-0)
- [Slaapstand](#page-15-0)
- **[Auto Uit](#page-15-0)**
- **[Stille modus](#page-15-0)**

## **Toegankelijkheid**

De printer beschikt over een aantal functies die de printer toegankelijk maken voor gebruikers met bepaalde handicaps.

### **Visuele handicap**

De HP-software die bij de printer is geleverd, is geschikt voor gebruikers met een visuele handicap of verminderd zicht door gebruik van de toegankelijkheidsopties en -functies van uw besturingssysteem. Ook ondersteunt de software de meeste technologische hulpprogramma's zoals schermlezers, braillelezers en spraak‑naar‑tekst‑toepassingen. Voor gebruikers die kleurenblind zijn, beschikken de gekleurde knoppen en tabs in de HP-software over tekstlabels en pictogrammen die de vereiste actie aangeven.

#### **Mobiliteit**

Voor gebruikers met mobiliteitsproblemen kunnen de functies van de HP-software worden uitgevoerd via toetsenbordopdrachten. De HP-software ondersteunt ook de toegankelijkheidsopties van Windows zoals StickyKeys, ToggleKeys, FilterKeys en MouseKeys. Ook gebruikers met beperkte kracht en een beperkt bereik kunnen de printerkleppen, knoppen, papierladen en breedtegeleiders voor het papier bedienen.

#### **Ondersteuning**

Meer informatie over de toegankelijkheid van dit product en HP's streven naar optimale producttoegankelijkheid vindt u op de website van HP op [www.hp.com/accessibility](http://www.hp.com/accessibility) .

Voor informatie over de toegankelijkheid op OS X gaat u naar de website van Apple op [www.apple.com/](http://www.apple.com/accessibility/) [accessibility](http://www.apple.com/accessibility/).

# <span id="page-6-0"></span>**Printeronderdelen**

### **Voorzijde**

**Afbeelding 2-1** Voor en bovenaanzicht van HP DeskJet Ink Advantage 4530 All-in-One series

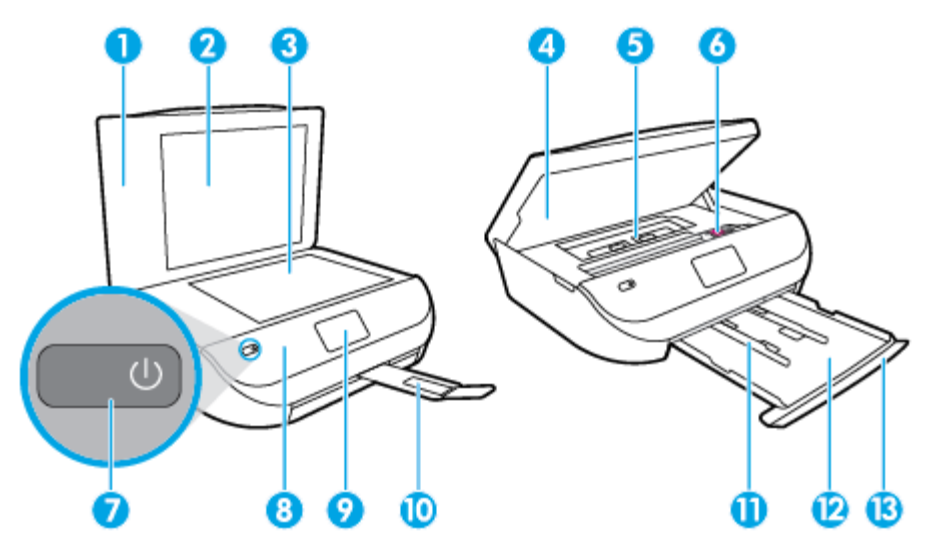

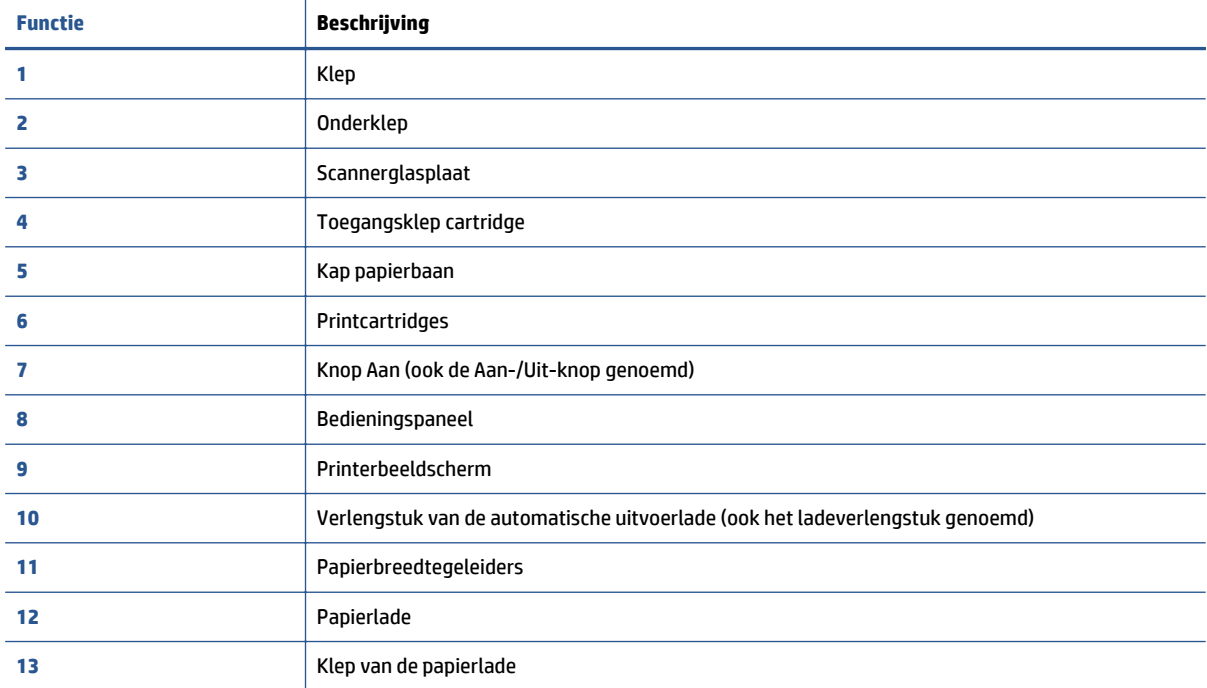

### <span id="page-7-0"></span>**Achteraanzicht**

**Afbeelding 2-2** Achteraanzicht HP DeskJet Ink Advantage 4530 All-in-One series

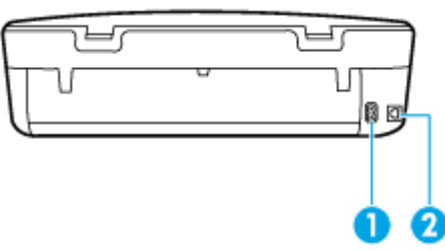

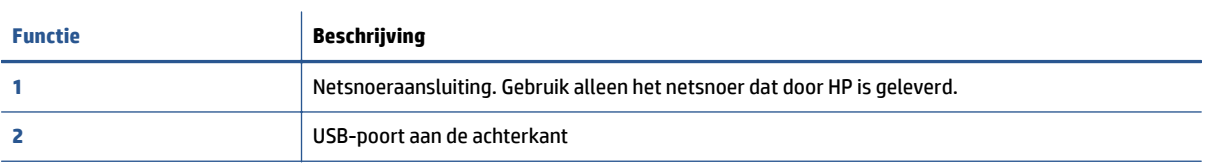

## **Bedieningspaneel en statuslampjes**

### **Overzicht knoppen en lampjes**

In het volgende diagram en de bijbehorende tabel vindt u een kort overzicht van de functies op het bedieningspaneel van de printer.

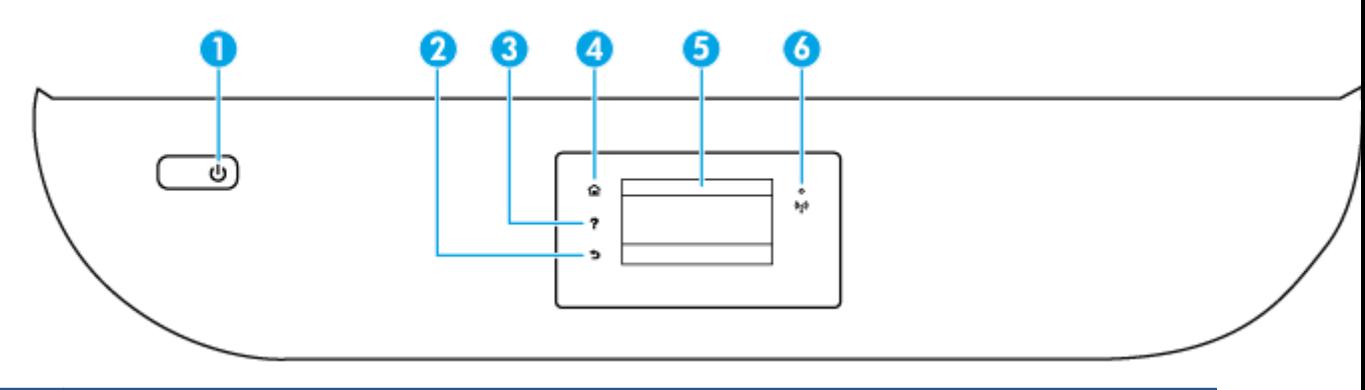

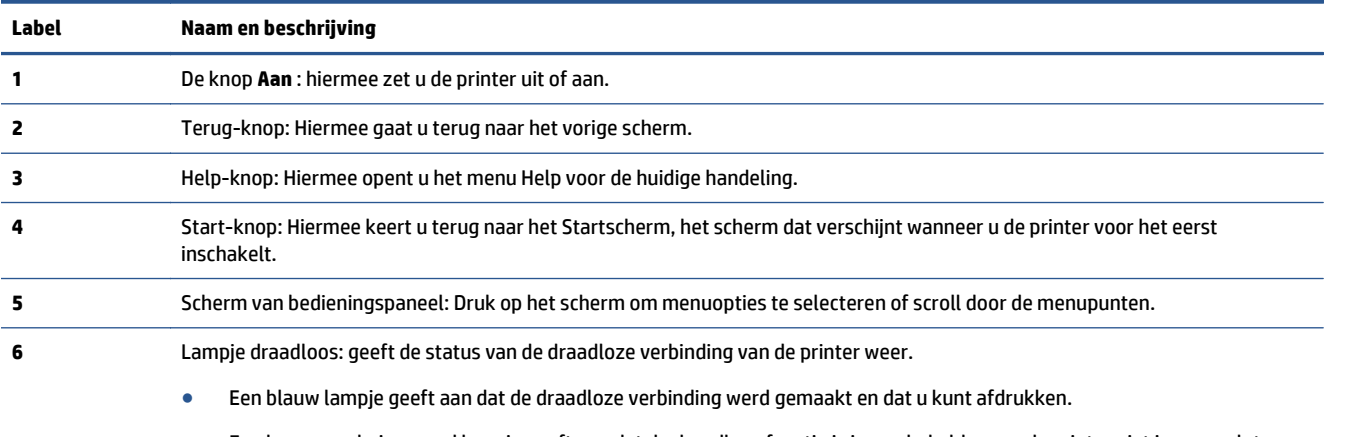

● Een langzaam knipperend lampje geeft aan dat de draadloze functie is ingeschakeld, maar de printer niet is aangesloten op een netwerk. Zorg ervoor dat uw printer binnen bereik is van het draadloze signaal.

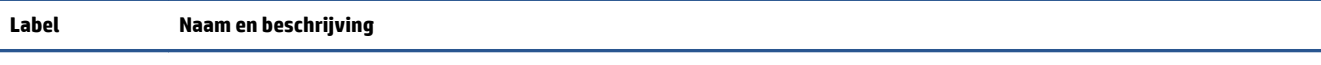

- Een snel knipperend lampje geeft een fout met de draadloze functie aan. Raadpleeg het bericht op het printerbeeldscherm.
- Als draadloos is uitgeschakeld, is het lampje draadloos uit. Op het scherm verschijnt **Draadloos uit**.

### **Schermpictogrammen bedieningspaneel**

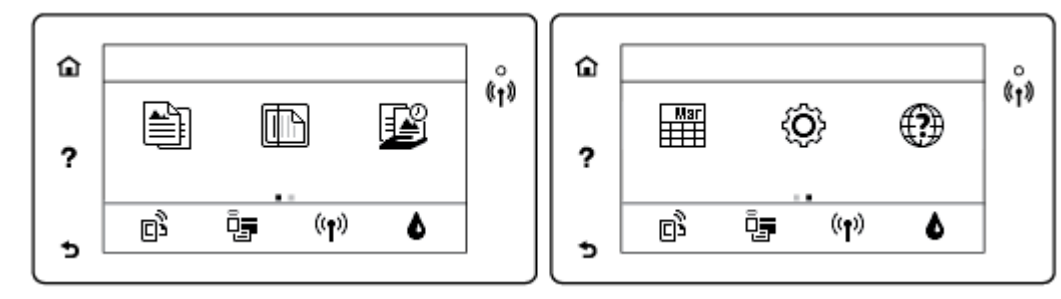

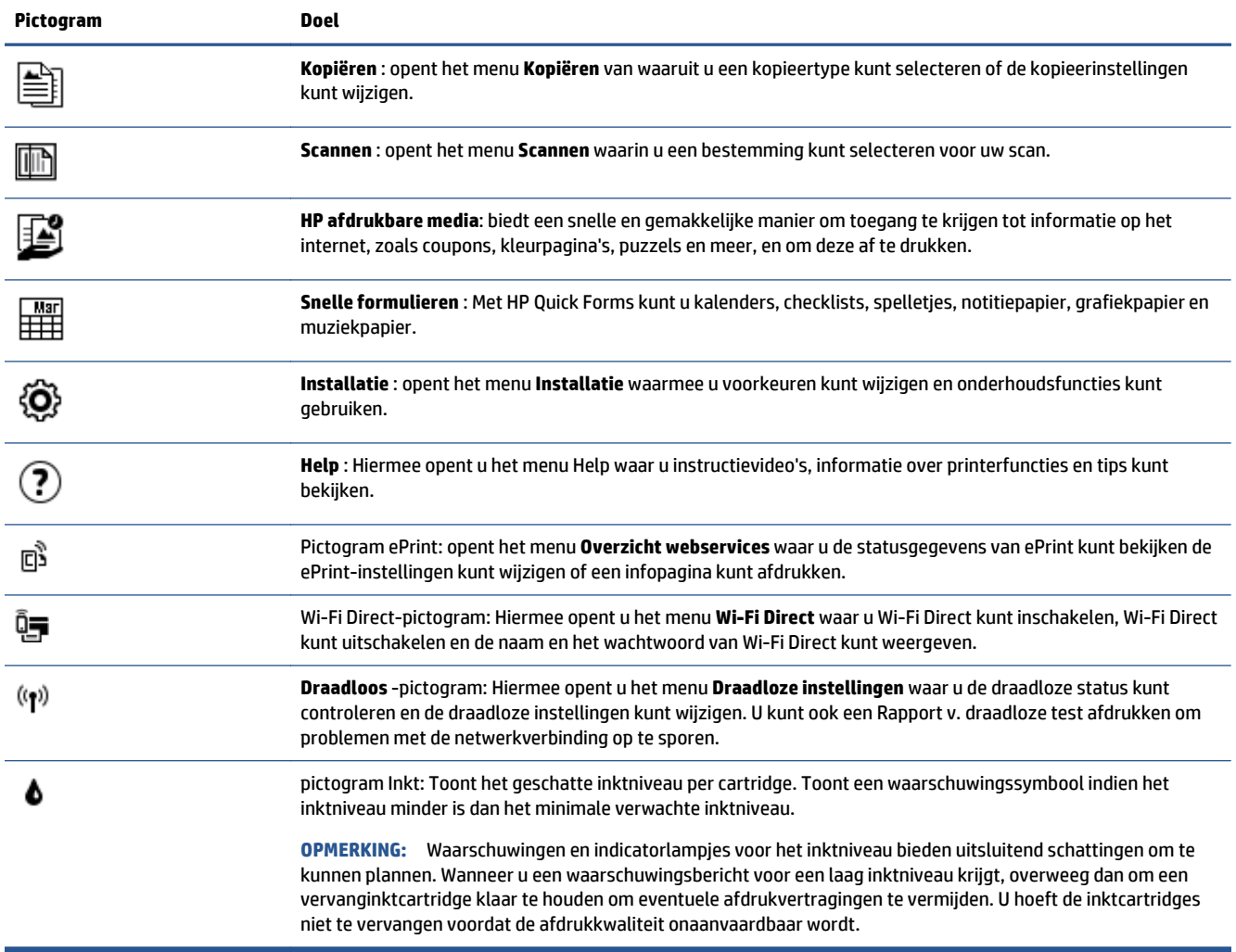

## <span id="page-9-0"></span>**Elementaire informatie over papier**

De printer is ontwikkeld voor het correct verwerken van de meeste afdrukmaterialen voor kantoorgebruik. Wij raden aan om enkele afdrukmaterialen te testen voordat u er grote hoeveelheden van aankoopt. Gebruik HP-afdrukmateriaal voor de beste afdrukkwaliteit. Bezoek de website van HP op [www.hp.com](http://www.hp.com) voor meer informatie over HP-afdrukmateriaal.

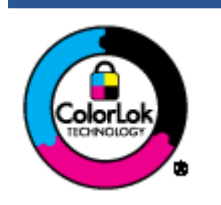

HP beveelt gewoon papier met het ColorLok-logo aan voor het afdrukken van alledaagse documenten. Alle papiersoorten met het ColorLok-logo werden door derden getest om te voldoen aan de hoogste maatstaven van betrouwbaarheid en afdrukkwaliteit, en produceren documenten met heldere, levendige kleuren, donkerder zwart, en droger sneller dan andere gewone papiersoorten. Zoek naar papier met het ColorLok-logo in verschillende gewichten en formaten van grote papierfabrikanten.

### Dit gedeelte bevat de volgende onderwerpen:

- Aanbevolen papiersoorten om af te drukken
- [HP-papier bestellen](#page-10-0)
- [Tips voor de keuze en het gebruik van papier](#page-11-0)

### **Aanbevolen papiersoorten om af te drukken**

Voor een optimale afdrukkwaliteit adviseren wij u alleen HP-papier te gebruiken dat voor deze bepaalde afdruktaak is bedoeld.

Het is mogelijk dat in uw land/regio bepaalde papiersoorten niet beschikbaar zijn.

### **Foto's printen**

### ● **HP Premium Plus fotopapier**

HP Premium Plus fotopapier is het beste fotopapier van HP voor de best mogelijke fotokwaliteit. Met HP Premium Plus fotopapier drukt u de mooiste foto's af die meteen droog zijn. U kunt ze dus meteen na het afdrukken doorgeven. Het is beschikbaar in verschillende formaten, inclusief A4, 8,5 x 11 inch 216 x 279 mm, 4 x 6 inch 10 x 15 cm, en 5 x 7 inch 13 x 18 cm, en in twee afwerkingen - glanzend of licht glanzend (halfglanzend). Ideaal om in te kaderen, als presentatie of om uw beste foto's en speciale fotoprojecten uit te delen. HP Premium Plus fotopapier biedt uitzonderlijke, duurzame resultaten van een professionele kwaliteit.

#### ● **HP Geavanceerd fotopapier**

Dit glanzende fotopapier heeft een sneldrogende, veegvaste afwerking. Het papier is bestand tegen water, vegen, vingerafdrukken en vochtigheid. De foto's die u op deze papiersoort afdrukt, lijken op foto's die u in een winkel hebt laten afdrukken. Het is verkrijgbaar in diverse formaten, waaronder A4, 8,5 x 11 inch 216 x 279 mm, 4 x 6 inch 10 x 15 cm en 5 x 7 inch 13 x 18 cm. Het is zuurvrij voor duurzame documenten.

### ● **HP Everyday fotopapier**

Druk kleurige, alledaagse snapshots goedkoop af, met papier dat is ontworpen voor gewone fotoafdrukken. Dit voordelige fotopapier droogt snel en is direct te verwerken. Dit papier produceert scherpe foto's met elke inkjetprinter. Het is verkrijgbaar in glanzende afwerking in diverse formaten, waaronder A4, 8,5 x 11 inch 216 x 279 mm, 5 x 7 inch 13 x 18 cm en 4 x 6 inch 10 x 15 cm. Het is zuurvrij voor duurzame documenten.

#### ● **HP Photo Value Packs:**

<span id="page-10-0"></span>HP Photo Value Packs zijn pakketten die originele inktcartridges van HP en HP Geavanceerd fotopapier bevatten waardoor u tijd bespaart en u niet meer hoeft na te denken over het afdrukken van betaalbare professionele foto's met uw HP-printer. Originele HP-inkt en HP Advanced fotopapier zijn op elkaar afgestemd zodat de levensduur van uw foto's wordt verlengd en uw foto's steeds weer levendig zijn. Zeer geschikt voor het afdrukken van een vakantie vol foto's of meerdere afdrukken die men kan delen.

#### **Zakelijke documenten**

#### ● **HP Premium presentatiepapier 120 g mat of HP professioneel papier 120 mat**

Dit is zwaar dubbelzijdig mat papier, perfect voor presentaties, voorstellen, rapporten en nieuwsbrieven. Het is extra zwaar voor een indrukwekkende uitstraling.

#### ● **HP brochurepapier 180 g glanzend** of **HP professioneel papier 180 glanzend**

Papier is glanzend gecoat aan twee zijden voor dubbelzijdig afdrukken. Dit papier is een ideale keuze voor reproducties van fotokwaliteit, omslagen van bedrijfsrapporten, speciale presentaties, brochures, mailings en kalenders.

#### ● **HP brochurepapier 180 g mat** of **HP professioneel papier 180 mat**

Papier is mat gecoat aan twee zijden voor dubbelzijdig afdrukken. Dit papier is een ideale keuze voor reproducties van fotokwaliteit, omslagen van bedrijfsrapporten, speciale presentaties, brochures, mailings en kalenders.

#### **Standaard afdrukken**

Alle papieren op de lijst voor de dagelijkse afdrukfunctie ColorLok Technology voor minder vlekken, scherper zwart en heldere kleuren.

### ● **HP Bright White Inkjet-papier en Color Inkjet-papier**

HP Bright White Inkjet-papier en Color Inkjet-papier leveren contrastrijke kleuren en scherp afgedrukte tekst op. Deze papiersoorten zijn dik genoeg voor dubbelzijdig afdrukken in kleur zonder doorschijning, ideaal voor nieuwsbrieven, rapporten en folders.

#### ● **HP Multipurpose en All-in-One-afdrukpapier**

HP Multipurpose en All-in-One-afdrukpapier is een hoogwaardige, multifunctionele papiersoort. Hiermee vervaardigt u documenten die er veel professioneler uitzien dan documenten die op standaardpapier of kopieerpapier zijn afgedrukt. Het is zuurvrij voor duurzame documenten.

#### ● **HP Office, Copy en Copy & Print-papier**

Deze variëteiten van HP's hoogwaardige, multifunctionele papiersoort zijn geschikt voor kopieën, concepten, memo's en andere alledaagse documenten. Het papier is zuurvrij voor duurzame documenten.

### **HP Office Gerecycled papier**

HP Office gerecycled papier is multifunctioneel papier van hoge kwaliteit, gemaakt met 30 % gerecyclede vezels.

### **HP-papier bestellen**

De printer is ontwikkeld voor het correct verwerken van de meeste afdrukmaterialen voor kantoorgebruik. Gebruik HP-afdrukmateriaal voor de beste afdrukkwaliteit.

Als u papier en andere materialen van HP wilt bestellen, gaat u naar [www.hp.com](http://www.hp.com) . Momenteel zijn sommige delen van de website van HP alleen beschikbaar in het Engels.

<span id="page-11-0"></span>HP raadt eenvoudig papier met het ColorLok-logo aan voor het afdrukken en kopiëren van alledaagse documenten. Alle papiersoorten met het ColorLok-logo werden door derden getest om te voldoen aan de hoogste maatstaven van betrouwbaarheid en afdrukkwaliteit, en produceren documenten met heldere, levendige kleuren, donkerder zwart, en een kortere droogtijd dan andere gewone papiersoorten. Zoek naar papier met het ColorLok-logo in verschillende gewichten en formaten van grote papierfabrikanten.

### **Tips voor de keuze en het gebruik van papier**

Voor de beste resultaten moet u zich aan de volgende richtlijnen houden.

- Plaats slechts één papiersoort tegelijkertijd in de papier- of fotolade.
- Zorg er bij het laden van de lade voor dat het papier juist is geplaatst.
- Plaats niet te veel papier in de lade.
- Om papierstoringen, een matige afdrukkwaliteit en andere afdrukproblemen te vermijden, kunt u de volgende papiersoorten beter niet in de lade plaatsen:
	- Formulieren die uit meerdere delen bestaan
	- Afdrukmateriaal dat is beschadigd, gekruld of verkreukeld
	- Afdrukmateriaal met inkepingen of perforaties
	- Afdrukmateriaal met een zware textuur of reliëf of afdrukmateriaal dat inkt niet goed absorbeert
	- Afdrukmateriaal dat te dun is of gemakkelijk kan worden uitgerekt
	- Afdrukmateriaal met nietjes of paperclips

Hoe u foto's kunt afdrukken op HP fotopapier. [Klik hier voor meer informatie online.](http://www.hp.com/embed/sfs/doc?client=IWS-eLP&lc=nl&cc=nl&ProductNameOID=5447927&TapasOnline=TIPS_PAPER_PHOTO)

Leer alles over papier met speciale afmetingen dat door uw printer wordt ondersteund. [Klik hier voor meer informatie online.](http://www.hp.com/embed/sfs/doc?client=IWS-eLP&lc=nl&cc=nl&ProductNameOID=5447927&TapasOnline=TIPS_PAPER_SIZES)

### **Afdrukmateriaal laden**

Selecteer een papierformaat om verder te gaan.

#### **Papier van klein formaat plaatsen**

**1.** Open de klep van de papierlade.

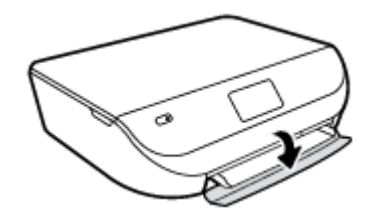

**2.** Trek de papierlade naar buiten.

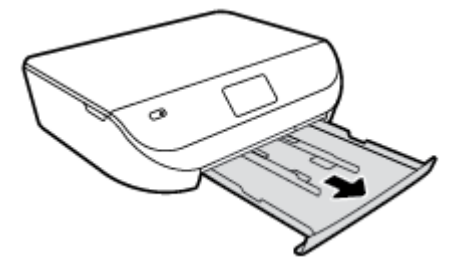

- **3.** Plaats papier.
	- Haal al het papier uit de papierlade en laad vervolgens het fotopapier met de zijde waarop moet worden afgedrukt en de HP logo's omlaag.
	- Schuif het fotopapier zo ver mogelijk in de printer tot de stapel niet verder kan.
	- Schuif de breedtegeleider voor het papier stevig tegen de rand van het fotopapier.

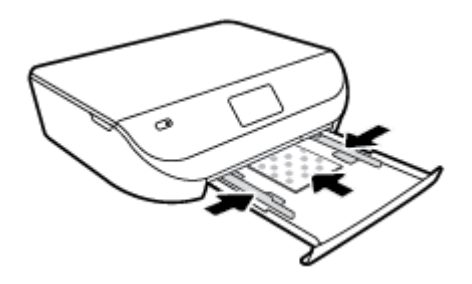

**4.** Duw de papierlade weer naar binnen en sluit de klep van de papierlade.

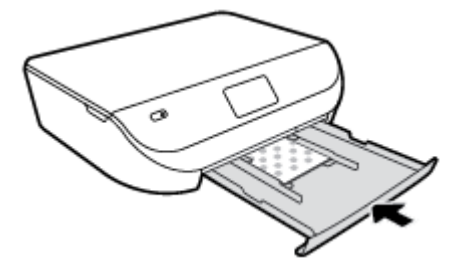

Hoe u foto's kunt afdrukken op HP fotopapier. [Klik hier voor meer informatie online.](http://www.hp.com/embed/sfs/doc?client=IWS-eLP&lc=nl&cc=nl&ProductNameOID=5447927&TapasOnline=TIPS_PAPER_PHOTO)

### **Papier met volledig formaat plaatsen**

**1.** Open de klep van de papierlade.

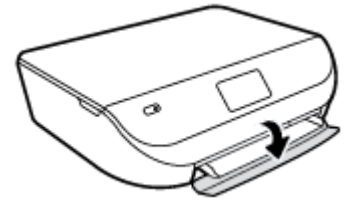

<span id="page-13-0"></span>**2.** Schuif de papierlade naar buiten en schuif de breedtegeleiders voor het papier naar buiten.

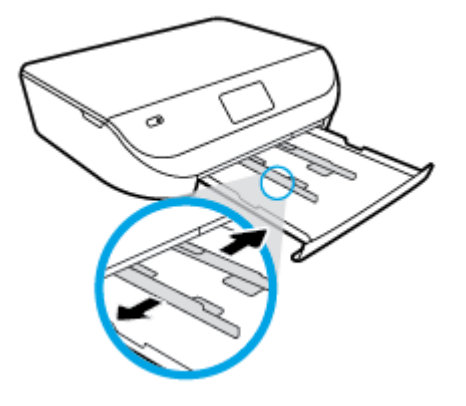

- **3.** Plaats papier.
	- Plaats de stapel papier in de papierlade met de korte rand naar voren en de afdrukzijde naar beneden.
	- Schuif het papier zo ver mogelijk in de printer.
	- Schuif de papierbreedtegeleiders naar binnen tot deze tegen de rand van het papier aankomen.

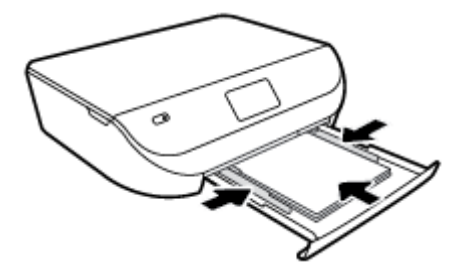

**4.** Duw de papierlade weer naar binnen en sluit de klep van de papierlade.

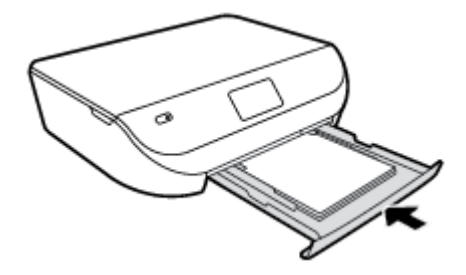

## **Origineel plaatsen**

**Een origineel op de glasplaat van de scanner leggen**

**1.** Til de scannerklep op.

<span id="page-14-0"></span>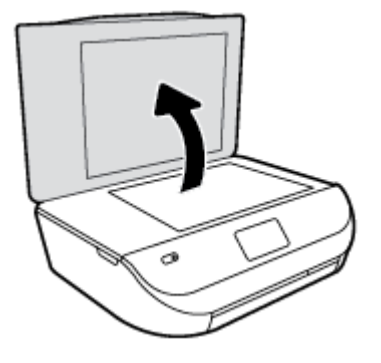

**2.** Plaats het origineel met de bedrukte zijde omlaag tegen de rechterbenedenhoek van de glasplaat.

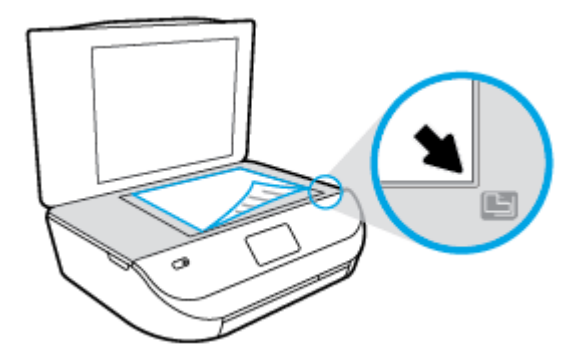

**3.** Sluit de scannerklep.

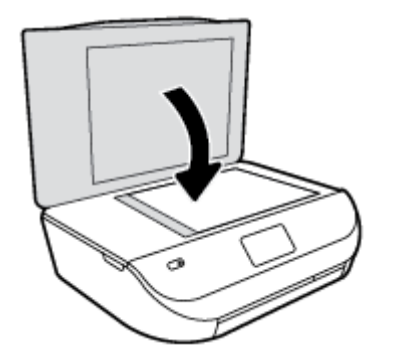

# **Open de HP-printersoftware (Windows)**

Na het installeren van de HP-printersoftware kunt u, afhankelijk van uw besturingssysteem, het volgende doen:

- **Windows 8.1**: Klik op de pijl naar beneden in de linkerbenedenhoek van het Start-scherm en selecteer de printernaam.
- **Windows 8**: Klik met de rechtermuisknop op een leeg gebied van het Start-scherm en klik op **Alle apps** op de app-balk en selecteer de printernaam.
- **Windows 7**, **Windows Vista** en **Windows XP**: Klik in het bureaublad op **Start**, selecteer **Alle programma's**, klik op **HP** en klik op de map van de printer. Selecteer dan het pictogram met de printernaam.

# <span id="page-15-0"></span>**Slaapstand**

- Het stroomverbruik wordt beperkt in Slaapstand.
- Na oorspronkelijke configuratie van de printer zal deze na vijf minuten inactiviteit naar Slaapstand gaan.
- De wachttijd om in Slaapstand te gaan kan via het bedieningspaneel worden ingesteld.

### **Tijd naar Slaapstand instellen**

**1.** Druk in het Startscherm op  $\{\widehat{O}\}$  (Installatie).

**OPMERKING:** Als u het scherm Start niet ziet, drukt u de **Start**-knop in.

- **2.** Druk op **Stroominstellingen**.
- **3.** Druk op **Slapen**.
- **4.** Raak **Na 5 minuten**, of **Na 10 minuten**, of **Za 15 minuten** aan.

### **Auto Uit**

Deze functie schakelt de printer automatisch uit na 2 uur inactiviteit om het stroomverbruik te helpen beperken. **Auto Uit zet de printer helemaal uit, u moet dus de aan/uit-knop gebruiken om hem weer aan te zetten.** Indien uw printer deze stroombesparingsfunctie ondersteunt, is Auto Uit afhankelijk van de printermogelijkheden en verbindingsopties automatisch in- of uitgeschakeld. Zelfs wanneer Auto Uit is uitgeschakeld, gaat de printer naar Slaapstand na 5 minuten inactiviteit om het energieverbruik te helpen beperken.

- Auto Uit wordt ingeschakeld als de printer wordt ingeschakeld, als de printer geen netwerk- of faxmogelijkheid heeft of deze mogelijkheden niet gebruikt.
- Auto Uit wordt uitgeschakeld als de draadloze of Wi-Fi Direct mogelijkheid van de printer is ingeschakeld of als een printer met fax-, USB- of Ethernet-netwerkmogelijkheid een fax-, USB-, of Ethernet-netwerkverbinding maakt.

### **Stille modus**

De stille modus vertraagt het afdrukken om het algemene geluid te verminderen zonder de afdrukkwaliteit te verminderen. De stille modus werkt alleen om af te drukken met **normale** afdrukkwaliteit op normaal papier. Schakel de stille modus in om het geluid van de printer te verminderen. Schakel de stille modus terug uit om terug aan normale snelheid af te drukken. De stille modus is standaard uitgeschakeld.

**OPMERKING:** Als u in de stille modus met de afdrukkwaliteit **Concept** of **Beste** afdrukt, of als u foto's of enveloppen afdrukt, werkt de printer op dezelfde manier als wanneer de stille modus uit is.

### **De Stille Modus aan of uit zetten vanuit het bedieningspaneel van de printer**

- **1.** Druk in het Startscherm op **Installatie** .
- **2.** Raak **Voorkeuren** aan.
- **3.** Druk op **Aan** of **Uit** naasto **Stille Modus**.

### **Stille modus in- of uitschakelen via de printersoftware (Windows)**

- **1.** Open de HP-printersoftware. Zie [Open de HP-printersoftware \(Windows\) op pagina 11](#page-14-0) voor meer informatie.
- **2.** Klik op het tabblad **Stille modus**.
- **3.** Klik op **Aan** of **Uit**.
- **4.** Klik op **Instellingen opslaan**.

### **De stille modus in- of uitschakelen vanaf de geïntegreerde webserver (EWS)**

- **1.** Open EWS. Zie [De ingebouwde webserver openen op pagina 44](#page-47-0) voor meer informatie.
- **2.** Klik op het tabblad **Instellingen** (Settings).
- **3.** In het gedeelte **Voorkeuren** selecteert u **Stille modus** en vervolgens selecteert u **Aan** of **Uit**.
- **4.** Klik op **Toepassen** (Apply).

# <span id="page-17-0"></span>**3 Afdrukken**

De meeste afdrukinstellingen worden in de software automatisch afgehandeld. Wijzig de instellingen uitsluitend handmatig indien u de afdrukkwaliteit wilt veranderen, u wilt afdrukken op speciale papiersoorten of als u speciale functies wilt gebruiken.

Dit gedeelte bevat de volgende onderwerpen:

- Documenten afdrukken
- [Foto's afdrukken](#page-18-0)
- [Snelformulier afdrukken](#page-19-0)
- [Afdrukken aan beide zijden \(dubbelzijdig afdrukken\)](#page-19-0)
- [Afdrukken vanaf uw mobiele apparaat](#page-20-0)
- [Afdrukken met AirPrint](#page-21-0)
- [Afdrukken met maximum aantal dpi](#page-21-0)
- [Tips voor geslaagd afdrukken](#page-22-0)

### **Documenten afdrukken**

Zorg ervoor dat er papier in de papierlade is geplaatst.

### **Een document afdrukken (Windows)**

- **1.** Selecteer vanuit uw software **Afdrukken**.
- **2.** Zorg ervoor dat uw printer is geselecteerd.
- **3.** Klik op de knop waarmee u het dialoogvenster **Eigenschappen** opent.

Afhankelijk van uw softwaretoepassing heeft deze knop de naam **Eigenschappen**, **Opties**, **Printerinstellingen**, **Printereigenschappen**, **Printer** of **Voorkeuren**.

- **4.** Selecteer de gewenste opties.
	- Selecteer in het tabblad **Indeling** de afdrukstand **Staand** of **Liggend**.
	- Selecteer in het tabblad **Papier/Kwaliteit** het juiste papiertype in de vervolgkeuzelijst **Media** in het deelvenster **Ladekeuze**. Kies vervolgens het juiste afdrukkwaliteit in de vervolgkeuzelijst **Instelling afdrukkwaliteit**.
	- Klik op de knop **Geavanceerd** en selecteer vervolgens het juiste papierformaat uit het vervolgkeuzemenu **Papierformaat**.
- **5.** Klik op **OK** om het dialoogvenster **Eigenschappen** te sluiten.
- **6.** Klik op **Afdrukken** of **OK** om het afdrukken te starten.

#### **Om documenten af te drukken (OS X)**

- **1.** In het menu **Bestand** in uw software kiest u **Afdrukken**.
- **2.** Zorg ervoor dat uw printer is geselecteerd.

<span id="page-18-0"></span>**3.** Geef de pagina-eigenschappen.

Als het gedeelte Opties in het dialoogvenster Afdrukken niet wordt weergegeven, klik dan op **Details weergeven**.

- **The OPMERKING:** De volgende opties zijn beschikbaar voor een printer met USB-verbinding. De positie van de opties kan verschillen van toepassing tot toepassing.
	- Geef het papierformaat op.
	- **<sup>2</sup> OPMERKING:** Als u het **Papierformaat** wijzigt, zorg er dan voor dat u het correcte papier hebt geplaatst en dat u het overeenkomstige papierformaat op het bedieningspaneel van de printer hebt ingesteld.
	- Selecteer de afdrukstand.
	- Geef het vergrotings- of verkleiningspercentage op.
- **4.** Klik op **Afdrukken**.

**The OPMERKING:** Indien uw afgedrukte documenten niet overeenstemmen met de papiermarges, moet u ervoor zorgen dat u de juiste taal en regio heeft geselecteerd. Selecteer op het printerbeeldscherm **Installatie** en kies dan **Voorkeuren**. Kies uw taal en vervolgens de regio uit de gegeven opties. De juiste instellingen voor Taal / regio garanderen dat de printer beschikt over de juiste standaardpapierformaten.

### **Foto's afdrukken**

Zorg ervoor dat er fotopapier in de fotolade is geplaatst.

### **Een foto afdrukken vanaf de printersoftware (Windows)**

- **1.** Selecteer vanuit uw software **Afdrukken**.
- **2.** Zorg ervoor dat uw printer is geselecteerd.
- **3.** Klik op de knop waarmee u het dialoogvenster **Eigenschappen** opent.

Afhankelijk van uw softwaretoepassing heeft deze knop de naam **Eigenschappen**, **Opties**, **Printerinstellingen**, **Printereigenschappen**, **Printer** of **Voorkeuren**.

- **4.** Selecteer de gewenste opties.
	- Selecteer in het tabblad **Indeling** de afdrukstand **Staand** of **Liggend**.
	- Selecteer in het tabblad **Papier/Kwaliteit** het juiste papiertype in de vervolgkeuzelijst **Media** in het deelvenster **Ladekeuze**. Kies vervolgens het juiste afdrukkwaliteit in de vervolgkeuzelijst **Instelling afdrukkwaliteit**.
	- Klik op de knop **Geavanceerd** en selecteer vervolgens het juiste papierformaat uit het vervolgkeuzemenu **Papierformaat**.
- **5.** Klik op **OK** om terug naar het dialoogvenster **Eigenschappen** te gaan.
- **6.** Klik op **OK** en klik vervolgens op **Afdrukken** of **OK** in het dialoogvenster **Afdrukken**.

#### **Foto's afdrukken vanaf de computer (OS X)**

- **1.** In het menu **Bestand** in uw software kiest u **Afdrukken**.
- **2.** Zorg ervoor dat uw printer is geselecteerd.

<span id="page-19-0"></span>**3.** Stel de afdrukopties in.

Als het gedeelte Opties in het dialoogvenster Afdrukken niet wordt weergegeven, klik dan op **Details weergeven**.

- **<sup>2</sup> OPMERKING:** De volgende opties zijn beschikbaar voor een printer met USB-verbinding. De positie van de opties kan verschillen van toepassing tot toepassing.
	- **a.** Kies in het pop-upmenu **Papierformaat** Het juiste papierformaat.

**W** OPMERKING: Zorg ervoor dat u het juiste papier gebruikt wanneer u het papier vervangt.

- **b.** Selecteer een **Afdrukstand**.
- **c.** Kies uit het pop-upmenu **Papiersoort/Kwaliteit** en kies vervolgens de volgende instellingen:
	- **Papiertype**: de juiste soort fotopapier
	- **Kwaliteit**: **Beste** of **Maximum dpi**
	- Klik op het driehoekje **Kleuropties** en selecteer dan de juiste **Fotoherstel** optie.
		- **Uit**: brengt geen wijzigingen aan de afbeelding.
		- **Aan**: hiermee wordt het beeld automatisch scherp gesteld; hiermee past u de scherpte van het beeld enigszins aan.
- **4.** Selecteer desgewenst nog andere afdrukinstellingen en klik op **Afdrukken**.

Hoe u foto's kunt afdrukken op HP fotopapier. [Klik hier voor meer informatie online.](http://www.hp.com/embed/sfs/doc?client=IWS-eLP&lc=nl&cc=nl&ProductNameOID=5447927&TapasOnline=TIPS_PAPER_PHOTO)

### **Snelformulier afdrukken**

Met **Snelformulieren** kunt u kalenders, checklists, spelletjes, notitiepapier, grafiekpapier, muziekpapier en spelletjes afdrukken..

#### **Snelformulieren afdrukken**

- **1.** Druk vanuit het Start beginscherm op het printerscherm **Snelformulieren**.
	- **TIP:** Indien de optie **Snelformulieren** niet verschijnt op het printerbeeldscherm, drukt u op de **Start**knop en vervolgens veegt u naar rechts tot u **Snelle formulieren** ziet.
- **2.** Druk op een van de Snelformulieren opties om te selecteren.
- **3.** Nadat u het type formulier dat u wilt af te drukken heeft geselecteerd, kiest u het aantal kopieën en dan drukt u op **Afdrukken**.

### **Afdrukken aan beide zijden (dubbelzijdig afdrukken)**

#### **Afdrukken op beide zijden van de pagina**

U kunt automatisch dubbelzijdig afdrukken op een vel papier door middel van het mechanisme voor automatisch dubbelzijdig afdrukken (duplexeenheid).

- **1.** Selecteer **Afdrukken** in uw software.
- **2.** Zorg ervoor dat uw printer is geselecteerd.

<span id="page-20-0"></span>**3.** Klik op de knop waarmee u het dialoogvenster **Eigenschappen** opent.

Afhankelijk van uw softwaretoepassing heeft deze knop de naam **Eigenschappen**, **Opties**, **Printerinstellingen**, **Printereigenschappen**, **Printer** of **Voorkeuren**.

- **4.** Selecteer de gewenste opties.
	- Selecteer in het tabblad **Indelingen** de oriëntatie **Portret** of **Landschap** en selecteer **Aan de lange zijde overslaan** of **Aan de korte zijde overslaan** in het vervolgkeuzemenu **Dubbelzijdig afdrukken**.
	- Selecteer in het tabblad **Papier/Kwaliteit** het juiste papiertype in de vervolgkeuzelijst **Media** in het deelvenster **Ladekeuze**. Kies vervolgens het juiste afdrukkwaliteit in de vervolgkeuzelijst **Instelling afdrukkwaliteit**.
	- Klik op **Geavanceerd** in het gedeelte **Papier/uitvoer** en selecteer het papierformaat uit de vervolgkeuzelijst **Papierformaat**.
	- **The Papier of Correct** and **Papierformaat** wijzigt, zorg er dan voor dat u het correcte papier hebt geplaatst en dat u het overeenkomstige papierformaat op het bedieningspaneel van de printer hebt ingesteld.
- **5.** Klik op **OK** om af te drukken.

**The OPMERKING:** Nadat er één pagina van het document is afgedrukt, wacht u tot de printer het papier automatisch opnieuw opneemt om de andere zijde af te drukken. U hoeft niets te doen.

### **Afdrukken op beide zijden van de pagina (OS X)**

- **1.** In het menu **Bestand** in uw software kiest u **Afdrukken**.
- **2.** In het dialoogvenster Afdrukken kiest u in de vervolgkeuzelijst voor **Instellingen**.
- **3.** Kies hoe u de dubbelzijdige afdrukken wilt binden en klik op **Afdrukken**.

### **Afdrukken vanaf uw mobiele apparaat**

Met de HP-afdruktechnologie voor mobiele apparaten, kunt u gemakkelijk documenten afdrukken via uw smartphone of tablet.

Thuis of op het werk, u kunt de afdrukmogelijkheden waarover uw smartphone of tablet beschikt gebruiken om af te drukken:

- **1.** Zorg dat uw mobiel apparaat en printer op hetzelfde netwerk aangesloten zijn.
- **2.** Selecteer de foto of het document dat u wilt afdrukken en kies uw printer.
- **3.** Bevestig de afdrukinstellingen en druk af.

Als u wilt afdrukken zonder met het netwerk verbonden te zijn, zie dan [Een draadloze verbinding tot stand](#page-43-0) [brengen met de printer zonder gebruik te maken van een router op pagina 40](#page-43-0) voor meer informatie.

Als u onderweg bent, kunt u een document afdrukken door een e-mail te verzenden met de **ePrint** -app naar uw printer met **ePrint** -functionaliteit. Zie [Afdrukken met HP ePrint op pagina 29](#page-32-0) voor meer informatie.

Bezoek de website van HP Mobile Printing ( [www.hp.com/go/mobileprinting](http://www.hp.com/go/mobileprinting) ) voor meer informatie.

### <span id="page-21-0"></span>**Afdrukken met AirPrint**

Afdrukken door middel van AirPrint van Apple wordt ondersteund voor iOS 4.2 en Mac OS X 10.7 of later. Gebruik AirPrint om draadloos vanaf een iPad (iOS 4.2), iPhone (3GS of later), of iPod touch (derde generatie of later) af te drukken in de volgende mobiele toepassingen:

- Mail
- Foto's
- Safari
- Ondersteunde toepassingen van derden, bijvoorbeeld Evernote

Om AirPrint te kunnen gebruiken, moet u voor het volgende zorgen:

- De printer en het Apple-toestel moeten op hetzelfde netwerk als uw toestel met AirPrint zijn aangesloten. Ga naar [www.hp.com/go/mobileprinting](http://www.hp.com/go/mobileprinting) voor meer informatie over het gebruik van AirPrint en over welke HP-producten compatibel zijn met AirPrint.
- Plaats papier dat overeenkomt met de papierinstellingen van de printer.

### **Afdrukken met maximum aantal dpi**

Gebruik de modus maximum dpi ("dots per inch") om scherpe afbeeldingen van hoge kwaliteit op fotopapier af te drukken.

Afdrukken met Maximum dpi duurt langer dan wanneer u afdrukt met andere instellingen en bestanden nemen meer schijfruimte in beslag.

#### **Afdrukken met maximale dpi (Windows)**

- **1.** Selecteer **Afdrukken** in uw software.
- **2.** Zorg ervoor dat uw printer is geselecteerd.
- **3.** Klik op de knop waarmee u het dialoogvenster **Eigenschappen** opent.

Afhankelijk van uw softwaretoepassing heeft deze knop de naam **Eigenschappen**, **Opties**, **Printerinstellingen**, **Printereigenschappen**, **Printer** of **Voorkeuren**.

- **4.** Klik op de tab **Papier/Kwaliteit**.
- **5.** Selecteer in de vervolgkeuzelijst **Afdrukmateriaal** om het de juiste papiersoort en de juiste afdrukkwaliteit te kiezen.
- **6.** Klik op de knop **Geavanceerd**.
- **7.** Selecteer **Ja** bij **Printerfuncties** in het vervolgkeuzemenu **Afdrukken in maximum dpi**.
- **8.** Selecteer een papierformaat in de vervolgkeuzelijst **Grootte**.
- **9.** Klik op **OK** om de geavanceerde opties te sluiten.
- **10.** Bevestig de **Afdrukstand** in het tabblad **Indeling** en klik vervolgens op **OK** om af te drukken.

### **Afdrukken met behulp van max. dpi (OS X)**

- **1.** In het menu **Bestand** in uw software kiest u **Afdrukken**.
- **2.** Zorg ervoor dat uw printer is geselecteerd.

<span id="page-22-0"></span>**3.** Stel de afdrukopties in.

Als het gedeelte Opties in het dialoogvenster Afdrukken niet wordt weergegeven, klik dan op **Details weergeven**.

- **The OPMERKING:** De volgende opties zijn beschikbaar voor een printer met USB-verbinding. De positie van de opties kan verschillen van toepassing tot toepassing.
	- **a.** Kies in het pop-upmenu **Papierformaat** Het juiste papierformaat.
	- **OPMERKING:** Als u het **Papierformaat** wijzigt, zorg er dan voor dat u het correcte papier hebt geplaatst en dat u het overeenkomstige papierformaat op het bedieningspaneel van de printer hebt ingesteld.
	- **b.** Kies uit het pop-upmenu **Papiersoort/Kwaliteit** en kies vervolgens de volgende instellingen:
		- **Papiertype**: Het juiste papiertype
		- **Kwaliteit**: **Maximum dpi**
- **4.** Selecteer desgewenst nog andere afdrukinstellingen en klik op **Afdrukken**.

### **Tips voor geslaagd afdrukken**

Gebruik de volgende tips om geslaagd af te drukken.

### **Tips voor inkt en papier**

- Gebruik originele HP-cartridges. Originele HP-cartridges zijn speciaal ontworpen en getest voor HPprinters, zodat u keer op keer fantastische resultaten krijgt.
- Controleer of er nog voldoende inkt in de cartridges zit. Om de geschatte inktniveaus te bekijken, drukt u op (**Inkt**) op het Startscherm.

Om meer tips te ontdekken over werken met cartridges, zie [Tips voor het werken met cartridges](#page-40-0) [op pagina 37](#page-40-0) voor meer informatie.

- Plaats een stapel papier, niet slechts een pagina. Gebruik schoon en vlak papier van hetzelfde formaat. Controleer of er maar een papiersoort tegelijk is geladen
- Verschuif de papierbreedtegeleiders in de papierlade totdat deze vlak tegen het papier aanliggen. Zorg dat de papierbreedtegeleiders het papier in de papierlade niet buigen.
- Stel de instellingen voor de afdrukkwaliteit en het papierformaat in overeenstemming met de papiersoort en het papierformaat dat is geplaatst in de papierlade.
- Ontdek hoe u enveloppen afdrukt vanaf een computer. [Klik hier voor meer informatie online.](http://www.hp.com/embed/sfs/doc?client=IWS-eLP&lc=nl&cc=nl&ProductNameOID=5447927&TapasOnline=TIPS_SW_PRINT_ENVELOPES)

#### **Tips voor printerinstellingen**

- Selecteer in het tabblad **Papier/Kwaliteit** het juiste papiertype in de vervolgkeuzelijst **Media** in het deelvenster **Ladekeuze**. Kies vervolgens het juiste afdrukkwaliteit in de vervolgkeuzelijst **Instelling afdrukkwaliteit**.
- Selecteer een geschikt papierformaat uit de vervolgkeuzelijst **Papiersoort** in het dialoogvenster **Geavanceerde opties**. Op het dialoogvenster **Geavanceerde opties** door te klikken op de knop**Geavanceerd** op het tabblad **Instellingen** of **Papier/Kwaliteit**.
- Om de standaardinstellingen te wijzigen, klikt u op **Afdrukken &Scannen** en **Voorkeuren instellen** in de printersoftware.

Afhankelijk van het besturingssysteem dat u gebruikt, gaat u op een van de volgende manieren te werk om de printersoftware te openen:

- **Windows 8.1**: Klik op de pijl naar beneden in de linkerbenedenhoek van het Start-scherm en selecteer de printernaam.
- **Windows 8**: Klik met de rechtermuisknop op het scherm **Start**, klik op **Alle apps** op de balk App en klik vervolgens op het pictogram met de naam van uw printer.
- **Windows 7**, **Windows Vista** en **Windows XP**: Klik vanaf het bureaublad van de computer op **Start**, selecteer **Alle programma's**, klik op **HP**, klik op **HP DeskJet Ink Advantage 4530 series** en vervolgens op **HP DeskJet Ink Advantage 4530 series**.
- Indien u een zwart-witdocument met uitsluitend zwarte inkt wilt afdrukken, klikt u op de knop **Geavanceerd**. Selecteer in het vervolgkeuzemenu **Afdrukken in grijstinten Alleen zwarte inkt** en klik vervolgens op de knop **OK**.

### **Tips voor printerinstellingen (OS X)**

- Gebruik op het dialoogvenster Afdrukken het vervolgkeuzemenu **Papierformaat** om het formaat te selecteren van het papier dat in de printer is geplaatst.
- Kies op het dialoogvenster Afdrukken het pop-upmenu **Papiersoort/kwaliteit** om de juiste papiersoort en -kwaliteit te selecteren.
- Indien u een zwart-wit-document wilt afdrukken met uitsluitend zwarte inkt, kiest u **Papiersoort/ kwaliteit** en klikt u op de **Kleuropties** driehoek van de behuizing en kiest u **Grijstinten** uit het vervolgkeuzemenu Kleur.

#### **Notities**

- HP-inktcartridges zijn ontworpen voor en getest op HP-printers en HP-papier, zodat u altijd bent verzekerd van fantastische resultaten.
	- **The OPMERKING:** HP kan de kwaliteit of betrouwbaarheid van materiaal dat niet van HP is, niet garanderen. Onderhoud of herstellingen aan het apparaat die nodig zijn door het gebruik van dergelijk materiaal, worden niet gedekt door de garantie.

Als u meent dat u originele HP-inktcartridges hebt aangeschaft, gaat u naar:

[www.hp.com/go/anticounterfeit](http://www.hp.com/go/anticounterfeit)

- Waarschuwingen en indicatorlampjes voor het inktniveau bieden uitsluitend schattingen om te kunnen plannen.
- **The OPMERKING:** Wanneer u een waarschuwingsbericht voor een laag inktniveau krijgt, overweeg dan om een vervangcartridge klaar te houden om eventuele afdrukvertragingen te vermijden. U hoeft de printcartridges niet te vervangen voor de afdrukkwaliteit onaanvaardbaar wordt.
- Software-instellingen geselecteerd in de print driver zijn enkel van toepassing op afdrukken, niet op kopiëren of scannen.
- U kunt uw document op beide zijden van het vel papier afdrukken.

# <span id="page-24-0"></span>**4 Kopiëren en scannen**

- Documenten kopiëren
- **[Scannen](#page-25-0)**
- [Tips voor geslaagd kopiëren en scannen](#page-29-0)

### **Documenten kopiëren**

Het menu **Kopiëren** op het printerbeeldscherm laat u toe om gemakkelijk het aantal kopieën en kleur of zwart-wit te selecteren voor het kopiëren op gewoon papier. U krijgt nu gemakkelijk toegang tot de geavanceerde instellingen, zoals het wijzigen van de papiersoort en het -formaat, het bijstellen van de helderheid van de kopie en het formaat.

### **Een enkelzijdige kopie maken**

- **1.** Plaats het origineel met de bedrukte zijde omlaag tegen de rechterbenedenhoek van de glasplaat.
- **2.** Het aantal exemplaren en instellingen bepalen.
	- Druk in het Startscherm op **Kopiëren** . Selecteer het gewenste aantal kopieën.
	- Druk op (**Instellingen**) om het papierformaat, de papiersoort, de kwaliteit of andere instellingen te selecteren.
	- Indien de optie **Dubbelzijdig AAN** staat, raakt u dit aan om **UIT** te selecteren.
	- Raak (**Terug**) aan om terug te gaan naar het menu Kopiëren.
- **3.** Druk op **Zwart** of **Kleur** om het kopiëren te starten.

#### **Een dubbelzijdige kopie maken**

- **1.** Plaats het origineel met de bedrukte zijde omlaag tegen de rechterbenedenhoek van de glasplaat.
- **2.** Het aantal exemplaren en instellingen bepalen.
	- Druk in het Startscherm op **Kopiëren** . Selecteer het gewenste aantal kopieën.
	- Raak (**Instellingen**) aan, schuif door de opties en raak vervolgens **Formaat wijzigen** om ervoor te zorgen dat **Huidig** is geselecteerd.
	- **OPMERKING:** De functie Dubbelzijdig werkt niet als de opties **Aan pagina aanpassen** is geselecteerd.
	- Indien de optie **Dubbelzijdig UIT** staat, raakt u dit aan om **AAN** te selecteren.
	- Raak **Instellingen** aan om het papierformaat, de papiersoort, de kwaliteit of andere instellingen te selecteren.
	- Raak (**Terug**) aan om terug te keren naar het scherm Kopiëren.
- **3.** Druk op **Zwart** of **Kleur** om het kopiëren te starten.
- **4.** Plaats het tweede origineel als dit wordt gevraagd en druk vervolgens op **OK**.

### <span id="page-25-0"></span>**Scannen**

U kunt documenten, foto's en andere soorten papier scannen en opslaan naar uw computer. Nadat scannen naar een computer is ingeschakeld, kunt u vanaf het scherm van de printer of vanuit printersoftware op uw computer beginnen met scannen.

### **The OPMERKING:** Sommige scanfuncties zijn alleen beschikbaar nadat u de HP-software hebt geïnstalleerd.

- Scannen naar een computer
- [Scannen met Webscan](#page-26-0)
- [Scaninstellingen wijzigen \(Windows\)](#page-27-0)
- [Een nieuwe snelkoppeling voor scannen maken \(Windows\)](#page-28-0)

### **Scannen naar een computer**

Vooraleer u naar een computer scant, moet u ervoor zorgen dat u de HP-printersoftware reeds hebt geïnstalleerd. De printer en de computer moeten zijn aangesloten en ingeschakeld.

Daarnaast moet, op Windows-computers, de HP-software werken voor u scant.

### **Om de functie Scannen naar een computer in te activeren (Windows)**

De functie Scannen naar een computer is in de fabrieksinstellingen geactiveerd. Volg deze instructies als de functie is gedeactiveerd en u ze opnieuw wilt activeren.

- **1.** Afhankelijk van het besturingssysteem dat u gebruikt, gaat u op een van de volgende manieren te werk om de HP-printersoftware te openen:
	- **Windows 8.1**: Klik op de pijl naar beneden in de linkerbenedenhoek van het Start-scherm, selecteer de printernaam en klik op **Hulpprogramma's**.
	- **Windows 8**: Klik met de rechtermuisknop op een leeg gebied van het Start-scherm, klik op **Alle apps** op de app-balk, selecteer de printernaam en klik op **Hulpprogramma's**.
	- **Windows 7**, **Windows Vista** en **Windows XP**: Klik vanaf het bureaublad van de computer op **Start**, selecteer **Alle programma's**, klik op **HP** en selecteer dan de map van uw printer.
- **2.** Selecteer in het gedeelte **Scannen Scannen naar computer beheren**.
- **3.** Klik op **Activeren**.

### **Om de functie Scannen naar een computer in te activeren (OS X)**

De functie Scannen naar een computer is in de fabrieksinstellingen geactiveerd. Volg deze instructies als de functie is gedeactiveerd en u ze opnieuw wilt activeren.

- **1.** Open het HP Hulpprogramma.
- **2.** Klik bij **Scaninstellingen** op **Scannen naar computer**.
- **3.** Zorg ervoor dat **Scannen naar computer activeren** is geselecteerd.

### **Een origineel scannen vanaf het bedieningspaneel van de printer**

- **1.** Plaats het origineel met de bedrukte zijde omlaag tegen de rechterbenedenhoek van de glasplaat.
- **2.** Raak **Scannen** aan.
- **3.** Raak een computer aan waar u naar wilt scannen.
- **4.** Kies het gewenste type scan.
- **5.** Druk op **OK**.

### <span id="page-26-0"></span>**Een document of foto naar een bestand (Windows) scannen.**

- **1.** Plaats het origineel met de bedrukte zijde omlaag tegen de rechterbenedenhoek van de glasplaat.
- **2.** Dubbelklik op het printerpictogram op de desktop of doe een van de volgende dingen om de printersoftware te openen:
	- **Windows 8.1**: Klik op de pijl naar beneden in de linkerbenedenhoek van het Start-scherm en selecteer de printernaam.
	- **Windows 8**: Klik met de rechtermuisknop op een leeg gebied van het Start-scherm en klik op **Alle apps** op de app-balk en selecteer de printernaam.
	- **Windows 7**, **Windows Vista** en **Windows XP**: Klik in het bureaublad op **Start**, selecteer **Alle programma's**, klik op **HP** en klik op de map van de printer. Selecteer dan het pictogram met de printernaam.
- **3.** Klik in de printersoftware op **Een document of foto scannen** .
- **4.** Selecteer het type scan dat u wilt en klik dan op **Scannen** .
	- Kies **Opslaan als PDF** om het document (of de foto) als pdf-bestand op te slaan.
	- Kies **Opslaan als JPEG** om het document (of de foto) als afbeeldingsbestand op te slaan.
	- **<sup>F</sup> OPMERKING:** Klik op de Meer-link in de rechterbovenhoek van het dialoogvenster 'scannen' om de instellingen voor iedere scan te bekijken en aan te passen.

Zie [Scaninstellingen wijzigen \(Windows\) op pagina 24](#page-27-0) voor meer informatie.

Als **Toon Viewer na scan** werd geselecteerd, kunt u in het voorbeeldscherm aanpassingen aan de gescande afbeelding aanbrengen.

### **Een origineel scannen vanuit de HP-printersoftware (OS X)**

**1.** Open HP Scan.

U vindt HP Scan in de map **Toepassingen**/**Hewlett-Packard** op het hoogste niveau van de harde schijf.

**2.** Kies het gewenste scanprofiel en volg de instructies op het scherm.

[Ga online om meer te lezen over de HP Scan software.](http://www.hp.com/embed/sfs/doc?client=IWS-eLP&lc=nl&cc=nl&ProductNameOID=5447927&TapasOnline=TIPS_SW_SCAN) Leer het volgende:

- scaninstellingen wijzigen zoals het type afbeeldingsbestand, de scanresolutie en de contrastniveaus.
- scannen naar netwerkmappen en cloud drives.
- het bekijken van een voorbeeld en het wijzigen van afbeeldingen voorafgaand aan het scannen.

### **Scannen met Webscan**

Webscan is een functie van de geïntegreerde webserver waarmee u foto's en documenten kunt scannen van uw printer naar uw computer met een webbrowser.

Deze functie is zelfs beschikbaar als u de printersoftware niet op uw computer hebt geïnstalleerd.

<span id="page-27-0"></span>**The OPMERKING:** Webscan is standaard uitgeschakeld. U kunt deze functie vanaf de EWS activeren.

Als u Webscan in de EWS niet kunt openen, is dit door uw netwerkbeheerder mogelijk uitgeschakeld. Neem contact op met uw netwerkbeheerder of met de persoon die uw netwerk heeft ingesteld voor meer informatie.

#### **Webscan gebruiken**

- **1.** Open de geïntegreerde webserver. Raadpleeg [De ingebouwde webserver openen op pagina 44](#page-47-0) voor meer informatie.
- **2.** Klik in het tabblad **Instellingen** .
- **3.** Klik in het gedeelte **Beveiliging** op **Beheerdersinstellingen**.
- **4.** Selecteer **WebScan** om WebScan in te schakelen.
- **5.** Klik op **Toepassen** en klik vervolgens op **OK** .

### **Een scan maken met Webscan**

Webscan biedt basis scanopties. Voor meer scanopties of -functies moet u de HP-printersoftware gebruiken.

- **1.** Plaats het origineel met de bedrukte zijde omlaag tegen de rechterbenedenhoek van de glasplaat.
- **2.** Open de geïntegreerde webserver. Raadpleeg [De ingebouwde webserver openen op pagina 44](#page-47-0) voor meer informatie.
- **3.** Klik in het tabblad **Scannen** .
- **4.** Klik in het linkerpaneel op **Webscan**, wijzig eventueel de instellingen en klik vervolgens op **Start scannen** .

### **Scaninstellingen wijzigen (Windows)**

U kunt eender welke scaninstelling wijzigen voor een enkel gebruik of u kunt de wijzigingen opslaan om permanent te gebruiken. Deze instellingen omvatten opties zoals paginagrootte en -oriëntatie, scanresolutie, contrast en de locatie van de map voor opgeslagen scans.

- **1.** Plaats het origineel met de bedrukte zijde omlaag tegen de rechterbenedenhoek van de glasplaat.
- **2.** Dubbelklik op het printerpictogram op de desktop of doe een van de volgende dingen om de printersoftware te openen:
	- **Windows 8.1**: Klik op de pijl naar beneden in de linkerbenedenhoek van het Start-scherm en selecteer de printernaam.
	- **Windows 8**: Klik met de rechtermuisknop op een leeg gebied van het Start-scherm en klik op **Alle apps** op de app-balk en selecteer de printernaam.
	- **Windows 7**, **Windows Vista** en **Windows XP**: Klik in het bureaublad op **Start**, selecteer **Alle programma's**, klik op **HP** en klik op de map van de printer. Selecteer dan het pictogram met de printernaam.
- **3.** Klik in de printersoftware op **Een document of foto scannen** .
- **4.** Klik op de link **Meer** in de rechterbovenhoek van het dialoogvenster HP Scan.

Het deelvenster met gedetailleerde instellingen verschijnt rechts. De linkse kolom vat de huidige instellingen voor iedere sectie samen. Met de rechtse kolom kunt u instellingen in het gemarkeerde deel veranderen.

<span id="page-28-0"></span>**5.** Klik op iedere sectie aan de linkerkant van het deelvenster gedetailleerde instellingen om de instellingen in die sectie te controleren.

U kunt de meeste instellingen bekijken en veranderen via vervolgkeuzemenu's.

Sommige instellingen bieden meer flexibiliteit door een nieuw deelvenster te openen. Dit wordt aangegeven door een + (plusteken) rechts van de instelling. U moet instellingen in dit deelvenster aanvaarden of annuleren om terug te gaan naar het deelvenster met gedetailleerde instellingen.

- **6.** Als u klaar bent met het wijzigen van de instellingen, kunt u het volgende doen.
	- Klik op **Scannen** . U wordt gevraagd om de wijzigingen aan de snelkoppeling op te slaan of te verwerpen nadat de scan klaar is.
	- Klik op het pictogram 'opslaan' rechts van de snelkoppeling en klik dan op **Scannen** .

[Ga online om meer te lezen over de HP Scan software.](http://www.hp.com/embed/sfs/doc?client=IWS-eLP&lc=nl&cc=nl&ProductNameOID=5447927&TapasOnline=TIPS_SW_SCAN) Leer het volgende:

- scaninstellingen wijzigen zoals het type afbeeldingsbestand, de scanresolutie en de contrastniveaus.
- scannen naar netwerkmappen en cloud drives.
- het bekijken van een voorbeeld en het wijzigen van afbeeldingen voorafgaand aan het scannen.

### **Een nieuwe snelkoppeling voor scannen maken (Windows)**

U kunt uw eigen scan-snelkoppeling maken om het scannen te vereenvoudigen. U wilt bijvoorbeeld regelmatig foto's scannen en opslaan in het formaat png in plaats van jpeg.

- **1.** Plaats het origineel met de bedrukte zijde omlaag tegen de rechterbenedenhoek van de glasplaat.
- **2.** Dubbelklik op het printerpictogram op de desktop of doe een van de volgende dingen om de printersoftware te openen:
	- **Windows 8.1**: Klik op de pijl naar beneden in de linkerbenedenhoek van het Start-scherm en selecteer de printernaam.
	- **Windows 8**: Klik met de rechtermuisknop op een leeg gebied van het Start-scherm en klik op **Alle apps** op de app-balk en selecteer de printernaam.
	- **Windows 7**, **Windows Vista** en **Windows XP**: Klik in het bureaublad op **Start**, selecteer **Alle programma's**, klik op **HP** en klik op de map van de printer. Selecteer dan het pictogram met de printernaam.
- **3.** Klik in de printersoftware op **Een document of foto scannen** .
- **4.** Klik op **Nieuwe scansnelkoppeling maken** .
- **5.** Voer een beschrijvende naam in, kies een bestaande snelkoppeling waarop u uw nieuwe snelkoppeling wilt baseren en klik dan op **Maken** .

Als u bijvoorbeeld een nieuwe snelkoppeling voor foto's maakt, kiest u ofwel **Opslaan als JPEG** , ofwel **E-mailen als jpeg** . Hierdoor komen grafische opties vrij tijdens het scannen.

- **6.** Verander de instellingen voor uw nieuwe snelkoppeling op basis van uw behoeften en klik dan op het pictogram 'opslaan' rechts van de snelkoppeling.
	- **The OPMERKING:** Klik op de Meer-link in de rechterbovenhoek van het dialoogvenster 'scannen' om de instellingen voor iedere scan te bekijken en aan te passen.

Zie [Scaninstellingen wijzigen \(Windows\) op pagina 24](#page-27-0) voor meer informatie.

### <span id="page-29-0"></span>**Tips voor geslaagd kopiëren en scannen**

Gebruik de volgende tips om geslaagd te kopiëren en scannen:

- Houd de glasplaat en de achterkant van de klep schoon. De scanner interpreteert alles wat hij op de glasplaat detecteert als een onderdeel van de afbeelding.
- Plaats het origineel met de bedrukte zijde naar beneden tegen de rechterbenedenhoek van de glasplaat.
- Om een grote kopie te maken van een klein origineel, scant u het origineel naar de computer, vergroot u de afbeelding in de scansoftware en drukt u vervolgens een kopie af van de vergrote afbeelding.
- Als u het scanformaat, het uitvoertype, de scanresolutie of de bestandsindeling enz. wilt aanpassen, start u het scannen vanaf de printersoftware.
- Zorg ervoor dat de helderheid goed is ingesteld in de software, om verkeerde of ontbrekende gescande tekst te vermijden.
- Als u een document van meerdere pagina's wilt scannen in een bestand in plaats van in meerdere bestanden, start u het scannen met de printersoftware in plaats van **Scannen** te selecteren op het bedieningspaneel.

# <span id="page-30-0"></span>**5 Webservices gebruiken**

- Wat zijn webservices?
- Webservices instellen
- [Afdrukken met HP ePrint](#page-32-0)
- [HP afdrukbare media gebruiken](#page-33-0)
- [Gebruik de HP Connected website](#page-33-0)
- [Webservices verwijderen](#page-33-0)
- [Tips voor het gebruik van Webservices](#page-34-0)

## **Wat zijn webservices?**

### **ePrint**

● HP **ePrint** is een gratis service van HP waarmee u op elk gewenst moment en vanaf elke locatie kunt afdrukken op uw printer met HP ePrint-ondersteuning. Het is zo eenvoudig als een e-mail sturen naar het e-mailadres dat is toegekend aan uw printer wanneer u Webservices op de printer activeert. Er zijn geen speciale stuurprogramma's of software nodig. Als u een e-mail kunt versturen, kunt u met **ePrint** vanaf elke locatie documenten afdrukken.

Zodra u zich hebt geregistreerd voor een account op HP Connected ( [www.hpconnected.com](http://h20180.www2.hp.com/apps/Nav?&h_pagetype=s-924&h_keyword=lp70014-all&h_client=s-h-e004-01&h_lang=nl&h_cc=nl) ), kunt u zich aanmelden om de **ePrint** -taakstatus te bekijken, uw **ePrint** -printerwachtrij te beheren, te controleren wie het e-mailadres van uw **ePrint** -printer mag gebruiken om af te drukken en hulp mag krijgen voor **ePrint** .

### **HP afdrukbare media**

● Met HP afdrukbare media kunt u gemakkelijk vooraf opgemaakte webinhoud lokaliseren en afdrukken, rechtstreeks vanaf uw printer. U kunt uw documenten ook digitaal scannen en opslaan op het web.

HP afdrukbare media bieden een waaier van inhoud, van bonnen tot gezinsactiviteiten, nieuws, reizen, sport, koken, foto's en nog veel meer. U kunt ook online afbeeldingen bekijken en afdrukken vanaf populaire fotosites.

Met bepaalde HP afdrukbare media kunt u de levering van appinhoud plannen voor uw printer.

Vooraf opgemaakte inhoud specifiek ontworpen voor uw printer betekent geen tekst of afbeeldingen die wegvallen en geen extra pagina's met slechts een tekstregel. Op sommige printers kunt u ook de instellingen van papier en afdrukkwaliteit kiezen op het scherm Afdrukvoorbeeld.

### **Webservices instellen**

Zorg ervoor dat u draadloos bent verbonden met het internet voordat u Webservices instelt.

Gebruik een van onderstaande methodes om Web services te gebruiken:

#### **Om Webservices te configureren via het bedieningspaneel van de printer**

- **1.** Druk op het scherm van het bedieningspaneel van de printer op **HP afdrukbare media**.
- **2.** Druk op **Webservices inschakelen**.
- **3.** Druk op **Aanvaard** om de gebruiksvoorwaarden van de webservices te accepteren en deze in te schakelen.
- **4.** Raak in het scherm **Automatisch bijwerken** aan zodat automatisch op updates voor de printer wordt gecontroleerd en productupdates automatisch worden geïnstalleerd. **Ja**
	- **The OPMERKING:** Als er een printerupdate beschikbaar is, zal de printer de update downloaden en installeren en vervolgens opnieuw opstarten. U moet de instructies herhalen vanaf stap 1 om Webservices in te stellen.
- **EX OPMERKING:** Als er u wordt gevraagd naar proxy-instellingen en als uw netwerk proxy-instellingen gebruikt, volgt u de instructies op het scherm om een proxyserver in te stellen. Als u niet beschikt over de proxydetails, neem dan contact op met uw netwerkbeheerder of de persoon die het netwerk heeft ingesteld.
- **5.** Wanneer de printer is aangesloten op de server, drukt de printer een informatiepagina af. Volg de instructies op de informatiepagina om de installatie te voltooien.

#### **Om Webservices te configureren via de geïntegreerde webserver (EWS)**

- **1.** Open de geïntegreerde webserver (EWS). Raadpleeg [De ingebouwde webserver openen op pagina 44](#page-47-0) voor meer informatie.
- **2.** Klik op de tab **Webservices** .
- **3.** Klik in het gedeelte **Instellingen webservices** op **Installatie** en vervolgens op **Doorgaan**. Volg de instructies op het scherm om de gebruiksvoorwaarden te accepteren.
- **4.** Wanneer u dit wordt gevraagd, kiest u ervoor om de printer te laten controleren op updates en deze te installeren.
- **The OPMERKING:** Als er een printerupdate beschikbaar is, zal de printer de update downloaden en installeren en vervolgens opnieuw opstarten. Herhaal de instructies vanaf stap 1 om Webservices in te stellen.
- **<sup>2</sup> OPMERKING:** Als er u wordt gevraagd naar proxy-instellingen en als uw netwerk proxy-instellingen gebruikt, volgt u de instructies op het scherm om een proxyserver in te stellen. Als u niet beschikt over de proxydetails, neem dan contact op met uw netwerkbeheerder of de persoon die het netwerk heeft ingesteld.
- **5.** Wanneer de printer is aangesloten op de server, drukt de printer een informatiepagina af. Volg de instructies op de informatiepagina om de installatie te voltooien.

#### **Om Webservices te configureren via de HP-printersoftware (Windows)**

- **1.** Open de HP-printersoftware. Zie [Open de HP-printersoftware \(Windows\) op pagina 11](#page-14-0) voor meer informatie.
- **2.** Dubbelklik in het verschijnende venster op **Afdrukken &Scannen** en selecteer **Printer verbinden met het web** onder Afdrukken. De startpagina van de printer (geïntegreerde webserver) opent.
- **3.** Klik op de tab **Webservices** .
- **4.** Klik in het gedeelte **Instellingen webservices** op **Installatie** en vervolgens op **Doorgaan**. Volg de instructies op het scherm om de gebruiksvoorwaarden te accepteren.
- <span id="page-32-0"></span>**5.** Wanneer u dit wordt gevraagd, kiest u ervoor om de printer te laten controleren op updates en deze te installeren.
- **W** OPMERKING: Als er een printerupdate beschikbaar is, zal de printer de update downloaden en installeren en vervolgens opnieuw opstarten. U moet de instructies herhalen vanaf stap 1 om Webservices in te stellen.
- **PMERKING:** Als er u wordt gevraagd naar proxy-instellingen en als uw netwerk proxy-instellingen gebruikt, volgt u de instructies op het scherm om een proxyserver in te stellen. Als u niet beschikt over de details, neem dan contact op met uw netwerkbeheerder of de persoon die het netwerk heeft ingesteld.
- **6.** Wanneer de printer is aangesloten op de server, drukt de printer een informatiepagina af. Volg de instructies op de informatiepagina om de installatie te voltooien.

### **Afdrukken met HP ePrint**

HP ePrint is een gratis dienst van HP waarmee u op elk ogenblik en vanaf elke plaats waar u e-mail kunt verzenden documenten kunt afdrukken met uw HP ePrint-printer. Stuur uw documenten en foto's gewoon naar het e-mailadres dat aan uw printer werd toegewezen wanneer u webservices hebt ingeschakeld. Er zijn geen bijkomende stuurprogramma's of software nodig.

- Uw printer moet via een draadloos netwerk zijn verbonden met het internet. U kunt HP ePrint niet gebruiken via een USB-verbinding met uw computer.
- Bijlagen kunnen anders worden afgedrukt dan dat ze er uitzien in het softwareprogramma waarin ze zijn gemaakt zijn, afhankelijk van de gebruikte originele lettertypes en lay-outopties.
- Gratis productupdates worden bij deze HP ePrint geleverd. Bepaalde updates zijn mogelijk nodig om een bepaalde functionaliteit te bieden.

Zodra u zich hebt geregistreerd voor een account op HP Connected [\(www.hpconnected.com](http://h20180.www2.hp.com/apps/Nav?&h_pagetype=s-924&h_keyword=lp70014-all&h_client=s-h-e004-01&h_lang=nl&h_cc=nl)), kunt u zich aanmelden om uw ePrint-taakstatus te bekijken, uw ePrint-printerwachtrij te beheren, in te stellen wie uw ePrint-e-mailadres van de printer mag gebruiken om af te drukken en hulp voor ePrint te krijgen.

Voor u ePrint kunt gebruiken moet u ervoor zorgen dat:

- De printer is verbonden met een actief netwerk met internettoegang.
- Webservices is ingeschakeld. Zoniet wordt u gevraagd deze functies in te schakelen.

### **Een document afdrukken met ePrint van om het even welke locatie**

- **1.** Webservices inschakelen.
	- **a.** Druk in het Startscherm op het pictogram ( **ePrint** ).
	- **b.** Ga akkoord met de Gebruiksvoorwaarden en volg dan de instructies op het scherm om Webservices in te schakelen.
	- **c.** Druk de ePrint-informatiepagina af en volg de instructies op de pagina om te registreren voor een ePrint-account.
- **2.** Lokaliseer uw ePrint e-mailadres zoeken.
- <span id="page-33-0"></span>**a.** Raak **night** (**ePrint**) aan op het startscherm.
- **b.** Raak (**Instellingen Web Services**) aan.
- **c.** Raak op het menu **Instellingen Webservices e-mailadres weergeven** aan.
- **3.** Uw document naar de printer mailen om af te drukken.
	- **a.** Een nieuwe e-mail aanmaken en het af te drukken document toevoegen.
	- **b.** De e-mail naar het e-mailadres van de printer sturen.

De printer drukt het bijgevoegde document af.

**<sup>2</sup> OPMERKING:** De *ePrint* -server aanvaardt geen afdruktaken via e-mail wanneer er meerdere emailadressen werden ingevuld in de velden "Aan" of "CC". Vul alleen het e-mailadres van HP ePrint in in het veld "Aan". Vul geen e-mailadressen in de andere velden in.

- **The OPMERKING:** Uw e-mail wordt afgedrukt zodra deze wordt ontvangen. Net zoals met elke e-mail is er geen enkele garantie of en wanneer deze wordt ontvangen. U kunt de afdrukstatus controleren op HP Connected [\(www.hpconnected.com\)](http://h20180.www2.hp.com/apps/Nav?&h_pagetype=s-924&h_keyword=lp70014-all&h_client=s-h-e004-01&h_lang=nl&h_cc=nl).
- **<sup>2</sup> OPMERKING:** Documenten, die via ePrint worden afgedrukt, kunnen er anders uitzien dan het origineel. De stijl, de opmaak en het tekstverloop kunnen verschillen van het originele document. Voor documenten die op een hogere kwaliteit moeten worden afgedrukt (zoals bijvoorbeeld wettelijke documenten), adviseren we u het document af te drukken via de softwaretoepassing op uw computer, waar u beter kunt bepalen hoe uw afdruk eruit moet zien.

[Klik hier voor meer informatie online](http://h20180.www2.hp.com/apps/Nav?&h_pagetype=s-924&h_keyword=lp70014-all&h_client=s-h-e004-01&h_lang=nl&h_cc=nl).

## **HP afdrukbare media gebruiken**

Webpagina's afdrukken zonder een computer te gebruiken door HP afdrukbare media in te stellen, een gratis HP-service. U kunt kleurenpagina's, kalenders, puzzels, recepten, kaarten en meer afdrukken afhankelijk van de toepassingen beschikbaar in uw land / regio.

Ga naar de HP Connected website voor meer informatie en specifieke voorwaarden: [www.hpconnected.com](http://h20180.www2.hp.com/apps/Nav?&h_pagetype=s-924&h_keyword=lp70014-all&h_client=s-h-e004-01&h_lang=nl&h_cc=nl) .

### **Gebruik de HP Connected website**

Registreer op de gratis website van HP HP Connected om een verhoogde beveiliging in te stellen voor HP ePrint, geef aan welke e-mailadressen naar uw printer. U kunt ook printerupdates, meer apps en andere gratis diensten aanvragen.

Ga naar de HP Connected website voor meer informatie en specifieke voorwaarden: [www.hpconnected.com](http://h20180.www2.hp.com/apps/Nav?&h_pagetype=s-924&h_keyword=lp70014-all&h_client=s-h-e004-01&h_lang=nl&h_cc=nl) .

### **Webservices verwijderen**

### **Webservices verwijderen**

- **1.** Druk op het scherm van het bedieningspaneel van de printer op  $\Box$  (**ePrint**), en vervolgens op  $\Box$ (**Instellingen Webservices**).
- **2.** Raak **Webservices verwijderen** aan.
- **3.** Druk op **Ja** om te bevestigen.

## <span id="page-34-0"></span>**Tips voor het gebruik van Webservices**

Gebruik onderstaande tips om apps af te drukken en HP ePrint te gebruiken.

### **Tips om apps af te drukken en HP ePrint te gebruiken**

- Ontdek hoe u uw foto's online deelt en afdrukken bestelt. [Klik hier voor meer informatie online.](http://h20180.www2.hp.com/apps/Nav?&h_pagetype=s-924&h_keyword=lp70013-all&h_client=s-h-e004-01&h_lang=nl&h_cc=nl)
- Ontdek meer over apps om snel en eenvoudig recepten, coupons en andere inhouden van internet af te drukken. [Klik hier voor meer informatie online](http://h20180.www2.hp.com/apps/Nav?&h_pagetype=s-924&h_keyword=lp70013-all&h_client=s-h-e004-01&h_lang=nl&h_cc=nl).

# <span id="page-35-0"></span>**6 Met cartridges werken**

- Geschatte inktniveaus controleren
- [Vervang de cartridges](#page-36-0)
- [Inktproducten bestellen](#page-37-0)
- [Modus enkele cartridge gebruiken](#page-38-0)
- [Informatie over de cartridgegarantie](#page-39-0)
- [Opslag anonieme gebruiksinformatie](#page-39-0)
- [Tips voor het werken met cartridges](#page-40-0)

### **Geschatte inktniveaus controleren**

### **Geschatte inktniveaus controleren vanaf het bedieningspaneel**

**▲** Druk in het Startscherm op het pictogram (**Inkt**) om de geschatte inktniveaus weer te geven).

### **Inktniveaus controleren via de printersoftware (Windows)**

- **1.** Open de HP-printersoftware.
- **2.** Klik in printersoftware op **Geschatte inktniveaus**.

### **Inktniveaus controleren vanaf de HP -benodigdheden**

**1.** Open HP -benodigdheden.

U vindt HP -benodigdheden in de map **Hewlett-Packard** in de map **Toepassingen** op het hoogste niveau van de harde schijf.

- **2.** Selecteer HP DeskJet Ink Advantage 4530 series uit de apparatenlijst linkt van het venster.
- **3.** Klik op **Status benodigdheden**.

Er wordt een schatting van het inktniveau weergegeven.

- **4.** Klik op **Alle instellingen** om terug te keren naar het scherm **Informatie en ondersteuning**.
- **The OPMERKING:** Als u een opnieuw gevulde of herstelde printcartridge gebruikt, of een cartridge die in een andere printer werd gebruikt, is de inktniveau-indicator mogelijk onnauwkeurig of onbeschikbaar.
- **The OPMERKING:** Waarschuwingen en indicatorlampjes voor het inktniveau bieden uitsluitend schattingen om te kunnen plannen. Wanneer u een waarschuwingsbericht voor een laag inktniveau krijgt, overweeg dan om een vervangcartridge klaar te houden om eventuele afdrukvertragingen te vermijden. U moet de cartridges pas vervangen als de afdrukkwaliteit onaanvaardbaar wordt.
- **OPMERKING:** Inkt uit de cartridge wordt tijdens het afdrukproces op een aantal verschillende manieren gebruikt, waaronder tijdens het initialisatieproces, dat het apparaat en de cartridges voorbereidt op afdrukken, en tijdens service voor de printkop, dat ervoor zorgt dat de printbuisjes schoon blijven en de inkt vlot wordt aangebracht. Daarnaast blijft er wat inkt in de cartridge achter nadat deze is gebruikt. Voor meer informatie gaat u naar [www.hp.com/go/inkusage](http://www.hp.com/go/inkusage).
# <span id="page-36-0"></span>**Vervang de cartridges**

### **De cartridges vervangen**

- **1.** Controleer dat de stroom is ingeschakeld.
- **2.** Verwijder de oude cartridge.
	- **a.** Open de toegangsklep.

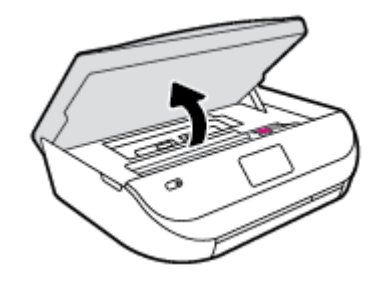

- **b.** Open de vergrendeling van de sleuf van het inktpatroon.
- **c.** Verwijder de cartridge uit de sleuf

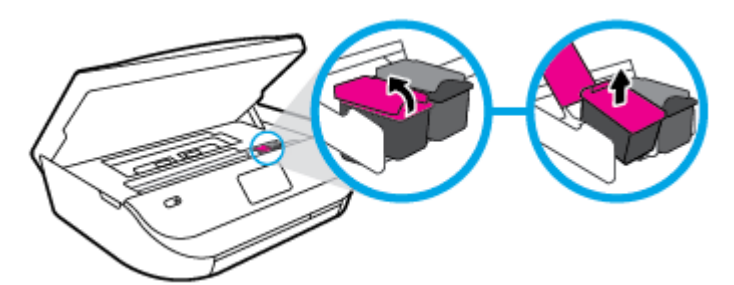

- **3.** Plaats een nieuwe cartridge.
	- **a.** Verwijder de cartridge uit de verpakking.

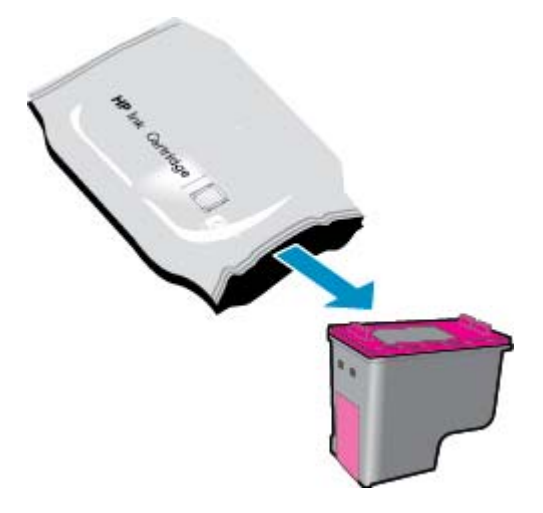

**b.** Verwijder de plastic tape door middel van het lipje.

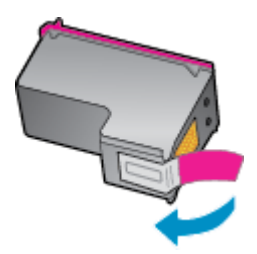

**c.** Schuif het nieuwe inktpatroon in de sleuf en sluit de vergrendeling totdat u een klik hoort.

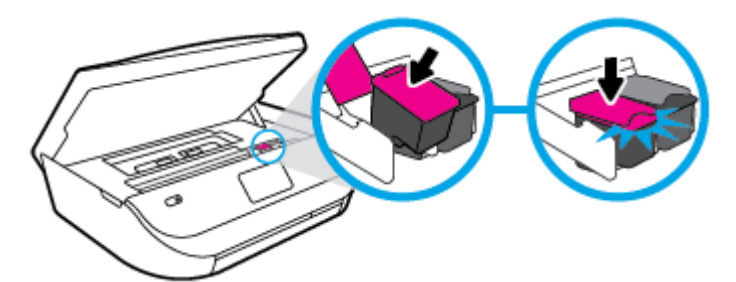

**4.** Sluit de toegangsklep voor de cartridges.

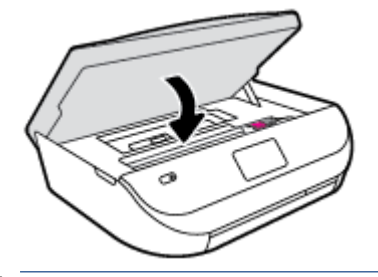

**TOPMERKING:** De HP printersoftware geeft aan dat u de inktcartridges moet uitlijnen wanneer u een document afdrukt nadat u een nieuwe inktcartridge hebt geplaatst.

# **Inktproducten bestellen**

Zoek het goede cartridgenummer voordat u cartridges besteld.

#### **Het cartridgenummer op de printer zoeken**

**▲** Het cartridgenummer staat in de cartridgetoegangsklep.

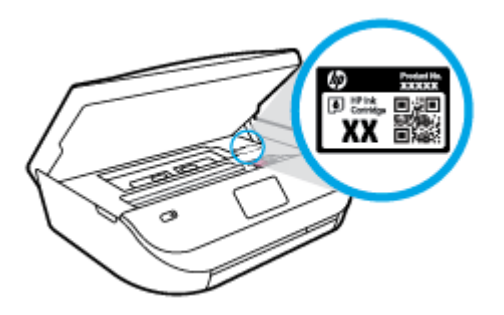

#### **Het cartridgenummer in de printersoftware zoeken**

- **1.** Afhankelijk van het besturingssysteem dat u gebruikt, gaat u op een van de volgende manieren te werk om de printersoftware te openen:
	- **Windows 8.1**: Klik op de pijl naar beneden in de linkerbenedenhoek van het Start-scherm en selecteer de printernaam.
	- **Windows 8**: Klik met de rechtermuisknop op een leeg gebied van het Start-scherm en klik op **Alle apps** op de app-balk en selecteer de printernaam.
	- **Windows 7**, **Windows Vista** en **Windows XP**: Klik in het bureaublad op **Start**, selecteer **Alle programma's**, klik op **HP** en klik op de map van de printer. Selecteer dan het pictogram met de printernaam.
- **2.** Het juiste cartridgenummer verschijnt wanneer u deze koppeling gebruikt.

Klik in printersoftware op **Shop** en dan **Online printerbenodigdheden bestellen**.

#### **Het bestelnummer van de printcartridge opzoeken**

- **1.** Open HP -benodigdheden.
- **OPMERKING:** U vindt HP -benodigdheden in de map **Hewlett-Packard** in de map **Toepassingen** op het hoogste niveau van de harde schijf.
- **2.** Klik op **Voorraadinformatie**.

Het bestelnummer van de printcartridge wordt weergegeven.

**3.** Klik op **Alle instellingen** om terug te keren naar het scherm **Informatie en ondersteuning**.

Om originele HP-producten te bestellen voor de HP DeskJet Ink Advantage 4530 series gaat u naar [www.hp.com/buy/supplies](http://www.hp.com/buy/supplies) . Kies uw land/regio als dit wordt gevraagd en volg de instructies om de juiste cartridges voor uw printer te vinden.

# **Modus enkele cartridge gebruiken**

Gebruik de modus enkele cartridge om de HP DeskJet Ink Advantage 4530 series te gebruiken met slechts 1 inktcartridge. De modus enkele cartridge wordt geactiveerd wanneer een inktcartridge uit de wagen met de inktcartridges is verwijderd. In de modus enkele cartridge kan de printer alleen documenten en foto's kopiëren en taken afdrukken vanaf de computer.

**The OPMERKING:** Wanneer de HP DeskJet Ink Advantage 4530 series in de modus enkele cartridge werkt, wordt een bericht weergegeven op het printerscherm. Als het bericht verschijnt terwijl er twee printcartridges in de printer zijn geïnstalleerd, controleer dan of de beschermende plastic tape van beide inktcartridges is verwijderd. Wanneer de contacten van een inktcartridge worden bedekt door de plastic tape, kan de printer niet vaststellen dat de inktcartridge werd geïnstalleerd.

#### **Modus met een enkele cartridge afsluiten**

Installeer twee printcartridges in de HP DeskJet Ink Advantage 4530 series om de modus enkele cartridge af te sluiten.

**The IMMUS OPMERKING:** Online inktcartridges bestellen is niet in alle landen/regio's mogelijk. Als het niet mogelijk is in uw land/regio, kunt u nog steeds informatie over de toebehoren bekijken en een lijst afdrukken als referentie bij het winkelen bij een plaatselijke HP-verkoper.

# **Informatie over de cartridgegarantie**

De garantie op HP-cartridges is van toepassing wanneer de printer wordt gebruikt in combinatie met de daarvoor bedoelde HP-printer. Deze garantie geldt niet voor HP-inktproducten die zijn nagevuld, werden nagemaakt, gerepareerd, verkeerd werden gebruikt of waaraan is geknoeid.

Gedurende de garantieperiode is het product gedekt zolang de HP-inkt niet is opgebruikt en de uiterste garantiedatum nog niet werd bereikt. Het einde van de garantiedatum, in JJJJ/MM-formaat, is terug te vinden op de cartridge:

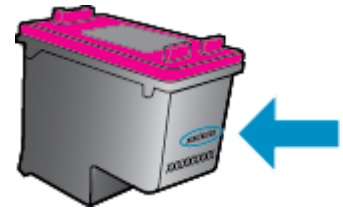

Raadpleeg de gedrukte documentatie die met het apparaat is meegeleverd voor de HP-verklaring inzake beperkte garantie.

# **Opslag anonieme gebruiksinformatie**

De HP-cartridges die bij dit apparaat worden gebruikt, bevatten een geheugenchip die de werking van de printer ondersteunt. Verder slaat deze geheugenchip een beperkte hoeveelheid anonieme informatie op over het gebruik van de printer, waaronder: het aantal afgedrukte pagina's met de cartridge, de paginadekking, de afdrukfrequentie en de gebruikte afdrukmodi.

Deze informatie helpt HP om printers in de toekomst te ontwerpen die aan de afdrukbehoeften van onze klanten voldoen. De gegevens die door de cartridgegeheugenchip worden verzameld, bevatten geen informatie die kan worden gebruikt om een klant of gebruiker van de cartridge of de printer te identificeren.

HP verzamelt een steekproef uit de geheugenchips van cartridges die worden teruggestuurd naar het HP programma voor gratis terugbrengen en recyclen (HP Planet Partners: [www.hp.com/recycle](http://www.hp.com/recycle) ). De geheugenchips uit deze steekproef worden gelezen en bestudeerd om toekomstige HP-printers te verbeteren. HP-partners die helpen bij de recycling van deze cartridge hebben mogelijk ook toegang tot deze gegevens.

Een derde partij die de cartridge bezit heeft mogelijk toegang tot de anonieme informatie op de geheugenchip. Als u liever geen toegang geeft tot deze informatie, kunt u de chip onbruikbaar maken. Nadat u de geheugenchip echter onbruikbaar maakt, kan de cartridge niet meer worden gebruikt in een HP-printer.

Als u bezorgd bent over het verstrekken van deze anonieme informatie, kunt u deze informatie ontoegankelijk maken door het vermogen van de geheugenchip om gebruiksinformatie van de printer te verzamelen uit te schakelen.

#### **De functie voor gebruiksinformatie uitschakelen**

- **1.** Druk op het bedieningspaneel van de printer op **Installatie** .
- **2.** Druk op **Voorkeuren** .
- **3.** Ga naar het einde van de optielijst en schakel de optie **Gebruiksinfo verzenden** uit.

**The OPMERKING:** U kunt de cartridge in de HP-printer blijven gebruiken als u het vermogen van de geheugenchip om de gebruiksinformatie van het apparaat te verzamelen, uitschakelt.

# **Tips voor het werken met cartridges**

Gebruik de volgende tips om met cartridges te werken:

- Om te voorkomen dat cartridges uitdrogen, moet u de printer altijd met de Aan/Uit-knop uitzetten. Wacht tot het Aan/Uit-lampje is gedoofd.
- Open de verpakking niet en verwijder de beschermkap niet tot u de cartridge kunt installeren. Door de beschermkap op de cartridge te houden voorkomt u dat de inkt verdampt.
- Plaats de cartridges in de juiste sleuven. Stem de kleur en het pictogram van iedere cartridge af op de kleur en het pictogram voor iedere sleuf. Zorg ervoor dat beide cartridges op hun plaats klikken.
- De uitlijning gebeurt automatisch na de installatie van een nieuwe cartridge. Uitlijning kan later ook helpen in geval van vervaagde of gekartelde lijnen. Zie [Problemen met afdrukkwaliteit oplossen](#page-59-0) [op pagina 56](#page-59-0) voor meer informatie.
- Als u op het scherm Geschatte inktniveaus ziet dat een of beide cartridges bijna leeg zijn, zorg dan voor een vervangende cartridge om te voorkomen dat u zonder raakt en niet meer kunt afdrukken. U hoeft de printcartridges niet te vervangen voor de afdrukkwaliteit onaanvaardbaar wordt. Zie [Vervang de](#page-36-0) [cartridges op pagina 33](#page-36-0) voor meer informatie.
- Als u een cartridge verwijdert, moet u deze zo snel mogelijk vervangen. Buiten de printer zal een cartridge snel uitdrogen als deze niet wordt beschermd.

# <span id="page-41-0"></span>**7 Verbind uw printer**

Bijkomende geavanceerde instellingen zijn beschikbaar op de startpagina van de printer (geïntegreerde webserver of EWS). Zie [De ingebouwde webserver openen op pagina 44](#page-47-0) voor meer informatie.

Dit gedeelte bevat de volgende onderwerpen:

- De printer instellen voor draadloze communicatie
- [Een draadloze verbinding tot stand brengen met de printer zonder gebruik te maken van een router](#page-43-0)
- [De netwerkinstellingen wijzigen](#page-45-0)
- [Printerhulpmiddelen voor geavanceerd printerbeheer \(voor netwerkprinters\)](#page-46-0)
- [Tips voor het instellen en gebruiken van een netwerkprinter](#page-48-0)

# **De printer instellen voor draadloze communicatie**

- Voordat u begint
- [De printer instellen op uw draadloos netwerk](#page-42-0)
- [De verbindingsmethode wijzigen](#page-42-0)
- [De draadloze verbinding testen](#page-42-0)
- [De draadloze functie van de printer in- of uitschakelen](#page-43-0)

### **Voordat u begint**

Zorg voor het volgende:

- het draadloos netwerk is ingesteld en werkt correct.
- De printer en de computers die de printer gebruiken, moeten op hetzelfde netwerk worden aangesloten (subnet).

Tijdens het maken van verbinding met de printer wordt u mogelijk gevraagd de naam van het draadloze netwerk (SSID) en een draadloos wachtwoord in te voeren:

- De draadloze netwerknaam is de naam van uw draadloos netwerk.
- Het draadloze wachtwoord voorkomt dat andere personen zonder toestemming verbinding maken met uw draadloos netwerk. Afhankelijk van het vereiste beveiligingsniveau, kan uw draadloos netwerk een WPA-code of een WEP-sleutel gebruiken.

Als u de netwerknaam of de beveiligingscode niet hebt gewijzigd sinds het instellen van uw draadloos netwerk, kunt u deze soms terugvinden op de achterkant of zijkant van de draadloze router.

Als u de netwerknaam of de beveiligingscode niet kunt terugvinden of deze informatie vergeten bent, raadpleegt u de documentatie die bij de computer of de draadloze router is geleverd. Als u deze informatie nog steeds niet kunt vinden, neem dan contact op met uw netwerkbeheerder of de persoon die het draadloos netwerk heeft ingesteld.

# <span id="page-42-0"></span>**De printer instellen op uw draadloos netwerk**

Gebruik de wizard 'Draadloos instellen' vanaf het scherm van het bedieningspaneel van de printer om draadloze communicatie in te stellen.

- **The OPMERKING:** Blader door de lijst op [Voordat u begint op pagina 38](#page-41-0) vooraleer u verder gaat.
	- **1.** Druk op het bedieningspaneel van de printer op  $(\uparrow \uparrow)($  **Draadloos**).
	- **2.** Druk op  $\bullet$  (**Instellingen**).
	- **3.** Druk op **Wizard Draadloze installatie**.
	- **4.** Volg de aanwijzingen op het scherm om de installatie te voltooien.

### **De verbindingsmethode wijzigen**

Nadat u de HP-software hebt geïnstalleerd en de printer hebt aangesloten op uw computer, kunt u de HPsoftware gebruiken om het verbindingstype te wijzigen (bijvoorbeeld van een USB-verbinding naar een draadloze verbinding).

#### **De verbinding van een USB-verbinding in draadloze netwerkverbinding wijzigen (Windows)**

Blader door de lijst op [Voordat u begint op pagina 38](#page-41-0) vooraleer u verder gaat.

- **1.** Ga, afhankelijk van het besturingssysteem, op een van de volgende manieren te werk:
	- **Windows 8.1**: Klik op de pijl naar beneden in de linkerbenedenhoek van het Start-scherm, selecteer de printernaam en klik op **Hulpprogramma's**.
	- **Windows 8**: Klik met de rechtermuisknop op een leeg gebied van het Start-scherm, klik op **Alle apps** op de app-balk, selecteer de printernaam en klik op **Hulpprogramma's**.
	- **Windows 7**, **Windows Vista** en **Windows XP**: Klik vanaf het bureaublad van de computer op **Start**, selecteer **Alle programma's**, klik op **HP** en selecteer dan de map van uw printer.
- **2.** Selecteer **Printerinstellingen en softwareselectie**.
- **3.** Selecteer **Een USB-aangesloten printer naar draadloos converteren**. Volg de aanwijzingen op het scherm op.

#### **De verbinding van een USB-verbinding in een draadloze verbinding wijzigen**

- **1.** Sluit de printer op uw draadloos netwerk aan.
- **2.** Gebruik de **HP-installatie-assistent** in **Toepassingen/Hewlett-Packard/Apparaatbeheer** om de softwareverbinding voor deze printer te wijzigen naar draadloos.

**High** Meer informatie over de overschakeling van een USB-verbinding naar een draadloze verbinding. [Klik hier](http://www.hp.com/embed/sfs/doc?client=IWS-eLP&lc=nl&cc=nl&ProductNameOID=5447927&TapasOnline=NETWORK_WIRELESS) [voor meer informatie online](http://www.hp.com/embed/sfs/doc?client=IWS-eLP&lc=nl&cc=nl&ProductNameOID=5447927&TapasOnline=NETWORK_WIRELESS). Deze website is momenteel nog niet beschikbaar in alle talen.

### **De draadloze verbinding testen**

Druk het draadloze testrapport af voor informatie over de draadloze verbinding van de printer. Het draadloze testrapport biedt informatie over de status van de printer, het hardwareadres (MAC) en het IP-adres. Als de printer is aangesloten op een netwerk, toont het testrapport details over de netwerkinstellingen.

<span id="page-43-0"></span>Als u het draadloze testrapport wilt afdrukken, gaat u als volgt te werk:

- **1.** Druk op het bedieningspaneel van de printer op ( $\ket{\psi}$  (Draadloos), en vervolgens op  $\bigcirc$  (Instellingen).
- **2.** Druk op **Rapport afdrukken**
- **3.** Druk op **Testrapport draadloze verbinding**.

# **De draadloze functie van de printer in- of uitschakelen**

Het blauwe lampje Draadloos op het bedieningspaneel van de printer brandt als de draadloze functies van de printer zijn ingeschakeld.

- **1.** Druk op het bedieningspaneel van de printer op ( $\psi$ ) (Draadloos), en vervolgens op  $\bullet$  (Instellingen).
- **2.** Druk op **Draadloos** om deze in of uit te schakelen. Indien de printer niet is geconfigureerd voor verbinding met een netwerk, wordt door het inschakelen van de draadloze mogelijkheid automatisch de Wizard draadloze configuratie opgestart.

# **Een draadloze verbinding tot stand brengen met de printer zonder gebruik te maken van een router**

Met Wi-Fi Direct kunt u draadloos afdrukken vanaf een computer, smartphone, tablet of een ander draadloos toestel - zonder verbinding te maken met een bestaand draadloos netwerk.

#### **Richtlijnen voor het gebruik van Wi-Fi Direct**

- Zorg ervoor dat uw computer of mobiel apparaat de nodige software heeft.
	- Zorg ervoor dat u de printersoftware, die bij de printer wordt geleverd, hebt geïnstalleerd als u een computer gebruikt.

Als u de HP-software niet op de computer hebt geïnstalleerd, moet u eerst verbinding maken met Wi-Fi Direct en vervolgens de printersoftware installeren. Selecteer **Draadloos** wanneer de printersoftware u vraagt om een verbindingstype.

- Zorg ervoor dat u een compatibele afdruktoepassing hebt geïnstalleerd als u een mobiel apparaat gebruikt. Ga naar [www.hp.com/global/us/en/eprint/mobile\\_printing\\_apps.html](http://www.hp.com/global/us/en/eprint/mobile_printing_apps.html) voor meer informatie over mobiel afdrukken.
- Zorg ervoor dat Wi-Fi Direct voor uw printer is ingeschakeld.
- Wi-Fi Direct kan via twee modi worden ingeschakeld:
	- Automatische modus: Zorgt ervoor dat elk mobiel apparaat verbinding maakt met uw printer.
	- Handmatige modus: Hiervoor moeten mobiele apparaten worden bevestigd op het bedieningspaneel van de printer voordat zij verbinding kunnen maken met de printer. Deze modus biedt een betere beveiliging. Aanvullende prompts of pincodes zijn nodig voordat de verbinding kan worden gemaakt.
- Tot vijf computers en mobiele apparaten kunnen dezelfde Wi-Fi Direct-verbinding gebruiken.
- Wi-Fi Direct kan worden gebruikt als de printer via een USB-kabel is verbonden met een computer of draadloos is verbonden met een netwerk.
- Wi-Fi Direct kan niet worden gebruikt om een computer, mobiel apparaat of printer met internet te verbinden.

#### **Wi-Fi Direct inschakelen**

- **1.** Druk op het bedieningspaneel van de printer op  $\overline{D}$  (Wi-Fi Direct).
- **2.** Druk op ( **Instellingen** ) en vervolgens op **Wi-Fi Direct**.
- **3.** Druk op  $\bigstar$  ( **Terug** ).

Het menu **Wi-Fi Direct Details** verschijnt met de Wi-Fi Direct naam en het wachtwoord.

 $\mathcal{X}$  TIP: U kunt Wi-Fi Direct ook inschakelen vanaf de EWS. Zie <u>[De ingebouwde webserver openen](#page-47-0)</u> [op pagina 44](#page-47-0) voor meer informatie over het gebruiken van de EWS.

#### **Om vanaf een mobiel toestel met Wi-Fi af te drukken dat Wi-Fi Direct ondersteunt**

Zorg dat u de meest recente versie van de HP Print Service-plugin op uw mobiele toestel hebt geïnstalleerd. U kunt deze plugin downloaden via Google Play.

- **1.** Controleer of u de Wi-Fi Direct op de printer hebt ingeschakeld.
- **2.** Schakel Wi-Fi Direct in op uw mobiel apparaat. Raadpleeg voor meer informatie de documentatie bij de computer.
- **3.** Selecteer op uw mobiele apparaat een document vanuit een app met afdrukmogelijkheden en selecteer dan de optie om het document af te drukken.

De lijst met beschikbare printers verschijnt.

- **4.** Kies uit de lijst met beschikbare printers de Wi-Fi Direct-naam die wordt gegeven, zoals DIRECT-\*\*- HP DeskJet IA 4530 (waar \*\* de unieke identificatietekens van uw printer zijn), en volg dan de instrusties op het scherm van uw printer en mobiele apparaat.
- **5.** Druk het document af.

#### **Afdrukken vanaf een computer met Wifi (Windows)**

- **1.** Controleer of u de Wi-Fi Direct op de printer hebt ingeschakeld.
- **2.** Schakel de Wi-Fi-verbinding van uw computer in. Raadpleeg voor meer informatie de documentatie bij de computer.
	- **The OPMERKING:** Als uw computer geen Wi-Fi ondersteunt, kunt u Wi-Fi Direct niet gebruiken.
- **3.** Maak een nieuwe netwerkverbinding op uw computer. Gebruik uw normale werkwijze om een verbinding te maken met een nieuw draadloos netwerk of een hotspot. Kies de Wi-Fi Direct naam uit de weergegeven lijst van draadloze netwerken zoals DIRECT-\*\*- HP DeskJet IA 4530 (waarbij \*\* staat voor de unieke tekens die uw printer identificeren en XXXX staat voor het printermodel dat op de printer wordt aangegeven).

Voer het Wi-Fi Direct wachtwoord in als dit wordt gevraagd.

**OPMERKING:** To find the password, touch (**Wi-Fi Direct**) on the Home screen.

- **4.** Ga door naar stap 5 als de printer werd geïnstalleerd en verbonden met de computer via een draadloos netwerk. Als de printer werd geïnstalleerd en met uw computer werd verbonden met behulp van een USB-kabel, volgt u onderstaande stappen om printersoftware te installeren met behulp van de Wi-Fi Direct-verbinding.
	- **a.** Ga, afhankelijk van het besturingssysteem, op een van de volgende manieren te werk:
- <span id="page-45-0"></span>Windows 8.1: Klik op de pijl naar beneden in de linkerbenedenhoek van het Start-scherm, selecteer de printernaam en klik op **Hulpprogramma's**.
- **Windows 8**: Klik met de rechtermuisknop op een leeg gebied van het Start-scherm, klik op **Alle apps** op de app-balk, selecteer de printernaam en klik op **Hulpprogramma's**.
- **Windows 7**, **Windows Vista** en**Windows XP**: Klik vanaf het bureaublad van de computer op **Start**, selecteer **Alle programma's**, klik op **HP** en selecteer dan de map van uw printer.
- **b.** Klik op **Printerinstellingen & software**, en selecteer dan **Een nieuwe printer aansluiten**.
- **c.** Als het scherm **Verbindingsopties** verschijnt, selecteert u **Draadloos**.

Selecteer uw HP-printersoftware uit de lijst van gevonden printers.

- **d.** Volg de aanwijzingen op het scherm op.
- **5.** Druk het document af.

#### **Afdrukken vanaf een computer met Wifi (OS X)**

- **1.** Controleer of u de Wi-Fi Direct op de printer hebt ingeschakeld.
- **2.** Schakel Wi-Fi op de computer in.

Zie de documentatie bij uw Apple voor meer informatie.

**3.** Klik op het Wi-Fi-pictogram en selecteer de naam Wi-Fi Direct, zoals DIRECT-\*\*- HP DeskJet IA 4530 (waarbij \*\* de unieke tekens zijn om uw printer te identificeren).

Voer het wachtwoord van Wi-Fi Direct in als dit wordt gevraagd.

**OPMERKING:** Om het wachtwoord te vinden, raakt u (**Wi-Fi Direct**) aan op het hoofdscherm.

- **4.** Een printer toevoegen.
	- **a.** Open **Systeemvoorkeuren** .
	- **b.** Klik, afhankelijk van uw besturingssysteem, op **Afdrukken &Scannen** of **Printers & scanners** .
	- **c.** Klik op + onder de printerlijst links.
	- **d.** Selecteer de printer uit de lijst met gevonden printers (het woord "Bonjour" staat in de rechterkolom naast de printernaam) en klik op **Toevoegen**.

# **De netwerkinstellingen wijzigen**

Vanaf het bedieningspaneel van de printer kunt u de draadloze verbinding van de printer instellen en beheren. U kunt er taken omtrent netwerkbeheer uitvoeren. De omvat het bekijken en wijzigen van netwerkinstellingen, het herstellen van netwerkstandaarden en het in- of uitschakelen van de draadloze functie.

**VOORZICHTIG:** De netwerkinstellingen worden voornamelijk beschreven voor referentiedoeleinden. Tenzij u een ervaren gebruiker bent, is het echter raadzaam om sommige van deze instellingen niet te wijzigen (zoals de verbindingssnelheid, IP-instellingen, standaardgateway en firewallinstellingen).

#### **De netwerkconfiguratiepagina afdrukken**

- **1.** Druk in het Startscherm op ( $\langle \cdot \rangle$ ) (Draadloos) en vervolgens op  $\bigcirc$  (Instellingen).
- **2.** Druk op **Afdrukrapporten** en selecteer **Netwerkconfiguratiepagina**.

#### <span id="page-46-0"></span>**IP-instellingen wijzigen**

De standaard IP-instelling is **Automatisch** (het IP-adres wordt automatisch ingesteld). Als u een ervaren gebruiker bent en verschillende instellingen wilt gebruiken (zoals IP-adres, subnetmasker of de standaardgateway), kunt u deze handmatig aanpassen.

**VOORZICHTIG:** Wees voorzichtig als u handmatig een IP-adres toewijst. Als u een ongeldig IP-adres ingeeft tijdens de installatie, kunnen uw netwerkonderdelen geen verbinding maken met de printer. Om fouten te voorkomen laat u eerst de printer zich aansluiten bij het netwerk om automatisch een IP-adres te verkrijgen. Nadat de subnet mask, standaard gateway en het DNS-zijn geconfigureerd kunt u het IP-adres van de printer in een handmatige instelling veranderen.

- **1.** Druk in het Startscherm op  $(\psi)$  (**Draadloos**) en vervolgens op  $\bigcirc$  (**Instellingen**).
- **2.** Raak **Geavanceerde instellingen** aan.
- **3.** Druk op **IP-instellingen**.

Er verschijnt een waarschuwing dat de printer uit het netwerk wordt verwijderd als het IP-adres wordt gewijzigd.

- **4.** Druk op **OK** aan om verder te gaan.
- **5. Automatisch** is standaard geselecteerd. Kies om de instellingen handmatig te wijzingen **Handmatig**, en voer dan de juiste informatie voor de volgende instellingen in:
	- **IP-adres**
	- **Subnetmasker**
	- **Standaard gateway**
	- **DNS-adres**
- **6.** Voer uw wijzigingen in en druk op **Toepassen**.

# **Printerhulpmiddelen voor geavanceerd printerbeheer (voor netwerkprinters)**

U hebt mogelijk een wachtwoord nodig om bepaalde instellingen te bekijken of te wijzigen.

**The OPMERKING:** U kunt de ingebouwde webserver openen en gebruiken zonder dat u verbinding hebt met het internet. Sommige functies zullen dan echter niet beschikbaar zijn.

Dit gedeelte bevat de volgende onderwerpen:

- Werkset (Windows)
- [HP-hulpprogramma's \(OS X\)](#page-47-0)
- [De ingebouwde webserver openen](#page-47-0)
- [Over cookies](#page-48-0)

# **Werkset (Windows)**

De Werkset geeft informatie over het onderhoud van de printer.

**The OPMERKING:** De Werkset kan worden geïnstalleerd vanaf de HP-software-cd als de computer voldoet aan de systeemvereisten. De systeemvereisten vindt u in het Leesmij-bestand. Dit bevindt zich op de cd met HPprintersoftware die bij uw printer werd geleverd.

#### <span id="page-47-0"></span>**Om de Werkset te openen**

- **1.** Ga, afhankelijk van het besturingssysteem, op een van de volgende manieren te werk:
	- **Windows 8.1**: Klik op de pijl naar beneden in de linkerbenedenhoek van het Start-scherm en selecteer de printernaam.
	- **Windows 8**: Klik met de rechtermuisknop op een leeg gebied van het Start-scherm en klik op **Alle apps** op de app-balk en selecteer de printernaam.
	- **Windows 7**, **Windows Vista** en **Windows XP**: Klik in het bureaublad op **Start**, selecteer **Alle programma's**, klik op **HP** en klik op de map van de printer. Selecteer dan het pictogram met de printernaam.
- **2.** Klik op **Afdrukken &Scannen** .
- **3.** Klik op **Uw printer onderhouden**.

### **HP-hulpprogramma's (OS X)**

Het HP-hulpprogramma bevat hulpmiddelen voor het configureren van afdrukinstellingen, het kalibreren van de printer, het online bestellen van benodigdheden en het zoeken van helpinformatie op internet.

**The OPMERKING:** De functies die beschikbaar zijn in het HP-hulpprogramma hangen af van de geselecteerde printer.

Waarschuwingen en indicatorlampjes voor het inktniveau bieden uitsluitend schattingen om te kunnen plannen. Wanneer u een waarschuwingsbericht voor een laag inktniveau krijgt, overweeg dan om een vervanginktcartridge klaar te houden om eventuele afdrukvertragingen te vermijden. U hoeft de inktcartridges niet te vervangen voor de afdrukkwaliteit onaanvaardbaar wordt.

Dubbelklik op HP-hulpprogramma in de map **Hewlett-Packard** in de map **Applicaties** op het hoogste niveau van de vaste schijf.

### **De ingebouwde webserver openen**

U kunt de geïntegreerde webserver bereiken via het netwerk of via Wi-Fi Direct.

#### **De geïntegreerde webserver openen via het netwerk**

**OPMERKING:** De printer moet op een netwerk zijn aangesloten en een IP-adres hebben. Het IP-adres voor de printer vindt u door op het pictogram **Draadloos** te drukken of door een netwerkconfiguratiepagina af te drukken.

● Typ in een ondersteunde webbrowser op uw computer het IP-adres of de hostnaam die aan de printer is toegewezen.

Als het IP-adres bijvoorbeeld 192.168.0.12 is, typt u het volgende adres in de webbrowser: http:// 192.168.0.12.

#### **De geïntegreerde webserver openen via Wi-Fi Direct**

- **1.** Druk vanuit het beginscherm op (**Wi-Fi Direct**).
- **2.** Indien Wi-Fi Direct **Uit** staat, drukt u op ( **Instellingen** ) om **Wi-Fi Direct** in te schakelen.
- <span id="page-48-0"></span>**3.** Schakel vanaf uw draadloze computer of mobiel toestel draadloos in, zoek naar en verbind met de naam van Wi-Fi Direct, bijvoorbeeld: DIRECT-\*\*- HP DeskJet IA 4530 (waarbij \*\* unieke tekens zijn om uw printer te identificeren). Voer het wachtwoord van Wi-Fi Direct in als dit wordt gevraagd.
- **4.** In het adresveld van een ondersteunde webbrowser op uw computer typt u het volgende aders in: http://192.168.223.1.

### **Over cookies**

De geïntegreerde webserver (EWS) plaatst zeer kleine tekstbestanden (cookies) op uw harde schijf wanneer u aan het browsen bent. Door deze bestanden kan de EWS uw computer herkennen bij uw volgende bezoek. Als u bijvoorbeeld de EWS-taal hebt geconfigureerd, helpt een cookie u onthouden welke taal u hebt gekozen zodat de volgende keer dat u de EWS opent, de pagina's in die taal worden weergegeven. Sommige cookies (zoals de cookie die klantspecifieke voorkeuren opslaat) worden op de computer opgeslagen tot u ze manueel verwijdert.

U kunt uw browser configureren zodat alle cookies worden aanvaard, of u kunt hem configureren zodat u wordt gewaarschuwd telkens wanneer een cookie wordt aangeboden waardoor u cookie per cookie kunt beslissen of u ze al dan niet aanvaardt. U kunt uw browser ook gebruiken om ongewenste cookies te verwijderen.

- **<sup>2</sup> OPMERKING:** Naargelang uw apparaat, schakelt u een of meerdere van de volgende eigenschappen uit als u ervoor kiest cookies uit te schakelen:
	- Beginnen waar u de toepassing hebt verlaten (vooral handig wanneer u Installatiewizards gebruikt)
	- De taalinstelling van de EWS-browser onthouden
	- Naar wens aanpassen van de EWS Start-startpagina

Zie de documentatie die beschikbaar is met uw webbrowser voor informatie over hoe u uw privacy- en cookie-instellingen kunt wijzigen en hoe u cookies kunt bekijken of verwijderen.

# **Tips voor het instellen en gebruiken van een netwerkprinter**

Gebruik de volgende tips om een netwerkprinter in te stellen en te gebruiken:

- Bij het instellen van de draadloze netwerkprinter moet u ervoor zorgen dat uw draadloze router aanstaat. De printer zoekt naar draadloze routers en toont dan een lijst met gevonden netwerken op het beeldscherm.
- **•** Om de draadloze verbinding op de printer te testen, drukt u op  $\langle \mathbf{r} | \mathbf{v} \rangle$  (**Draadloos**) op het bedieningspaneel om het menu **Draadloos** te openen. Indien u ziet dat Draadloos **Uit** staat, drukt u erop om de draadloze verbinding aan te zetten. De **Wizard draadloze installatie** start automatisch. Volg de instructies op het scherm om de draadloze verbinding met uw printer tot stand te brengen.
- Indien uw computer is aangesloten op een Virtual Private Network (VPN), moet u deze loskoppelen van het VPN alvorens toegang te krijgen tot een ander apparaat (waaronder de printer) op uw netwerk.
- Ontdek meer over het configureren van uw netwerk en de printer voor draadloos afdrukken. [Klik hier](http://h20180.www2.hp.com/apps/Nav?&h_pagetype=s-924&h_keyword=lp70041-all-DJ4530&h_client=s-h-e004-01&h_lang=nl&h_cc=nl) [voor meer informatie online](http://h20180.www2.hp.com/apps/Nav?&h_pagetype=s-924&h_keyword=lp70041-all-DJ4530&h_client=s-h-e004-01&h_lang=nl&h_cc=nl).
- Ontdek hoe u uw netwerkbeveiligingsinstellingen zoekt. [Klik hier voor meer informatie online](http://www.hp.com/embed/sfs/doc?client=IWS-eLP&lc=nl&cc=nl&ProductNameOID=5447927&TapasOnline=NETWORK_SECURITY).
- Ontdek meer over de Print and Scan Doctor (alleen Windows) en andere tips voor probleemoplossing. [Klik hier voor meer informatie online.](http://www.hp.com/embed/sfs/doc?client=IWS-eLP&lc=nl&cc=nl&ProductNameOID=5447927&TapasOnline=NETWORK_DIAGNOSTIC)
- Ontdek hoe u van een USB-verbinding overschakelt naar een draadloze verbinding. [Klik hier voor meer](http://www.hp.com/embed/sfs/doc?client=IWS-eLP&lc=nl&cc=nl&ProductNameOID=5447927&TapasOnline=NETWORK_WIRELESS) [informatie online](http://www.hp.com/embed/sfs/doc?client=IWS-eLP&lc=nl&cc=nl&ProductNameOID=5447927&TapasOnline=NETWORK_WIRELESS).
- Ontdek hoe u werkt met uw firewall en antivirussoftware tijdens het installeren van de printer. [Klik hier](http://www.hp.com/embed/sfs/doc?client=IWS-eLP&lc=nl&cc=nl&ProductNameOID=5447927&TapasOnline=NETWORK_FIREWALL) [voor meer informatie online](http://www.hp.com/embed/sfs/doc?client=IWS-eLP&lc=nl&cc=nl&ProductNameOID=5447927&TapasOnline=NETWORK_FIREWALL).

# **8 Een probleem oplossen**

#### Dit gedeelte bevat de volgende onderwerpen:

- Papierstoringen en problemen met papieraanvoer
- [Problemen met Inktcartridge](#page-54-0)
- [Problemen met afdrukken](#page-56-0)
- **[Kopieerproblemen](#page-64-0)**
- [Scanproblemen](#page-64-0)
- [Netwerk- en verbindingsproblemen](#page-65-0)
- [Hardwareproblemen printer](#page-66-0)
- [HP-ondersteuning](#page-67-0)

# **Papierstoringen en problemen met papieraanvoer**

Wat wilt u doen?

# **Een papierstoring oplossen**

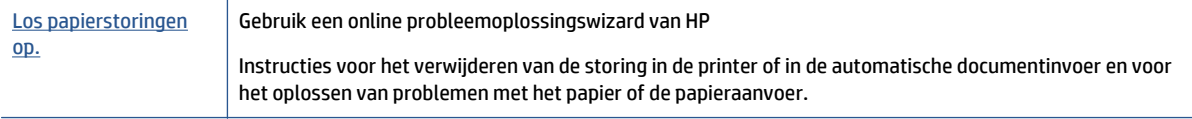

**<sup>2</sup> OPMERKING:** De online probleemoplossingswizards van HP zijn mogelijk niet in alle talen beschikbaar.

### **Lees de algemene instructies in het menu Help om papierstoringen te verwijderen**

Papierstoringen kunnen op verschillende plaatsen in de printer voorkomen.

**A VOORZICHTIG:** Om mogelijke schade aan de printkoppen te voorkomen moet u papierstoringen zo snel mogelijk oplossen.

#### **Een papierstoring verwijderen**

**VOORZICHTIG:** Trek het vastgelopen papier niet uit de voorkant van de printer. Volg in plaats daarvan onderstaande stappen om de storing te verhelpen. Als u het vastgelopen papier uit de voorkant van de printer trekt, kan dit tot gevolg hebben dat het papier scheurt en dat er stukjes papier in de printer blijven zitten; dit kan resultaten in meer papierstoringen.

- **1.** Controleer de papierbaan in de printer.
	- **a.** Open de toegangsklep van de printcartridges.

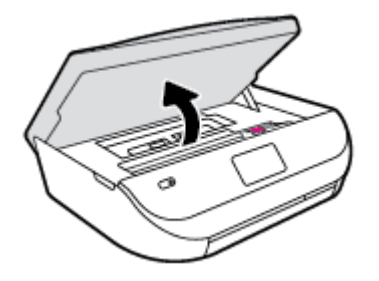

**b.** Verwijder de kap van de papierbaan.

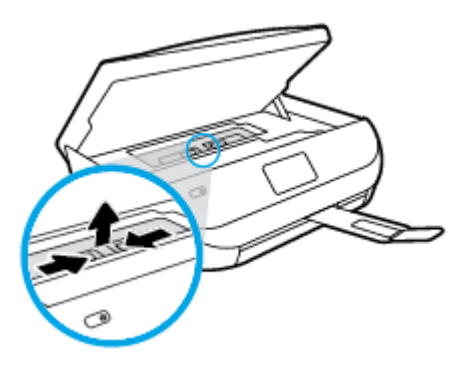

**c.** Til de kap van de eenheid voor dubbelzijdig afdrukken en verwijder het papier.

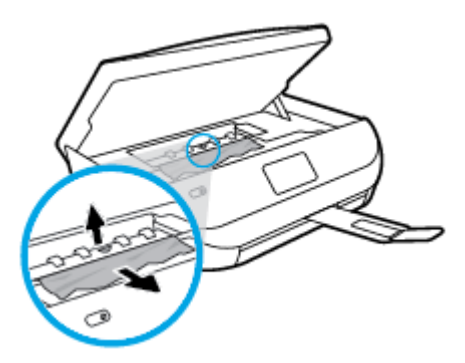

**d.** Plaats de papierbaankap terug. Let erop dat deze weer vastklikt.

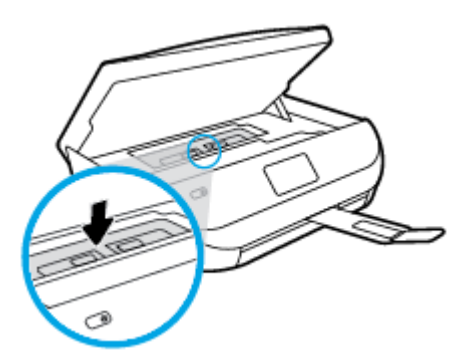

**e.** Sluit de toegangsklep voor de cartridges.

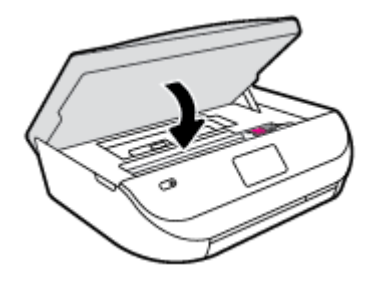

- **f.** Druk op **OK** op het bedieningspaneel om verder te gaan met de huidige afdruktaak.
- **2.** Als het probleem niet is opgelost, controleer dan de zone van de wagen met inktcartridges in de printer.

**VOORZICHTIG:** Vermijd tijdens het proces alle contact met de kabel aan de wagen met inktcartridges.

**a.** Open de toegangsklep van de printcartridges.

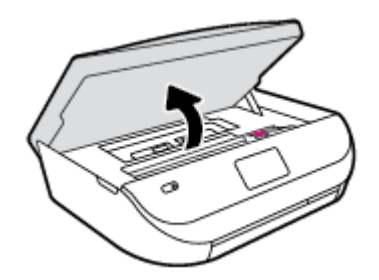

- **b.** Als er een vastgelopen papier aanwezig is, verplaats de wagen met inktcartridges dan naar de rechterkant van de printer, grijp het vastgelopen papier met twee handen vast en trek het naar u toe.
	- **A VOORZICHTIG:** Als het papier scheurt wanneer u het van de rollen verwijdert, moet u de rollen en wieltjes controleren op gescheurde stukjes papier die in de printer kunnen zijn achtergebleven.

Als u niet alle stukjes papier uit de printer verwijdert, is de kans groot dat er nieuwe papierstoringen optreden.

- **c.** Verplaats de wagen naar de linkerkant van de printer en doe hetzelfde als in de vorige stap om afgescheurde stukjes papier te verwijderen.
- **d.** Sluit de toegangsklep voor de cartridges.

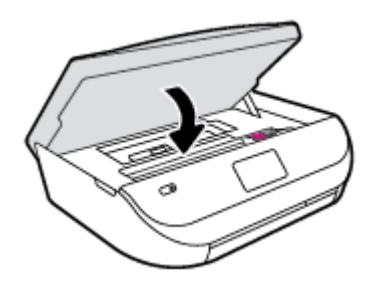

**e.** Druk op **OK** op het bedieningspaneel om verder te gaan met de huidige afdruktaak.

Om hulp te krijgen via het afdrukscherm, drukt u op **Help** vanuit het startscherm, dan op **Instructievideo's** en **Storing oplossen**.

**3.** Als het probleem nog steeds niet is opgelost, controleer dan de zone van de lade.

**a.** Trek de invoerlade naar buiten om deze te verlengen.

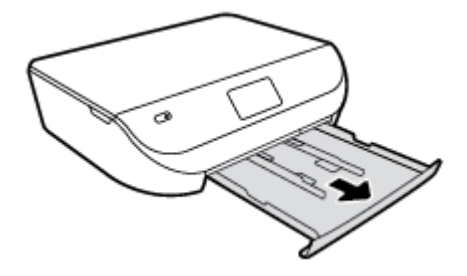

- **b.** Plaats de printer voorzichtig op zijn zij om de onderkant van de printer bloot te stellen.
- **c.** Controleer de opening in de printer waar de invoerlade zich bevond. Als er vastgelopen papier aanwezig is, grijp dan in de opening en neem het papier met beide handen vast en trek het naar u toe.
- **VOORZICHTIG:** Als het papier scheurt wanneer u het van de rollen verwijdert, moet u de rollen en wieltjes controleren op gescheurde stukjes papier die in de printer kunnen zijn achtergebleven.

Als u niet alle stukjes papier uit de printer verwijdert, is de kans groot dat er nieuwe papierstoringen optreden.

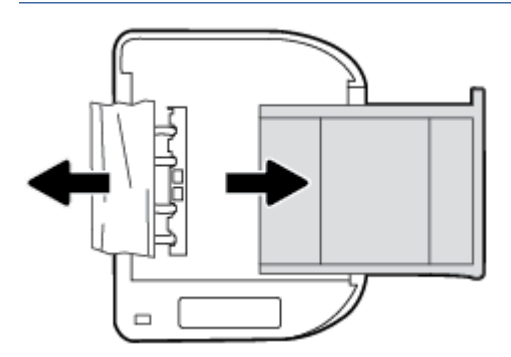

- **d.** Plaats de printer voorzichtig terug rechtop.
- **e.** Druk de papierlade weer naar binnen.
- **f.** Druk op **OK** op het bedieningspaneel om verder te gaan met de huidige afdruktaak.

# **Ontdek hoe u papierstoringen kunt vermijden**

Houd u aan de volgende richtlijnen om papierstoringen te voorkomen.

- Verwijder afgedrukte exemplaren regelmatig uit de uitvoerlade.
- Druk niet af op gekreukeld, gevouwen of beschadigd papier.
- Zorg dat papier niet krult of kreukt door al het ongebruikte papier in een hersluitbare verpakking te bewaren.
- Gebruik geen papier dat te dik of te dun is voor de printer.
- Zorg ervoor dat de lades correct geplaatst zijn en niet te vol zitten. Ga voor meer informatie naar [Afdrukmateriaal laden op pagina 8](#page-11-0).
- Zorg dat het papier plat in de invoerlade ligt en dat de randen niet omgevouwen of gescheurd zijn.
- Leg niet papier van verschillende soorten en formaten tegelijk in de invoerlade; al het papier in de invoerlade moet van dezelfde soort en hetzelfde formaat zijn.
- <span id="page-54-0"></span>● Verschuif de papierbreedtegeleider in de invoerlade totdat deze vlak tegen het papier aanligt. Zorg dat de papierbreedtegeleider het papier in de invoerlade niet buigt.
- Schuif het papier niet te ver in de invoerlade.
- Als u op beide zijden van een pagina afdrukt, druk dan geen volle afbeeldingen op licht papier af.
- Gebruik papiersoorten die worden aanbevolen voor de printer. Zie [Elementaire informatie over papier](#page-9-0) [op pagina 6](#page-9-0) voor meer informatie.
- Als het papier in de printer bijna op is, zorgt u dat de lade van de printer eerst leeg is voordat u papier toevoegt. Vul nooit papier bij terwijl de printer nog aan het afdrukken is.

### **Problemen met de papieraanvoer oplossen**

Welk probleem ondervindt u?

#### Papier wordt niet uit de invoerlade opgenomen

- Zorg dat er papier in de papierlade zit. Zie [Afdrukmateriaal laden op pagina 8](#page-11-0) voor meer informatie. Wapper met het papier voor u het in de lade plaatst.
- Zorg ervoor dat de breedtegeleiders voor het papier zijn ingesteld op de correcte markeringen in de lade voor het papierformaat dat u plaatst. Controleer ook of de geleiders goed, maar niet te stevig tegen de stapel rusten.
- Kijk na of het papier niet in de lade geklemd zit. Maak het papier weer recht door het in de tegenovergestelde richting van de krul te buigen.

#### ● **Pagina's zitten scheef**

- Zorg ervoor dat het papier in de invoerlade is uitgelijnd met de papierbreedtegeleiders. Indien nodig trekt u de invoerlade uit de printer, plaatst u het papier correct terug in de lade en controleert u of de papiergeleiders goed zijn uitgelijnd.
- Plaats alleen papier in de printer als deze niet aan het afdrukken is.
- **Er worden meerdere vellen tegelijk aangevoerd**
	- Zorg ervoor dat de breedtegeleiders voor het papier zijn ingesteld op de correcte markeringen in de lade voor het papierformaat dat u plaatst. Controleer ook of de geleiders goed, maar niet te stevig tegen de stapel rusten.
	- Controleer of er niet te veel papier in de lade is geplaatst.
	- Gebruik HP-papier voor optimale prestaties en efficiëntie.

# **Problemen met Inktcartridge**

### **Problemen met printcartridges oplossen**

Indien er zich een fout voordoet nadat de cartridge is geplaatst of indien een bericht een probleem met de cartrigde aangeeft, probeer dan de inktpatronen te verwijderen, controleer of het beschermende plakband van elke inktpatroon is verwijderd en plaats de inktpatronen weer terug. Als het probleem blijft voortduren, vervang dan de cartridgecontacten. Probeer de inktpatronen te vervangen als het probleem aanhoudt. Zie [Vervang de cartridges op pagina 33](#page-36-0) voor informatie over het vervangen van inktpatronen.

#### **De contactpunten van de cartridge reinigen**

- **VOORZICHTIG:** De reinigingsprocedure duurt slechts een paar minuten. Zorg ervoor dat de printcartridges opnieuw in het apparaat worden geplaatst zodra dit kan. Het wordt niet aangeraden om de inktcartridges langer dan 30 minuten uit het product te laten liggen. Dit kan leiden tot beschadiging van de inktcartridge.
	- **1.** Controleer dat de stroom is ingeschakeld.
	- **2.** Open de toegangsklep van de printcartridges.

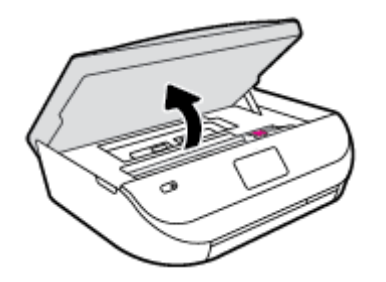

- **3.** Verwijder de cartridge die wordt weergegeven in het foutbericht.
- **4.** Houd de printcartridge aan de zijkant vast met de onderkant naar boven, en zoek de elektrische contactpunten op de printcartridge. Elektrische contactpunten zijn kleine, goudkleurige puntjes op de inktcartridge.

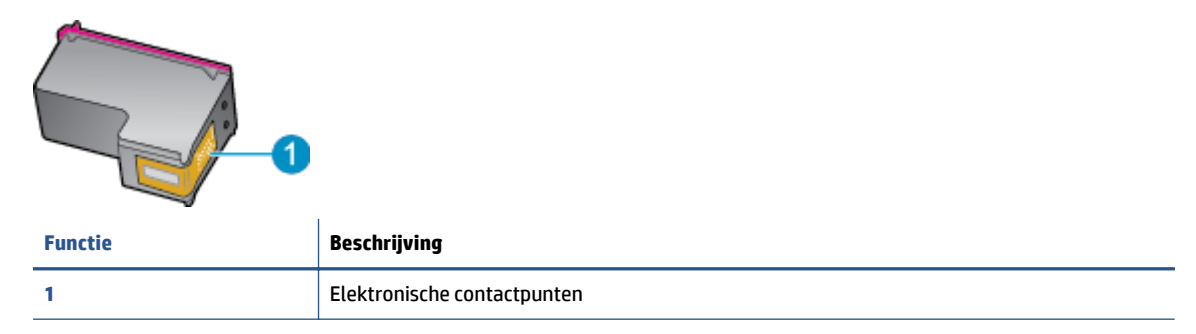

**5.** Veeg enkel de contactpunten met een vochtig pluisvrij doekje schoon.

**A VOORZICHTIG:** Zorg ervoor dat u enkel de contacten aanraakt en geen inkt of andere verontreiniging elders op de cartridge veegt.

- **6.** Zoek aan de binnenkant van de printer de contactpunten in de afdrukslede. De contactpunten zien eruit als een set van vier goudkleurige pinnen die zo zijn geplaatst dat ze op de contactpunten van de inktcartridges passen.
- **7.** Gebruik een droog wattenstaafje of een pluisvrije doek om de contactpunten mee schoon te wrijven.
- **8.** Installeer de printcartridge opnieuw.
- **9.** Sluit de toegangsklep voor de printcartridges en controleer of het foutbericht weg is.
- **10.** Als u nog steeds een foutbericht krijgt, schakelt u het apparaat uit en vervolgens opnieuw in.

**OPMERKING:** Indien een cartridge een probleem geeft, kunt u deze verwijderen en overschakelen op de modus enkele cartridge om zo de HP DeskJet Ink Advantage 4530 series te gebruiken met slechts een cartridge.

# <span id="page-56-0"></span>**Compatibiliteitsproblemen met inktcartridge oplossen**

De inktpatroon is niet compatibel met uw printer. Vervang de cartridge door een nieuwe inktpatroon. Zie [Vervang de cartridges op pagina 33](#page-36-0) voor meer informatie.

# **Problemen met afdrukken**

Wat wilt u doen?

# **Problemen oplossen met pagina's die niet worden afgedrukt (kan niet afdrukken)**

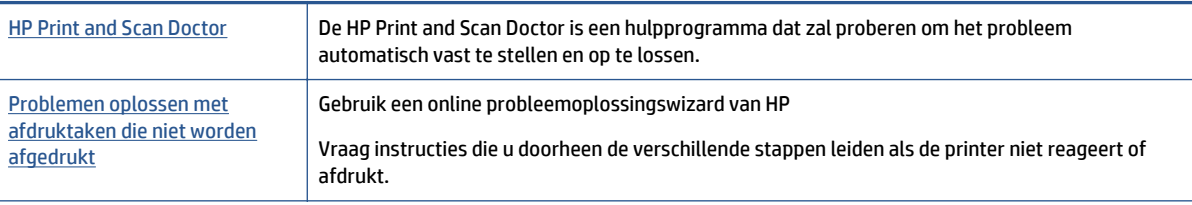

**The OPMERKING:** De HP Print and Scan Doctor en de online probleemoplossingswizards van HP zijn mogelijk niet in alle talen beschikbaar.

### **Lees de algemene instructies in het menu Help om afdrukproblemen op te lossen**

#### **Afdrukproblemen oplossen**

Zorg ervoor dat de printer is ingeschakeld en dat er papier in de lade zit. Indien u nog steeds niet kunt afdrukken, moet u het volgende in deze volgorde proberen:

- **1.** Kijk na of er foutberichten verschijnen op het printerbeeldscherm en los deze op door de instructies op het scherm te volgen.
- **2.** Wanneer uw printer via een USB-kabel op de computer is aangesloten, koppelt u de USB-kabel los en weer aan. Indien uw computer is verbonden met de printer via een draadloze verbinding, moet u bevestigen dat de verbinding werkt.
- **3.** Controleer of het apparaat niet is gepauzeerd of offline staat.

#### **Controleren of het apparaat niet is gepauzeerd of offline staat**

- **a.** Ga, afhankelijk van het besturingssysteem, op een van de volgende manieren te werk:
	- **Windows 8.1** en **Windows 8**: Wijs naar of tik op de rechterbovenhoek van het scherm om de Charms-balk te openen. Klik op het pictogram **Instellingen** klik of tik op **Configuratiescherm** en klik of tik vervolgens op **Overzicht Apparaten en printers**.
	- **Windows 7**: Klik in het menu **Start** van Windows op **Apparaten en printers**.
	- **Windows Vista**: Klik vanuit het **Start**-menu van Windows op **Configuratiescherm** en klik vervolgens op **Printers**.
	- **Windows XP**: Klik vanuit het **Start**-menu van Windows op **Configuratiescherm** en klik vervolgens op **Printers en faxen**.
- **b.** Dubbelklik op het printerpictogram of klik rechts op het printerpictogram en selecteer **Afdruktaken bekijken** om de afdrukwachtrij te openen.
- **c.** Zorg ervoor dat in het menu **PrinterAfdrukken onderbreken** of **Printer offline gebruiken** niet is aangevinkt.
- **d.** Als u wijzigingen hebt doorgevoerd, probeert u opnieuw af te drukken.
- **4.** Controleer of de juiste printer als de standaard is ingesteld.

**Controleren of de juiste printer als de standaard is ingesteld**

- **a.** Ga, afhankelijk van het besturingssysteem, op een van de volgende manieren te werk:
	- **Windows 8.1** en **Windows 8**: Wijs naar of tik op de rechterbovenhoek van het scherm om de Charms-balk te openen. Klik op het pictogram **Instellingen** klik of tik op **Configuratiescherm** en klik of tik vervolgens op **Overzicht Apparaten en printers**.
	- **Windows 7**: Klik in het menu **Start** van Windows op **Apparaten en printers**.
	- **Windows Vista**: Klik vanuit het **Start**-menu van Windows op **Configuratiescherm** en klik vervolgens op **Printers**.
	- **Windows XP**: Klik vanuit het **Start**-menu van Windows op **Configuratiescherm** en klik vervolgens op **Printers en faxen**.
- **b.** Controleer of de juiste printer als standaardprinter is ingesteld.

Naast de standaardprinter staat een vinkje in een zwarte of groene cirkel.

- **c.** Als de foute printer als standaarprinter is ingesteld, klik dan met de rechtermuisknop op de juiste printer en selecteer**Instellen als standaardprinter**.
- **d.** Probeer uw printer opnieuw te gebruiken.
- **5.** Start de afdrukwachtrij opnieuw op.

#### **De afdrukwachtrij opnieuw opstarten**

**a.** Ga, afhankelijk van het besturingssysteem, op een van de volgende manieren te werk:

#### **Windows 8.1 en Windows 8**

- **i.** Wijs of tik in de rechterbovenhoek van het scherm om de Charms-werkbalk te openen. Klik vervolgens op het pictogram **Instellingen**.
- **ii.** Klik op tik op **Configuratiescherm** en klik of tik vervolgens op **Systeem en beveiliging**.
- **iii.** Klik op tik op **Systeembeheer** en dubbelklik of dubbeltik op **Services**.
- **iv.** Klik met de rechtermuisknop op **Afdrukwachtrij** en klik vervolgens op **Eigenschappen**.
- **v.** Zorg er in het tabblad **Algemeen** voor dat naast **Opstarttype**, **Automatisch** is geselecteerd.
- **vi.** Als de service niet al actief is, klik of tik dan onder **Servicestatus** op **Start** en vervolgens op **OK**.

#### **Windows 7**

- **i.** Klik in het menu **Start** van Windows op **Configuratiescherm**, **Systeem en beveiliging** en vervolgens op **Systeembeheer**.
- **ii.** Dubbelklik op **Services**.
- **iii.** Klik met de rechtermuisknop op **Afdrukwachtrij** en klik vervolgens op **Eigenschappen**.
- **iv.** Zorg er in het tabblad **Algemeen** voor dat naast **OpstarttypeAutomatisch** is geselecteerd.
- **v.** Als de service niet al actief is, klik dan onder **Servicestatus** op **Start** en vervolgens op **OK**.

#### **Windows Vista**

- **i.** Klik in het menu **Start** van Windows op **Configuratiescherm**, **Systeem en onderhoud** en vervolgens op **Systeembeheer**.
- **ii.** Dubbelklik op **Services**.
- **iii.** Klik met de rechtermuisknop op **Printerspoolservice** en klik vervolgens op **Eigenschappen**.
- **iv.** Zorg er in het tabblad **Algemeen** voor dat naast **OpstarttypeAutomatisch** is geselecteerd.
- **v.** Als de service niet al actief is, klik dan onder **Servicestatus** op **Start** en vervolgens op **OK**.

#### **Windows XP**

- **i.** Klik in het menu **Start** van Windows op **Deze computer**.
- **ii.** Klik op **Beheren** en klik vervolgens op **Services en toepassingen**.
- **iii.** Dubbelklik op **Services** en dubbelklik vervolgens op **Printspooler**.
- **iv.** Klik met uw rechtermuisknop op **Printspooler** en klik op **Opnieuw starten** om de service opnieuw te starten.
- **b.** Probeer uw printer opnieuw te gebruiken.
- **6.** Start de computer opnieuw op.
- **7.** De afdrukwachtrij leegmaken.

#### **De afdrukwachtrij leegmaken**

- **a.** Ga, afhankelijk van het besturingssysteem, op een van de volgende manieren te werk:
	- **Windows 8.1** en **Windows 8**: Wijs naar of tik op de rechterbovenhoek van het scherm om de Charms-balk te openen. Klik op het pictogram **Instellingen** klik of tik op **Configuratiescherm** en klik of tik vervolgens op **Overzicht Apparaten en printers**.
	- **Windows 7**: Klik in het menu **Start** van Windows op **Apparaten en printers**.
	- **Windows Vista**: Klik vanuit het **Start**-menu van Windows op **Configuratiescherm** en klik vervolgens op **Printers**.
	- **Windows XP**: Klik vanuit het **Start**-menu van Windows op **Configuratiescherm** en klik vervolgens op **Printers en faxen**.
- **b.** Dubbelklik op het pictogram van uw printer om de afdrukwachtrij te openen.
- **c.** Klik in het menu **Printer** op **Alle documenten annuleren** of op **Afdrukdocumenten verwijderen** en klik vervolgens op **Ja** om te bevestigen.
- **d.** Als er nog steeds documenten in de wachtrij staan, start u de computer opnieuw op en probeert u daarna opnieuw af te drukken.
- **e.** Controleer de afdrukwachtrij nogmaals om te zien of ze leeg is en probeer vervolgens opnieuw af te drukken.

#### **Controleren of uw printer is verbonden met het stroomnet**

**1.** Zorg dat het netsnoer goed op de printer is aangesloten.

<span id="page-59-0"></span>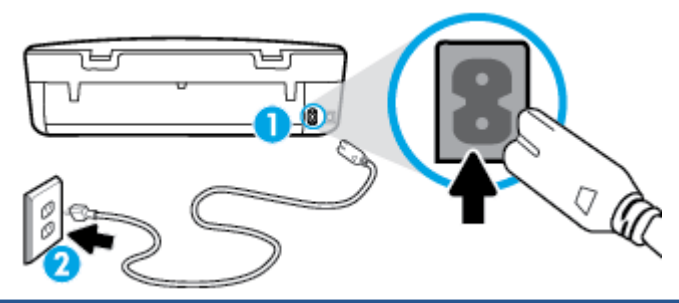

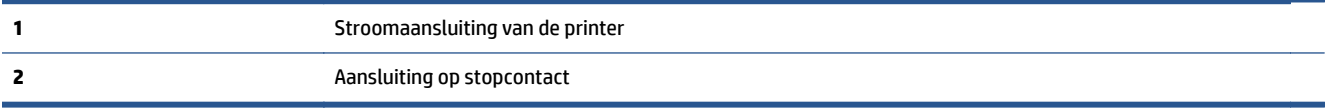

- **2.** Kijk in de printer en controleer of u een groen lampje ziet dat aangeeft de de printer stroom krijgt. Als het lampje niet brandt, kijkt u na of het netsnoer goed in de printer zit. Steek de stekker eventueel in een ander stopcontact.
- **3.** Controleer het lampje van de knop Aan op de voorzijde van de printer. Als het lampje niet brandt, is de printer uitgeschakeld. Druk op de Aan/Uit-knop om de printer in te schakelen.
- **The OPMERKING:** Als de printer geen elektrische stroom ontvangt, sluit het dan op een ander stopcontact aan.
- **4.** Terwijl de printer aan staat, trekt u de stekker van het netsnoer aan de printerzijde uit printer onder de cartridgetoegangsklep.
- **5.** Haal het netsnoer uit het stopcontact.
- **6.** Wacht minstens 15 seconden.
- **7.** Sluit het netsnoer weer aan op het wandstopcontact.
- **8.** Steek het netsnoer aan printerzijde onder de cartridgetoegangsklep weer in.
- **9.** Als de printer niet automatisch wordt ingeschakeld, druk dan op de Aan-knop om het in te schakelen.
- **10.** Probeer de printer opnieuw te gebruiken.

# **Problemen met afdrukkwaliteit oplossen**

[Instructies voor het oplossen van de meeste problemen met afdrukkwaliteit.](http://www.hp.com/embed/sfs/doc?client=IWS-eLP&lc=nl&cc=nl&ProductNameOID=5447927&TapasOnline=TSHOOT_PRINT_QUALITY) Problemen met afdrukkwaliteit online oplossen.

### **Lees de algemene instructies in het menu Help om problemen met de afdrukkwaliteit op te lossen**

**The OPMERKING:** Om kwaliteitsproblemen te voorkomen, moet u de printer altijd uitschakelen met behulp van de **Aan** -knop. Wacht tot het lampje **Aan** uitgaat voor u de stekker uit het stopcontact trekt. Hierdoor kunnen de cartridges naar hun beschermde positie worden gebracht waar ze niet kunnen uitdrogen.

#### **De afdrukkwaliteit verbeteren**

- **1.** Controleer of u originele HP-inktcartridges gebruikt.
- **2.** Controleer de printersoftware om na te gaan of u de juiste papiersoort en hebt geselecteerd in de vervolgkeuzelijst **Afdrukmateriaal** en de afdrukkwaliteit in de vervolgkeuzelijst **Instelling afdrukkwaliteit**.
- Klik in de printersoftware op **Afdrukken &Scannen** en dan op **Voorkeuren instellen** om de afdrukeigenschappen te openen.
- **3.** Controleer de geschatte inktniveaus om te bepalen of de inkt van de cartridges bijna op is. Zie [Geschatte](#page-35-0) [inktniveaus controleren op pagina 32](#page-35-0) voor meer informatie. Overweeg de inktcartridges te vervangen als de inkt bijna op is.
- **4.** Controleer het papiertype

Voor de beste afdrukkwaliteit gebruikt u hoogwaardig papier van HP of papier dat voldoet aan de ColorLok® standaard. Zie [Elementaire informatie over papier op pagina 6](#page-9-0) voor meer informatie.

Zorg er altijd voor dat het papier waarop u afdrukt plat ligt. Gebruik HP Advanced Fotopapier voor afdrukken met het beste resultaat.

Bewaar speciale afdrukmaterialen in de oorspronkelijke verpakking of in een hersluitbare plastic zak op een vlakke ondergrond op een koele, droge plaats. Als u gaat afdrukken, haalt u alleen het papier eruit dat u onmiddellijk wilt gebruiken. Als u klaar bent met afdrukken, doet u het niet gebruikte fotopapier terug in de plastic zak. Hierdoor krult het fotopapier niet.

**5.** Cartridges uitlijnen.

#### **De cartridges uitlijnen vanuit de printersoftware**

- **The OPMERKING:** Door de cartridges uit te lijnen, weet u zeker dat de afdrukkwaliteit optimaal is. Telkens wanneer u een nieuwe cartridge plaatst, geeft de HP All-in-One een melding waarin u wordt gevraagd de cartridges uit te lijnen. Als u een eerder verwijderde cartridge opnieuw installeert, zal de HP All-in-One geen bericht weergeven over het uitlijnen van de cartridge. De HP All-in-One onthoudt de uitlijningswaarden voor die inktcartridge, zodat u de inktcartridges niet opnieuw hoeft uit te lijnen.
	- **a.** Plaats ongebruikt, wit standaardpapier van Letter- of A4-formaat in de invoerlade.
	- **b.** Ga, afhankelijk van het besturingssysteem, op een van de volgende manieren te werk om printersoftware te openen:
		- **Windows 8.1**: Klik op de pijl naar beneden in de linkerbenedenhoek van het Start-scherm en selecteer de printernaam.
		- **Windows 8**: Klik met de rechtermuisknop op een leeg gebied van het Start-scherm en klik op **Alle apps** op de app-balk en selecteer de printernaam.
		- **Windows 7**, **Windows Vista** en **Windows XP**: Klik in het bureaublad op **Start**, selecteer **Alle programma's**, klik op **HP** en klik op de map van de printer. Selecteer dan het pictogram met de printernaam.
	- **c.** Klik in de printersoftware op **Afdrukken &Scannen** en dan op **Uw printer onderhouden** om toegang te krijgen tot de **Printerwerkset**.
	- **d.** In **Printerwerkset** klikt u op **Inktcartrigdes uitlijnen** in het tabblad **Apparaatservices**. De printer drukt een uitlijningspagina af.

**e.** Plaats het uitlijningsblad voor cartridges met de bedrukte zijde naar beneden in de rechterbenedenhoek op de scanplaat.

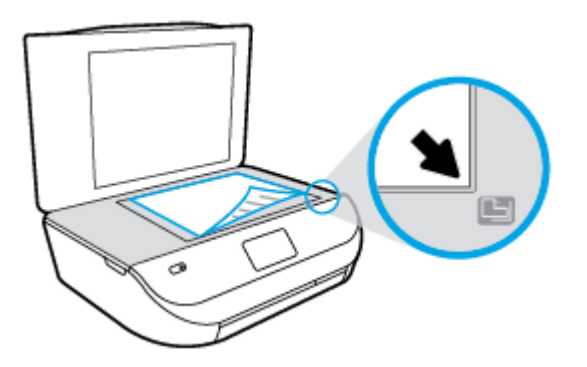

**f.** Volg de instructies op het printerbeeldscherm om de cartridges uit te lijnen. U kunt de uitlijningspagina opnieuw gebruiken of weggooien.

#### **De printer uitlijnen vanaf het printerbeeldscherm**

- **a.** Plaats ongebruikt, gewoon wit papier van Letter- of A4-formaat in de invoerlade.
- **b.** Druk op het scherm van het bedieningspaneel van de printer op **Extra** .
- **c.** Druk op **Printer uitlijnen** en volg vervolgens de instructies op het scherm.
- **6.** Druk een diagnostiekpagina af als de inkt van de cartridges niet bijna op is.

#### **Een diagnosepagina afdrukken met behulp van printersoftware**

- **a.** Plaats ongebruikt, wit standaardpapier van Letter- of A4-formaat in de invoerlade.
- **b.** Ga, afhankelijk van het besturingssysteem, op een van de volgende manieren te werk om printersoftware te openen:
	- **Windows 8.1**: Klik op de pijl naar beneden in de linkerbenedenhoek van het Start-scherm en selecteer de printernaam.
	- **Windows 8**: Klik met de rechtermuisknop op een leeg gebied van het Start-scherm en klik op **Alle apps** op de app-balk en selecteer de printernaam.
	- **Windows 7**, **Windows Vista** en **Windows XP**: Klik in het bureaublad op **Start**, selecteer **Alle programma's**, klik op **HP** en klik op de map van de printer. Selecteer dan het pictogram met de printernaam.
- **c.** Klik in de printersoftware op **Afdrukken &Scannen** en dan op **Uw printer onderhouden** om de printerwerkset te openen.
- **d.** Klik op **Diagnostische informatie afdrukken** in het tabblad **Apparaatrapporten** om een diagnosepagina af te drukken. Bekijk de blauwe, magenta, gele en zwarte vakken op de diagnostiekpagina. Indien u strepen in de gekleurde en zwarte vakjes waarneemt, of gedeeltes zonder inkt, reinig dan de cartridges automatisch.

#### **Een diagnosepagina afdrukken met behulp van het printerbeeldscherm**

- **a.** Plaats ongebruikt, wit standaardpapier van Letter- of A4-formaat in de invoerlade.
- **b.** Druk op het bedieningspaneel van de printer op **Extra** .
- **c.** Druk op **Rapport afdrukkwaliteit**.
- **7.** Reinig de inktcartridges automatisch als de diagnostiekpagina strepen of ontbrekende gedeeltes op de gekleurde en zwarte vakken vertoont.

#### **De cartridges reinigen in de printersoftware**

- **a.** Plaats ongebruikt, wit standaardpapier van Letter- of A4-formaat in de invoerlade.
- **b.** Ga, afhankelijk van het besturingssysteem, op een van de volgende manieren te werk om printersoftware te openen:
	- **Windows 8.1**: Klik op de pijl naar beneden in de linkerbenedenhoek van het Start-scherm en selecteer de printernaam.
	- **Windows 8**: Klik met de rechtermuisknop op een leeg gebied van het Start-scherm en klik op **Alle apps** op de app-balk en selecteer de printernaam.
	- **Windows 7**, **Windows Vista** en **Windows XP**: Klik in het bureaublad op **Start**, selecteer **Alle programma's**, klik op **HP** en klik op de map van de printer. Selecteer dan het pictogram met de printernaam.
- **c.** Klik in de printersoftware op **Afdrukken &Scannen** en dan op **Uw printer onderhouden** om toegang te krijgen tot de **Printerwerkset**.
- **d.** Klik op **Inktcartridges reinigen** in het tabblad **Apparaatservices**. Volg de aanwijzingen op het scherm op.

#### **De cartridges reinigen vanaf het printerbeeldscherm**

- **a.** Plaats ongebruikt, gewoon wit papier van Letter- of A4-formaat in de invoerlade.
- **b.** Druk op het scherm van het bedieningspaneel van de printer op **Extra** .
- **c.** Druk op **Inktpatronen reinigen** en volg de instructies op het scherm.

Neem contact op met HP-ondersteuning als het probleem niet is opgelost door het reinigen van de inktpatronen. Ga naar [www.hp.com/support](http://h20180.www2.hp.com/apps/Nav?&h_pagetype=s-001&h_product=7317512&h_client&s-h-e-010-1&h_lang=nl&h_cc=nl) . Deze website biedt informatie en hulpmiddelen waarmee u veelvoorkomende printerproblemen kunt verhelpen. Selecteer uw land/regio wanneer dit wordt gevraagd en klik vervolgens op **Alle HP-contacten** voor informatie over het aanvragen van technische ondersteuning.

#### **De afdrukkwaliteit verbeteren (OS X)**

- **1.** Controleer of u originele HP-cartridges gebruikt.
- **2.** Zorg ervoor dat u de juiste papiersoort en afdrukkwaliteit selecteerde in het dialoogvenster **Afdrukken**.
- **3.** Controleer de geschatte inktniveaus om te bepalen of de inkt van de cartridges bijna op is.

Overweeg op de printcartridges te vervangen als ze bijna leeg zijn.

**4.** Controleer het papiertype

Gebruik hoogwaardig HP-papier of papier dat voldoet aan de ColorLok®-norm voor de beste afdrukkwaliteit. Zie [Elementaire informatie over papier op pagina 6](#page-9-0) voor meer informatie.

Zorg er altijd voor dat het papier waarop u afdrukt plat ligt. Gebruik HP Advanced Fotopapier voor afdrukken met het beste resultaat.

Bewaar speciale afdrukmaterialen in de oorspronkelijke verpakking of in een hersluitbare plastic zak op een vlakke ondergrond op een koele, droge plaats. Als u gaat afdrukken, haalt u alleen het papier eruit dat u onmiddellijk wilt gebruiken. Als u klaar bent met afdrukken, doet u het niet gebruikte fotopapier terug in de plastic zak. Hierdoor krult het fotopapier niet.

**5.** De cartridges uitlijnen.

#### **Printcartridges uitlijnen**

- **a.** Plaats gewoon wit papier van Letter- of A4-formaat in de papierlade.
- **b.** Open HP -benodigdheden.
- **OPMERKING:** U vindt HP -benodigdheden in de map **Hewlett-Packard** in de map **Toepassingen** op het hoogste niveau van de harde schijf.
- **c.** Selecteer HP DeskJet Ink Advantage 4530 series uit de apparatenlijst linkt van het venster.
- **d.** Klik op **Uitlijnen**.
- **e.** Klik op **Uitlijnen** en volg de instructies op het scherm.
- **f.** Klik op **Alle instellingen** om terug te keren naar het scherm **Informatie en ondersteuning**.
- **6.** Druk een testpagina af.

#### **Een testpagina afdrukken**

- **a.** Plaats gewoon wit papier van Letter- of A4-formaat in de papierlade.
- **b.** Open HP -benodigdheden.
- **OPMERKING:** U vindt HP -benodigdheden in de map **Hewlett-Packard** in de map **Toepassingen** op het hoogste niveau van de harde schijf.
- **c.** Selecteer HP DeskJet Ink Advantage 4530 series uit de apparatenlijst linkt van het venster.
- **d.** Klik op **Testpagina**.
- **e.** Klik op de knop **Testpagina afdrukken** en volg de instructies op het scherm.

Controleer of er op de testpagina onderbroken lijnen of strepen staan in de tekst en in de kleurplaatjes. Indien u strepen, vlekken of geen inkt op sommige vakjes waarneemt, reinig dan de cartridges automatisch.

**7.** Reinig de printcartridges automatisch als de diagnostiekpagina strepen of ontbrekende gedeeltes op de tekstvakken of gekleurde vakken vertoont.

#### **U laat als volgt de printkop automatisch reinigen**

- **a.** Plaats gewoon wit papier van Letter- of A4-formaat in de papierlade.
- **b.** Open HP -benodigdheden.
- **OPMERKING:** U vindt HP -benodigdheden in de map **Hewlett-Packard** in de map **Toepassingen** op het hoogste niveau van de harde schijf.
- **c.** Selecteer HP DeskJet Ink Advantage 4530 series uit de apparatenlijst linkt van het venster.
- **d.** Klik op **Printkoppen reinigen**.
- <span id="page-64-0"></span>**e.** Klik op **Reinigen** en volg de instructies op het scherm.
	- **VOORZICHTIG:** Reinig de printkop alleen als dit nodig is. Als u de printkop onnodig vaak reinigt, verspilt u inkt en verkort u de levensduur van de printkop.
	- **EX OPMERKING:** Als de afdrukkwaliteit na het reinigen nog steeds zwak lijkt, probeer dan de printer uit te lijnen. Neem contact op met HP-ondersteuning als er na uitlijnen en reinigen nog steeds problemen met de afdrukkwaliteit zijn.
- **f.** Klik op **Alle instellingen** om terug te keren naar het scherm **Informatie en ondersteuning**.

#### **Inktvlekken op afdrukken oplossen**

Als u inktvlekken opmerkt op het afgedrukte vel wanneer u meerdere vellen afdrukt, probeer dan de functie Inktvlekken verwijderen op het printerbeeldscherm. Dit proces kan enkele minuten duren. U moet normaal papier plaatsen. Dit zal heen en weer worden bewogen tijdens het reinigen. Mechanische geluiden zijn op dit moment normaal.

- **1.** Plaats ongebruikt, gewoon wit papier van Letter- of A4-formaat in de invoerlade.
- **2.** Druk op het scherm van het bedieningspaneel van de printer op **Extra** .
- **3.** Druk op **Printkoppen reinigen** en volg de instructies op het scherm.

# **Kopieerproblemen**

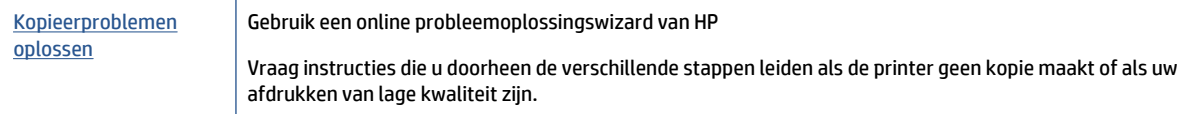

**The PT OPMERKING:** De online probleemoplossingswizards van HP zijn mogelijk niet in alle talen beschikbaar.

[Tips voor geslaagd kopiëren en scannen op pagina 26](#page-29-0)

# **Scanproblemen**

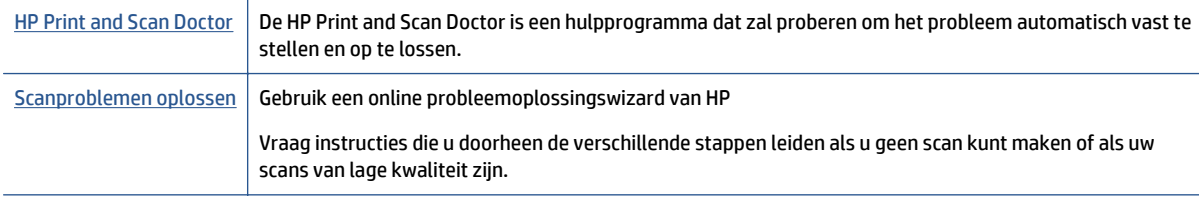

**The OPMERKING:** De HP Print and Scan Doctor en de online probleemoplossingswizards van HP zijn mogelijk niet in alle talen beschikbaar.

[Tips voor geslaagd kopiëren en scannen op pagina 26](#page-29-0)

**<sup>&</sup>lt;sup>EX</sup> OPMERKING:** U kunt hetzelfde doen vanaf de HP-printersoftware of vanaf de geïntegreerde webserver (EWS). Om de software of de EWS te bereiken, zie [Open de HP-printersoftware \(Windows\) op pagina 11](#page-14-0) of [De](#page-47-0) [ingebouwde webserver openen op pagina 44.](#page-47-0)

# <span id="page-65-0"></span>**Netwerk- en verbindingsproblemen**

Wat wilt u doen?

# **Draadloze verbinding herstellen**

Kies een van onderstaande probleemoplossingsopties.

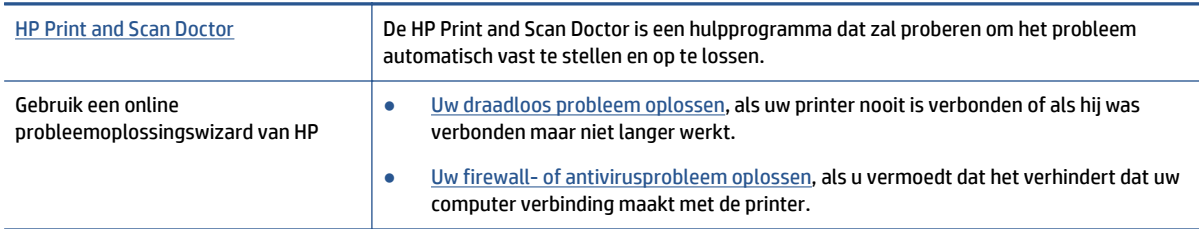

**The OPMERKING:** De HP Print and Scan Doctor en de online probleemoplossingswizards van HP zijn mogelijk niet in alle talen beschikbaar.

#### **Lees de algemene instructies in het menu Help voor draadloze probleemoplossing**

Controleer de netwerkconfiguratie of druk het draadloze testrapport af om u te helpen bij het vinden van problemen met de netwerkverbinding.

- **1.** Druk op het bedieningspaneel van de printer op ( $\psi$ ) (Draadloos), en vervolgens op  $\bullet$  (Instellingen).
- **2.** Druk op **Afdrukrapporten** en vervolgens op **Netwerkconfiguratiepagina** of **Draadloos testrapport afdrukken**.

# **Netwerkinstellingen voor draadloze verbinding vinden**

Kies een van onderstaande probleemoplossingsopties.

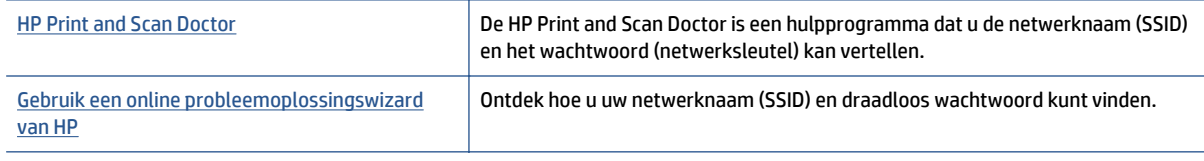

**The OPMERKING:** De HP Print and Scan Doctor en de online probleemoplossingswizards van HP zijn mogelijk niet in alle talen beschikbaar.

# **Wi-Fi Direct verbinding herstellen**

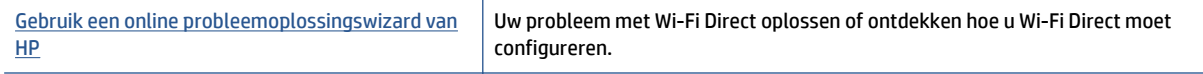

**The OPMERKING:** De online probleemoplossingswizards van HP zijn mogelijk niet in alle talen beschikbaar.

#### **Lees de algemene instructies in het menu Help om de problemen met Wi-Fi Direct op te lossen**

**1.** Controleer de printer om te bevestigen dat Wi-Fi Direct is ingeschakeld:

- <span id="page-66-0"></span>**a.** Druk op het bedieningspaneel van de printer op  $\overline{D}$  (Wi-Fi Direct).
- **b.** Indien de status op **Uit** staat, raak dan (**Wi-Fi Directinstellingen**) aan en schakel Wi-Fi Direct in.
- **2.** Op uw draadloze computer of uw mobiel apparaat schakelt u de Wi-Fi-verbinding in zoekt u naar en maakt u verbinding met de naam van Wi-Fi Direct van uw printer.
- **3.** Voer het wachtwoord van Wi-Fi Direct in als dit wordt gevraagd.
- **4.** Zorg ervoor dat u een compatibele afdruktoepassing hebt geïnstalleerd als u een mobiel apparaat gebruikt. Ga naar [www.hp.com/global/us/en/eprint/mobile\\_printing\\_apps.html](http://www.hp.com/global/us/en/eprint/mobile_printing_apps.html) voor meer informatie over mobiel afdrukken.

# **Hardwareproblemen printer**

**TIP:** Start de [HP Print and Scan Doctor](http://h20180.www2.hp.com/apps/Nav?h_pagetype=s-924&h_client=s-h-e004-01&h_keyword=lp70044-win&h_lang=nl&h_cc=nl) om print-, scan- en kopieerproblemen op te sporen en automatisch op te lossen. De toepassing is slechts in enkele talen beschikbaar.

#### **De printer wordt onverwacht uitgeschakeld**

- Controleer de netvoeding en de aansluiting van het netsnoer.
- Zorg dat het netsnoer goed is aangesloten op een werkende voedingsadapter.

#### **De toegangsklep voor de inktpatronen staat open**

Sluit de toegangsklep tot de inktpatronen en het deksel.

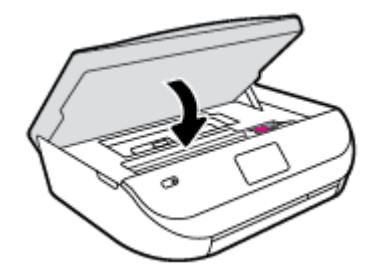

#### **Uitlijning inktpatronen mislukt**

- Als het uitlijningsproces mislukt, zorg er dan voor dat u ongebruikt, gewoon wit papier in de invoerlade hebt geplaatst. Wanneer bij het uitlijnen van de inktcartridges gekleurd papier in de invoerlade is geplaatst, mislukt de uitlijning.
- Als het uitlijningsproces herhaaldelijk mislukt, kan het zijn dat u de printkop moet reinigen of dat de sensor defect is.
- Neem contact op met HP-ondersteuning als het probleem niet is opgelost door het reinigen van de printkop. Ga naar [www.hp.com/support](http://h20180.www2.hp.com/apps/Nav?&h_pagetype=s-001&h_product=7317512&h_client&s-h-e-010-1&h_lang=nl&h_cc=nl) . Deze website biedt informatie en hulpmiddelen waarmee u veelvoorkomende printerproblemen kunt verhelpen. Selecteer uw land/regio wanneer dit wordt gevraagd en klik vervolgens op **Alle HP-contacten** voor informatie over het aanvragen van technische ondersteuning.

#### <span id="page-67-0"></span>**Een printerfout oplossen**

**▲** Zet de printer uit en weer aan. Als het probleem hierdoor niet wordt opgelost, moet u contact opnemen met HP.

Zie HP-ondersteuning op pagina 64 voor meer informatie over contact opnemen met HPondersteuning.

# **HP-ondersteuning**

Ga voor de nieuwste productupdates en ondersteuningsinformatie naar onze ondersteuningswebsite [HP DeskJet Ink Advantage 4530 series op www.hp.com/support.](http://h20180.www2.hp.com/apps/Nav?&h_pagetype=s-001&h_product=7317512&h_client&s-h-e-010-1&h_lang=nl&h_cc=nl) HP online-ondersteuning biedt verschillende opties om u te helpen met uw printer:

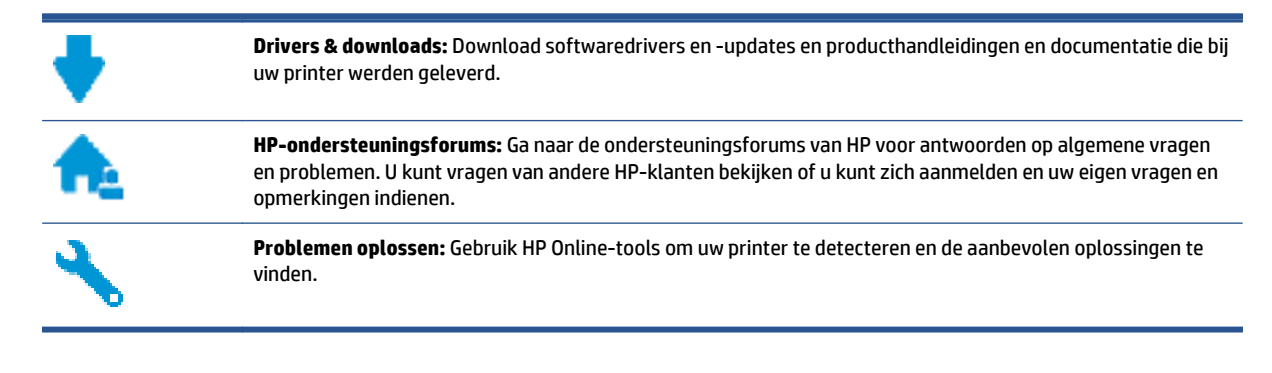

### **Neem contact op met HP**

Als u de hulp van een vertegenwoordiger van HP's technische ondersteuning nodig hebt, ga dan naar de [Ondersteuningswebsite.](http://h20180.www2.hp.com/apps/Nav?&h_pagetype=s-017&h_product=7317512&h_client&s-h-e-010-1&h_lang=nl&h_cc=nl) De volgende contactmogelijkheden zijn gratis beschikbaar voor klanten binnen de garantieperiode (voor ondersteuning door HP-medewerker buiten de garantie kan er een geldbedrag worden gevorderd):

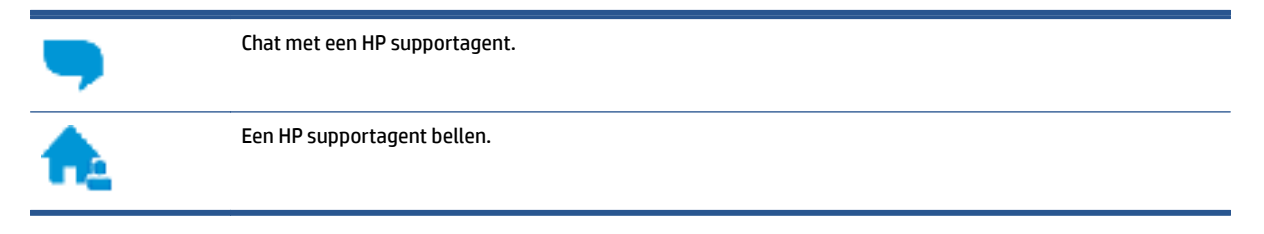

Zorg dat u de volgende informatie klaar hebt als u contact opneemt met de ondersteuningsdienst van HP:

- Productnaam (op het product, zoals HP DeskJet Ink Advantage 4530)
- Productnummer (in de cartridgeklep geplaatst)

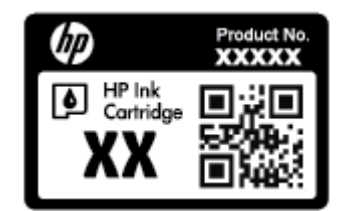

Serienummer (op de achter- of onderkant van de printer)

# **Printer registreren**

In enkele minuten registreert u het apparaat en geniet u van een snellere service, een efficiëntere ondersteuning en productondersteuning. Indien u uw printer nog niet registreerde tijdens het installeren van de software, kunt u dit nu doen op [http://www.register.hp.com.](http://www.register.hp.com)

# **Extra garantieopties**

U kunt tegen vergoeding uw garantie voor de HP DeskJet Ink Advantage 4530 series verlengen. Ga naar [www.hp.com/support](http://h20180.www2.hp.com/apps/Nav?&h_pagetype=s-001&h_product=7317512&h_client&s-h-e-010-1&h_lang=nl&h_cc=nl) , selecteer uw land/regio en taal en verken de uitgebreide garantiemogelijkheden voor uw printer.

# **A Technische informatie**

Dit hoofdstuk bevat de technische specificaties en internationale overheidsvoorschriften voor de HP DeskJet Ink Advantage 4530 series.

Zie voor bijkomende specificaties de gedrukte documentatie bij de HP DeskJet Ink Advantage 4530 series.

Dit gedeelte bevat de volgende onderwerpen:

- Kennisgeving van Hewlett-Packard Company
- **Specificaties**
- [Programma voor milieubeheer](#page-71-0)
- [Wettelijk verplichte informatie](#page-75-0)

# **Kennisgeving van Hewlett-Packard Company**

De informatie in dit document kan worden gewijzigd zonder voorafgaande kennisgeving.

Alle rechten voorbehouden. Reproductie, aanpassing of vertaling van dit materiaal is verboden zonder voorafgaande schriftelijke toestemming van Hewlett-Packard, met uitzondering van wat is toegestaan onder de wet op de auteursrechten. De enige garanties voor HP-producten en diensten zijn vermeld in de expliciete garantieverklaring die de producten en diensten vergezellen. Geen enkele melding in dit document kan worden beschouwd als bijkomende garantie. HP kan niet aansprakelijk worden gesteld voor technische of redactionele fouten of weglatingen in dit document.

© 2015 Hewlett-Packard Development Company, L.P.

Microsoft®, Windows ®, Windows® XP, Windows Vista®, Windows® 7, Windows® 8, en Windows® 8.1 zijn in de Verenigde Staten gedeponeerde handelsmerken van Microsoft Corporation.

# **Specificaties**

In dit gedeelte worden de technische specificaties voor de HP DeskJet Ink Advantage 4530 series beschreven. Zie het Apparaatgegevensblad op [www.hp.com/support](http://h20180.www2.hp.com/apps/Nav?&h_pagetype=s-001&h_product=7317512&h_client&s-h-e-010-1&h_lang=nl&h_cc=nl) voor de volledige productspecificaties.

- Systeemvereisten
- **[Omgevingsspecificaties](#page-70-0)**
- [Afdrukspecificaties](#page-70-0)
- [Scanspecificaties](#page-70-0)
- [Kopieerspecificaties](#page-70-0)
- [Cartridgeopbrengst](#page-70-0)
- **[Afdrukresolutie](#page-70-0)**
- **[Geluidsinformatie](#page-71-0)**

### **Systeemvereisten**

De systeemvereisten voor de software worden vermeld in het Leesmij-bestand.

Voor meer informatie over toekomstige releases van het besturingssysteem verwijzen we naar de online ondersteunende website van HP op [www.hp.com/support](http://h20180.www2.hp.com/apps/Nav?&h_pagetype=s-001&h_product=7317512&h_client&s-h-e-010-1&h_lang=nl&h_cc=nl) .

### <span id="page-70-0"></span>**Omgevingsspecificaties**

- Aanbevolen bereik bedrijfstemperatuur: 15 ºC tot 32 ºC
- Toegestane bereik bedrijfstemperatuur: 5 ºC tot 40 ºC
- Vochtigheid: 20% tot 80% RV, niet-condenserend (aanbevolen); Maximaal dauwpunt 25 °C
- Temperatuurbereik bij niet-werkend apparaat (opslag): -40 °C tot 60 °C
- In sterke elektromagnetische velden kan de uitvoer van de HP DeskJet Ink Advantage 4530 series enigszins worden verstoord
- HP raadt aan een USB-kabel te gebruiken met een lengte van maximaal 3 m om de invloed van eventuele hoog elektromagnetische velden te minimaliseren.

# **Afdrukspecificaties**

- De afdruksnelheid is afhankelijk van de complexiteit van het document.
- Methode: afdrukken met druppelsgewijze thermische inktstraal
- Taal: PCL3 GUI

### **Scanspecificaties**

- Optische resolutie: tot 1200 dpi
- Hardwareresolutie: tot 1200 x 1200 dpi
- Verbeterde resolutie: tot 1200 x 1200 dpi
- Bitdiepte: 24-bits kleur, 8-bits grijstinten (256 grijsniveaus)
- Maximaal scanformaat van glas: 21,6 x 29,7 cm(8,5 x 11,7 inch)
- Ondersteunde bestandstypen: BMP, JPEG, PNG, TIFF, PDF
- Twain-versie: 1.9

### **Kopieerspecificaties**

- Digitale beeldverwerking
- Het maximumaantal kopieën verschilt per model.
- De kopieersnelheid is afhankelijk van de complexiteit van het document en het model.

### **Cartridgeopbrengst**

Bezoek [www.hp.com/go/learnaboutsupplies](http://www.hp.com/go/learnaboutsupplies) voor meer informatie over de gewenste printcartridgeopbrengst.

### **Afdrukresolutie**

Ga voor een lijst van ondersteunde afdrukresoluties naar de [HP DeskJet Ink Advantage 4530 series](http://www.hp.com/support)[ondersteuningswebsite op www.hp.com/support.](http://www.hp.com/support)

Zie [Afdrukken met maximum aantal dpi op pagina 18](#page-21-0) voor informatie over het afdrukken met een maximale dpi.

# <span id="page-71-0"></span>**Geluidsinformatie**

Als u toegang heeft tot Internet, kunt u akoestische informatie krijgen via de [HP-website.](http://www.hp.com/support)

# **Programma voor milieubeheer**

Hewlett-Packard streeft ernaar om producten van hoge kwaliteit te leveren die op milieuvriendelijke wijze zijn geproduceerd. Dit product is ontworpen met het oog op recycling. Het aantal materialen is tot een minimum beperkt, zonder dat dit ten koste gaat van de functionaliteit en de betrouwbaarheid. Van elkaar verschillende materialen zijn zo ontworpen dat ze gemakkelijk van elkaar los te maken zijn. Bevestigingen en andere verbindingen zijn gemakkelijk te vinden, gemakkelijk bereikbaar en met gewone gereedschappen te verwijderen. Belangrijke onderdelen werden zo ontworpen dat ze gemakkelijk kunnen worden verwijderd en gerepareerd.

Raadpleeg de HP website over de betrokkenheid van HP bij het milieu op:

[www.hp.com/hpinfo/globalcitizenship/environment/index.html.](http://www.hp.com/hpinfo/globalcitizenship/environment/index.html)

Dit gedeelte bevat de volgende onderwerpen:

- Eco-Tips
- [Papiergebruik](#page-72-0)
- [Plastiek](#page-72-0)
- [Veiligheidsinformatiebladen](#page-72-0)
- [Recyclingprogramma van HP inkjet-onderdelen](#page-72-0)
- [Stroomverbruik](#page-72-0)
- [Wegwerpen van afgedankte apparatuur door gebruikers](#page-72-0)
- [Chemische stoffen](#page-73-0)
- [Afvoer van batterijen in Taiwan](#page-73-0)
- [Batterijmelding voor Brazilië](#page-73-0)
- [California Perchloraat materiaalbericht](#page-73-0)
- **[EPEAT](#page-73-0)**
- [Verordening \(EG\) nr. 1275/2008 van de Europese Commissie](#page-73-0)
- [The Table of Hazardous Substances/Elements and their Content \(China\) \(tabel van gevaarlijke stoffen/](#page-74-0) [elementen en hun inhoud\)](#page-74-0)
- [Beperking voor gevaarlijke producten \(Oekraïne\)](#page-74-0)
- [Beperking voor gevaarlijke producten \(India\)](#page-74-0)
- [China energielabel voor printer, fax en kopieermachine](#page-75-0)

### **Eco-Tips**

HP is geëngageerd om klanten hun ecologische voetstap te helpen verminderen. Ga naar de website met milieuprogramma's van HP voor meer informatie over de milieu-initiatieven van HP.
[www.hp.com/hpinfo/globalcitizenship/environment/](http://www.hp.com/hpinfo/globalcitizenship/environment/)

### <span id="page-72-0"></span>**Papiergebruik**

Dit product is geschikt voor het gebruik van kringlooppapier dat voldoet aan DIN-norm 19309 en EN 12281:2002.

# **Plastiek**

Onderdelen van kunststof die zwaarder zijn dan 25 gram zijn volgens de internationaal geldende normen gemerkt. Deze onderdelen kunnen hierdoor eenvoudig worden herkend en aan het einde van de levensduur van het product worden gerecycled.

### **Veiligheidsinformatiebladen**

MSDS (material safety data sheets - veiligheidsinformatiebladen) zijn verkrijgbaar op de website van HP website op:

[www.hp.com/go/msds](http://www.hp.com/go/msds)

### **Recyclingprogramma van HP inkjet-onderdelen**

HP streeft ernaar om het milieu te beschermen. Het recyclingprogramma van HP Inkjet-onderdelen is in veel landen/regio's beschikbaar. Het programma biedt u de mogelijkheid gebruikte print- en inktcartridges gratis te recyclen. Ga voor meer informatie naar de volgende website:

[www.hp.com/hpinfo/globalcitizenship/environment/recycle/](http://www.hp.com/hpinfo/globalcitizenship/environment/recycle/)

### **Stroomverbruik**

Afdruk- en beeldbewerkingsapparatuur van Hewlett-Packard met het ENERGY STAR®-logo is gecertificeerd door de Environmental Protection Agency van de VS. Op beeldbewerkingsproducten met het ENERGY STARcertificaat wordt het volgende merk weergegeven:

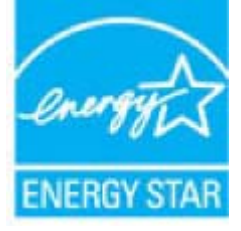

Meer informatie over beeldbewerkingsproducten met het ENERGY STAR-certificaat is te vinden op: [www.hp.com/go/energystar](http://www.hp.com/go/energystar)

### **Wegwerpen van afgedankte apparatuur door gebruikers**

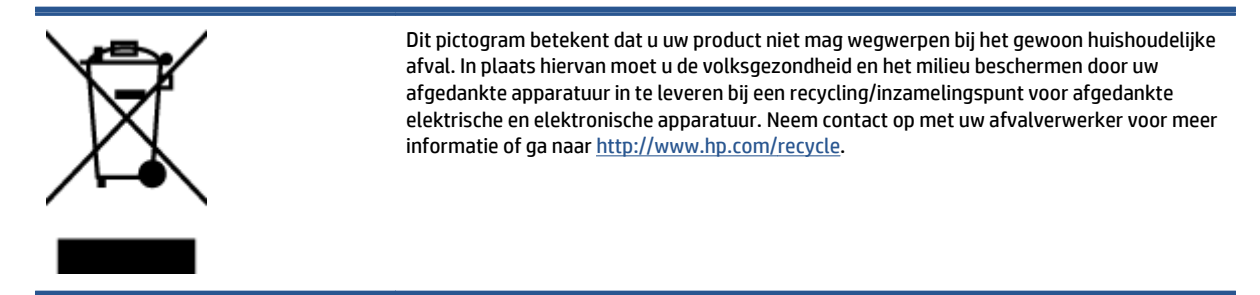

# **Chemische stoffen**

HP engageert zich ertoe om onze klanten te informeren over chemische stoffen in onze producten, om te voldoen aan de wettelijke bepalingen, zoals REACH *(EG-richtlijn 1907/2006 van het Europees parlement en de Raad)*. Een rapport met de chemische informatie over dit product vindt u hier: [www.hp.com/go/reach](http://www.hp.com/go/reach).

### **Afvoer van batterijen in Taiwan**

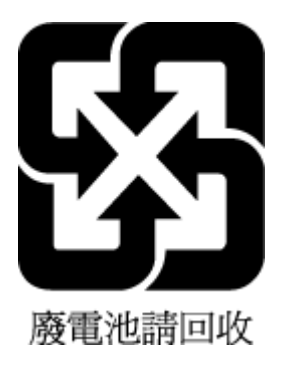

# **Batterijmelding voor Brazilië**

A bateria deste equipamento não foi projetada para ser removida pelo cliente.

# **California Perchloraat materiaalbericht**

### **California Perchlorate Material Notice**

Perchlorate material - special handling may apply. See: http://www.dtsc.ca.gov/hazardouswaste/perchlorate/

This product's real-time clock battery or coin cell battery may contain perchlorate and may require special handling when recycled or disposed of in California.

# **EPEAT**

### **FPFAT**

Most HP products are designed to meet EPEAT. EPEAT is a comprehensive environmental rating that helps identify greener electronics equipment. For more information on EPEAT go to www.epeat.net. For information on HP's EPEAT registered products go to www.hp.com/hpinfo/globalcitizenship/environment/pdf/epeat\_printers.pdf.

# **Verordening (EG) nr. 1275/2008 van de Europese Commissie**

Voor gegevens over het stroomverbruik van dit product, inclusief het stroomverbruik van het product in netwerkstandbymodus, als alle bekabelde netwerkpoorten zijn aangesloten en alle draadloze netwerkpoorten zijn geactiveerd, verwijzen we u naar sectie P14 'Additional Information' (Aanvullende informatie) van de IT ECO-verklaring van het product op [www.hp.com/hpinfo/globalcitizenship/environment/](http://www.hp.com/hpinfo/globalcitizenship/environment/productdata/itecodesktop-pc.html) [productdata/itecodesktop-pc.html](http://www.hp.com/hpinfo/globalcitizenship/environment/productdata/itecodesktop-pc.html).

# **The Table of Hazardous Substances/Elements and their Content (China) (tabel van gevaarlijke stoffen/elementen en hun inhoud)**

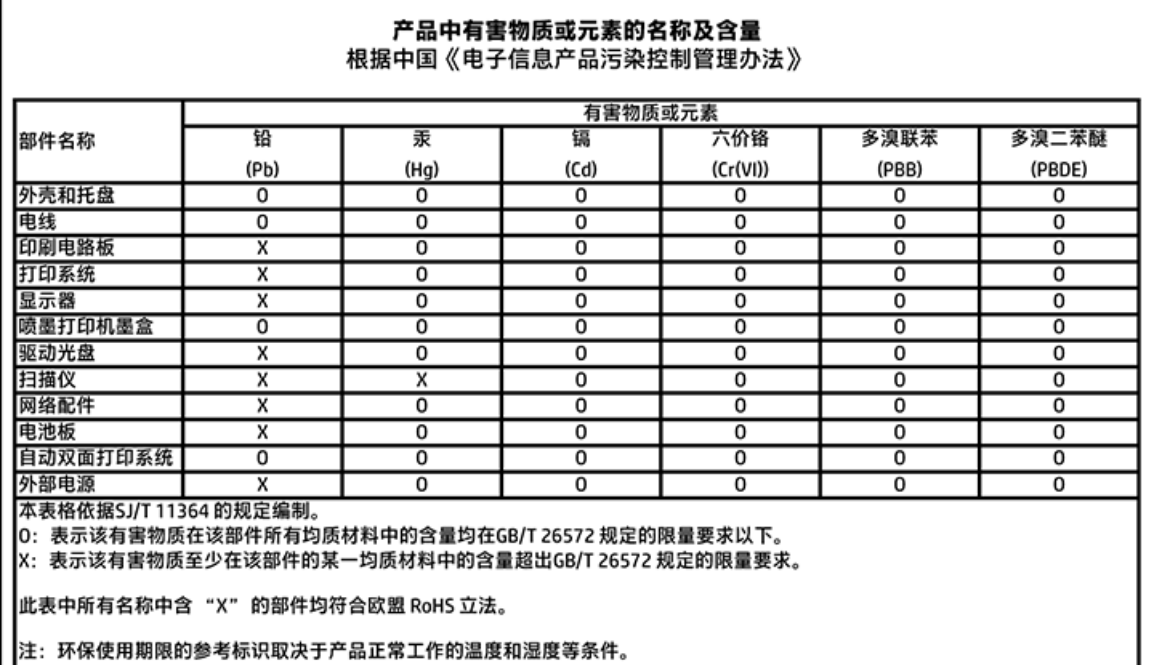

# **Beperking voor gevaarlijke producten (Oekraïne)**

Технічний регламент щодо обмеження використання небезпечних речовин (Україна)

Обладнання відповідає вимогам Технічного регламенту щодо обмеження використання делких небезпечних речовин в електричному та електронному обладнанні, затвердженого постановою Кабінету Міністрів України від 3 грудня 2008 № 1057

# **Beperking voor gevaarlijke producten (India)**

#### Restriction of hazardous substances (India)

This product complies with the "India E-waste (Management and Handling) Rule 2011" and<br>prohibits use of lead, mercury, hexavalent chromium, polybrominated biphenyls or polybrominated diphenyl ethers in concentrations exceeding 0.1 weight % and 0.01 weight % for cadmium, except for the exemptions set in Schedule 2 of the Rule.

### <span id="page-75-0"></span>**China energielabel voor printer, fax en kopieermachine**

# 复印机、打印机和传真机能源效率标识 实施规则

依据"复印机、打印机和传真机能源效率标识实施规则",该打印机具有中国能效标识。标识上显示的能效等级 和操作模式值根据"复印机、打印机和传真机能效限定值及能效等级"标准("GB 21521")来确定和计算。

1. 能效等级

产品能效等级分为 3 级,其中 1 级能效最高。能效限定值根据产品类型和打印速度由标准确定。能效等级则根据 基本功耗水平以及网络接口和内存等附加组件和功能的功率因子之和来计算。

2. 能效信息

喷墨打印机

- 操作模式功率 睡眠状态的能耗按照 GB 21521 标准来衡量和计算。该数据以瓦特 (W) 表示。
- 待机功率 待机状态是产品连接到电网电源上功率最低的状态。该状态可以延续无限长时间,且使用者无法改变此 状态下产品的功率。对于"成像设备"产品,"待机"状态通常相当于"关闭"状态,但也可能相当于 "准备"状态或"睡眠"状态。该数据以瓦特(W)表示。
- 睡眠状态预设延迟时间 出厂前由制造商设置的时间决定了该产品在完成主功能后进入低耗模式(例如睡眠、自动关机)的时间。 该数据以分钟表示。
- 附加功能功率因子之和 网络接口和内存等附加功能的功率因子之和。该数据以瓦特(W)表示。

标识上显示的能耗数据是根据典型配置测量得出的数据,此类配置包含登记备案的打印机依据复印机、打印机和 传真机能源效率标识实施规则所选的所有配置。因此,该特定产品型号的实际能耗可能与标识上显示的数据有所 不同。

要了解规范的更多详情,请参考最新版的 GB 21521 标准。

# **Wettelijk verplichte informatie**

De printer voldoet aan de producteisen van overheidsinstellingen in uw land/regio.

Dit gedeelte bevat de volgende onderwerpen:

- [Voorgeschreven identificatienummer van het model](#page-76-0)
- [FCC-verklaring](#page-76-0)
- [Bericht aan gebruikers in Korea](#page-77-0)
- [VCCI \(Klasse B\) conformiteitverklaring voor gebruikers in Japan](#page-77-0)
- [Bericht aan gebruikers in Japan over het netsnoer](#page-77-0)
- <span id="page-76-0"></span>[Verklaring geluidsemissie voor Duitsland](#page-77-0)
- [Glans van de behuizing van randapparatuur voor Duitsland](#page-77-0)
- **[Conformiteitverklaring](#page-78-0)**
- [Bericht aan gebruikers van het Amerikaanse telefoonnetwerk: FCC-vereisten](#page-79-0)
- [Bericht aan gebruikers van het Canadese telefoonnetwerk](#page-80-0)
- [Bericht aan gebruikers van het Duitse telefoonnetwerk](#page-80-0)
- [Wettelijke informatie inzake draadloze producten](#page-80-0)

### **Voorgeschreven identificatienummer van het model**

Voor wettelijke identificatiedoeleinden is aan dit product een voorgeschreven modelnummer toegewezen. Het voorgeschreven modelnummer voor uw product is SDGOB-1501. Dit voorgeschreven nummer dient niet te worden verward met de marketingnaam (HP DeskJet Ink Advantage 4530 All-in-One series, enzovoort) of met productnummers (K9T01 tot K9T10, enzovoort).

### **FCC-verklaring**

#### **FCC** statement

The United States Federal Communications Commission (in 47 CFR 15.105) has specified that the following notice be brought to the attention of users of this product.

This equipment has been tested and found to comply with the limits for a Class B digital device, pursuant to Part 15 of the FCC Rules. These limits are designed to provide reasonable protection against harmful interference in a residential installation. This equipment generates, uses and can radiate radio frequency energy and, if not installed and used in accordance with the instructions, may cause harmful interference to radio communications. However, there is no quarantee that interference will not occur in a particular installation. If this equipment does cause harmful interference to radio or television reception, which can be determined by turning the equipment off and on, the user is encouraged to try to correct the interference by one or more of the following measures:

- Reorient or relocate the receiving antenna.
- Increase the separation between the equipment and the receiver.
- Connect the equipment into an outlet on a circuit different from that to which the receiver is connected.
- Consult the dealer or an experienced radio/TV technician for help.
- For further information, contact: Manager of Corporate Product Regulations Hewlett-Packard Company 3000 Hanover Street Palo Alto, Ca 94304 (650) 857-1501

Modifications (part 15.21)

The FCC requires the user to be notified that any changes or modifications made to this device that are not expressly approved by HP may void the user's authority to aperate the equipment.

This device complies with Part 15 of the FCC Rules. Operation is subject to the following two conditions: (1) this device may not cause harmful interference, and (2) this device must accept any interference received, including interference that may cause undesired aperafion.

# <span id="page-77-0"></span>**Bericht aan gebruikers in Korea**

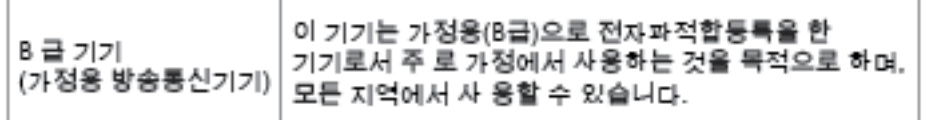

### **VCCI (Klasse B) conformiteitverklaring voor gebruikers in Japan**

この装置は、クラスB情報技術装置です。この装置は、家庭環境で使用することを目的として いますが、この装置がラジオやテレビジョン受信機に近接して使用されると、受信障害を引き<br>起こすことがあります。取扱説明書に従って正しい取り扱いをして下さい。

VCCI-B

# **Bericht aan gebruikers in Japan over het netsnoer**

製品には、同梱された電源コードをお使い下さい。 同梱された電源コードは、他の製品では使用出来ません。

# **Verklaring geluidsemissie voor Duitsland**

### Geräuschemission

LpA < 70 dB am Arbeitsplatz im Normalbetrieb nach DIN 45635 T. 19

# **Glans van de behuizing van randapparatuur voor Duitsland**

Das Gerät ist nicht für die Benutzung im unmittelbaren Gesichtsfeld am Bildschirmarbeitsplatz vorgesehen. Um störende Reflexionen am Bildschirmarbeitsplatz zu vermeiden, darf dieses Produkt nicht im unmittelbaren Gesichtsfeld platziert warden.

### <span id="page-78-0"></span>**Conformiteitverklaring**

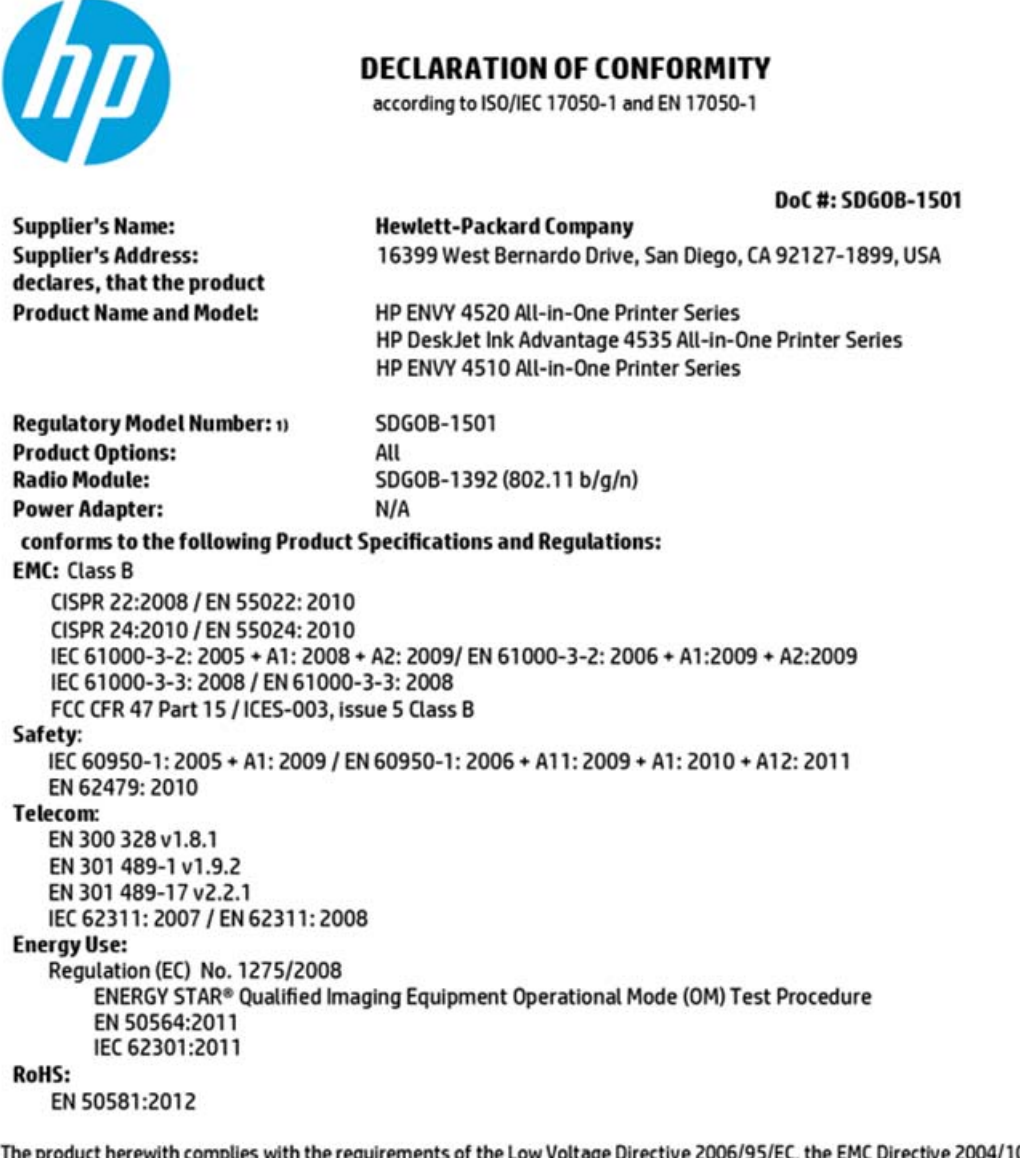

The product herewith complies with the requirements of the Low Voltage Directive 2006/95/EC, the EMC Directive 2004/108/EC, the<br>R&TTE Directive 1999/5/EC, the Ecodesign Directive 2009/125/EC, the RoHS Directive 2011/65/EU accordingly.

This device complies with part 15 of the FCC Rules. Operation is subject to the following two conditions: (1) This device may not cause harmful interference, and (2) this device must accept any interference received, including interference that may cause undesired operation.

#### **Additional Information:**

1) This product is assigned a Regulatory Model Number which stays with the regulatory aspects of the design. The Regulatory Model Number is the main product identifier in the regulatory documentation and test reports, this number should not be confused with the marketing name or the product numbers.

> October 2014 San Diego, CA

#### Local contact for regulatory topics only:

- Hewlett-Packard GmbH, HQ-TRE, Herrenberger Strasse 140, 71034 Boeblingen, Germany EU:
- $U.S.:$ Hewlett-Packard, 3000 Hanover St., Palo Alto, CA 94304, U.S.A. 650-857-1501

www.hp.eu/certificates

### <span id="page-79-0"></span>**Bericht aan gebruikers van het Amerikaanse telefoonnetwerk: FCC-vereisten**

#### Notice to users of the U.S Telephone network: FCC requirements

This equipment camplies with Part 68 of the FCC rules and the requirements adopted by the ACTA. On the roar (or bottam) af this oquipment is a label that cantains, among other information, a product identifier in<br>the format US:AAAEQ##TXXXX. If requested, this number must be provided to the telephone campany.

Applicable connector jack Universal Sarvice Order Codes ("USOC") for the Equipment is: RH1C.

A plug and jack used to connect this equipment to the premises wiring and telephone network must comply with the applicable FCC Part 68 rules and requirements adopted by the ACTA. A compliant talephone cord and modular plug is provided with this product. It is designed to be connected to a<br>compotible modular jack that is also compliant. See installation instructions for details.

The REN is used to determine the number of devices that may be connected to a telephone line. Excassive RENs on a tolephone line may rasult in the devices not ringing in response to an incoming call.<br>In mast but not all areas, the sum of RENs should not asceed five (5.0). To be certain of the number of dovices that may be connected to a line, as determined by the total RENs, contact the local telephone company. For products approved after July 23, 2001, the REN for this product is part of the product identifier that has the format US:AAAEQ##TXXXX. The digits represented by ## are the REN without a docimal point (e.g., 00 is a REN of 0.0).

If this aquipment causas harm to the talaphone network, the talaphone company will notify you in advance that tamporary discontinuance of service may be required. But if advance notice isn't proctical, the telephone company will notify the customer as soon as possible. Also, you will be advised of your right to file a complaint with the FCC if you believe it is nacassary.

.<br>The telephone company may make changes in its facilities, equipment, operations or procedures that<br>could affect the operation of the equipment. If this happens the telephone company will provide advance notice in order for you to make necessary modifications to maintain uninterrupted service.

If trouble is experienced with this equipment, please contact the manufacturer, or look elsewhere in this manual, for repair ar warranty information. If the equipment is causing harm to the telephone network, the telephone company may request that you disconnect the equipment until the problem is resolved.

Connection to party line service is subject to state tariffs. Contact the state public utility commission, public service commission or corporation commission for information.

If your home has specially wired alarm equipment connected to the telephone line, arsure the installation of this equipment does not disable your alarm equipment. If you have questions about what will disable<br>alarm equipment, consult your telephone company or a qualified installar.

WHEN PROGRAMMING EMERGENCY NUMBERS AND(OR) MAKING TEST CALLS TO EMERGENCY NUMBERS:

1) Ramain on the line and briefly explain to the dispatcher the reason for the call.

2) Porform such activities in the off-peak hours, such as early morning or late ovenings.

Note The FCC hearing aid compatibility rules for talephones are not applicable to this M cquipmant.

The Telephone Consumer Protection Act of 1001 makes it unlowful for any person to use a computer or and complete device, including FAX mechines, to send any message unless such message clearly<br>contains in a margin at the top or battom of each transmitted page or on the first page of the transmission, the date and time it is sent and an identification of the business or other entity, or other individual sonding the message and the telephone number of the sending machine ar such business, other entity, ar individual. (The talephone number provided may not be a 900 number or any other number for which charges exceed local or long distance transmission charges.)

In order to program this information into your FAX machine, you should complete the steps described in the software.

### <span id="page-80-0"></span>**Bericht aan gebruikers van het Canadese telefoonnetwerk**

#### Note à l'attention des utilisateurs du réseau téléphonique canadlen/Notice to users of the Canadian telephone network

Cet appareil est conforme aux spécifications techniques des équipements terminaux d'Industrio Canada. Le numéro d'enregistrement atteste de la conformité de l'appareil. L'abréviation IC qui précède le numéro d'enregistrement indique que l'enregistrement a été effectué dans le cadre d'une Déclaration de conformité stipulant que les spécifications tochniques d'Industrie Canada ont été respectées. Néanmoins, cette abréviation ne signifie en aucun cas que l'appareil a été validé par Industrie Canada.

Pour leur propre sécurité, les utilisateurs doivent s'assurer que les prises électriques reliées à la terre de la source d'alimentation, des lignes téléphoniques et du circuit métallique d'alimentation en eau sont, le cas échéant, branchées les unes aux autres. Cette précaution est particulièrement importante dans les zones rurales.

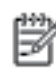

Remarque Lo numóro REN (Ringor Equivalonco Numbor) attribuó à chaque appareil terminal fournit une indication sur le nombre maximal de terminaux qui pouvent être connectés à une interface téléphonique. La terminaison d'une interface peut se composer de n'importe quelle combinaison d'appareils, à condition que le total des numéros REN ne dépasse pas 5.

Basé sur les résultats de tests FCC Partie 68, le numéro REN de ce produit est 0.08.

This equipment meets the applicable Industry Canada Terminal Equipment Technical Specifications. This is confirmed by the registration number. The abbreviation IC before the registration number signifies that registration was performed based on a Declaration of Conformity indicating that Industry Canada tochnical specifications were met. It does not imply that Industry Canada approved the equipment.

Users should ensure for their own protection that the electrical ground connections of the<br>power utility, telephone lines and internal metallic water pipe system, if present, are connected together. This precaution might be particularly important in rural areas.

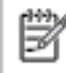

Note The REN (Ringer Equivalence Number) assigned to each terminal device provides an indication of the maximum number of terminals allowed to be connected to a telephone interface. The termination on an interface might consist of any combination of devices subject only to the requirement that the sum of the Ringer Equivalence Numbers of all the devices does not exceed 5.

The REN for this product is 0.0B, based on FCC Part 68 test results.

### **Bericht aan gebruikers van het Duitse telefoonnetwerk**

#### Hinweis für Benutzer des deutschen Telefonnetzwerks

Dieses HP-Fax ist nur für den Anschluss eines analogen Public Switched Telephone Network (PSTN) godacht. Schließen Sie den TAE N-Telefonstecker, der im Lieferumfang des HP All-in-One enthalten ist, an die Wandsteckdose (TAE 6) Code N an. Dieses HP-Fax kann als einzelnes Gerät und/oder in Verbindung (mit seriellem Anschluss) mit anderen zugelassenen Endgeräten verwendet werden.

### **Wettelijke informatie inzake draadloze producten**

Dit hoofdstuk bevat de volgende overheidsinformatie met betrekking tot draadloze producten:

- [Blootstelling aan straling op radiofrequentie](#page-81-0)
- [Bericht voor gebruikers in Brazilië](#page-81-0)
- [Bericht voor gebruikers in Canada](#page-82-0)
- [Bericht aan gebruikers in Taiwan](#page-82-0)
- <span id="page-81-0"></span>[Bericht aan gebruikers in Mexico](#page-83-0)
- [Kennisgeving aan gebruikers in Japan](#page-83-0)
- [Bericht aan gebruikers in Korea](#page-83-0)

#### **Blootstelling aan straling op radiofrequentie**

#### **Exposure to radio frequency radiation**

Caution The radiated output power of this device is far below the FCC radio frequency exposure limits. Nevertheless, the device shall be used in such a manner that the potential for human contact during normal operation is minimized. This product and any attached external antenna, if supported, shall be placed in such a manner to minimize the potential for human contact during normal operation. In order to avoid the possibility of exceeding the FCC radio frequency exposure limits, human proximity to the antenna shall not be less than 20 cm (8 inches) during normal operation.

#### **Bericht voor gebruikers in Brazilië**

#### Aviso aos usuários no Brasil

Este equipamento opera em caráter secundário, isto é, não tem direito à proteção contra interferência prejudicial, mesmo de estações do mesmo tipo, e não pode causar interferência a sistemas operando em caráter primário.

### <span id="page-82-0"></span>**Bericht voor gebruikers in Canada**

#### Notice to users in Canada/Note à l'attention des utilisateurs canadiens

Under Industry Canada reaulations, this radio transmitter may only operate using an antenna of a type and maximum (or lesser) gain approved for the transmitter by Industry Canada. To reduce potential radio interference to other users, the antenna type and its gain should be so chosen that the equivalent isotropically radiated power (e.i.r.p.) is not more than that necessary for successful communication.

This device complies with Industry Canada licence-exempt RSS standard(s). Operation is subject to the following two conditions: (1) this device may not cause interference, and (2) this device must accept any interference, including interference that may cause undesired operation of the device.

WARNING! Exposure to Radio Frequency Radiation The radiated output power of this device is below the Industry Canada radio frequency exposure limits. Nevertheless, the device should be used in such a manner that the potential for human contact is minimized during normal operation.

To avoid the possibility of exceeding the Industry Canada radio frequency exposure limits, human proximity to the antennas should not be less than 20 cm (8 inches).

Conformément au Règlement d'Industrie Canada, cet émetteur radioélectrique ne peut fonctionner qu'avec une antenne d'un type et d'un gain maximum (ou moindre) approuvé par Industrie Canada. Afin de réduire le brouillage radioélectrique potentiel pour d'autres utilisateurs, le type d'antenne et son gain doivent être choisis de manière à ce que la puissance isotrope rayonnée équivalente (p.i.r.e.) ne dépasse pas celle nécessaire à une communication réussie.

Cet appareil est conforme aux normes RSS exemptes de licence d'Industrie Canada. Son fonctionnement dépend des deux conditions suivantes : (1) cet appareil ne doit pas provoquer d'interférences nuisibles et (2) doit accepter toutes interférences reçues, y compris des interférences pouvant provoquer un fonctionnement non souhaité de l'appareil.

AVERTISSEMENT relatif à l'exposition aux radiofréquences. La puissance de rayonnement de cet appareil se trouve sous les limites d'exposition de radiofréquences d'Industrie Canada. Néanmoins, cet appareil doit être utilisé de telle sorte qu'il soit mis en contact le moins possible avec le corps humain.

Afin d'éviter le dépassement éventuel des limites d'exposition aux radiofréquences d'Industrie Canada, il est recommandé de maintenir une distance de plus de 20 cm entre les antennes et l'utilisateur.

#### **Bericht aan gebruikers in Taiwan**

#### 低功率電波輻射性電機管理辦法

#### 第十二條

經型式認證合格之低功率射頻電機,非經許可,公司、商號或使用者均不得擅自變更頻 率、加大功率或變更設計之特性及功能。

#### 第十四條

低功率射频電機之使用不得影響飛航安全及干擾合法通信;經發現有干擾現象時,應立 即停用,並改善至無干擾時方得繼續使用。

前項合法通信,指依電信法規定作業之無線電通信。低功率射频電機須忍受合法通信或 工業、科學及醫藥用電波輻射性電機設備之干擾。

### <span id="page-83-0"></span>**Bericht aan gebruikers in Mexico**

#### Aviso para los usuarios de México

La operación de este equipo está sujeta a las siguientes dos condiciones: (1) es posible que este equipo o dispositivo no cause interferencia perjudicial y (2) este equipo o dispositivo debe aceptar cualquier interferencia, incluyendo la que pueda causar su operación no deseada.

Para saber el modelo de la tarjeta inalámbrica utilizada, revise la etiqueta regulatoria de la impresora.

### **Kennisgeving aan gebruikers in Japan**

この機器は技術基準適合証明又は工事股計認証を受けた無線設備を搭載しています。

### **Bericht aan gebruikers in Korea**

해당 무선설비는 전파혼신 가능성이 있으므로 인명안전과 관련된 서비스는 할 수 없음

# **Index**

### **A**

aansluitingen, locatie [4](#page-7-0) achterpaneel illustratie [4](#page-7-0) afdrukken dubbelzijdig [16](#page-19-0) problemen oplossen [63](#page-66-0) specificaties [67](#page-70-0) afdrukken, aan beide zijden [16](#page-19-0) afdrukmateriaal dubbelzijdig afdrukken [16](#page-19-0)

#### **B**

bedieningspaneel functies [4](#page-7-0) knoppen [4](#page-7-0) Knoppen [4](#page-7-0) lampjes [4](#page-7-0) statuspictogrammen [5](#page-8-0) bedieningspaneel van printer netwerkinstelllingen [42](#page-45-0) zoeken [3](#page-6-0)

#### **D**

draadloze communicatie instellen [38](#page-41-0) wettelijke informatie [77](#page-80-0) dubbelzijdig afdrukken [16](#page-19-0)

#### **G**

garantie [65](#page-68-0) geïntegreerde webserver Webscan [23](#page-26-0) glasplaat, scanner zoeken [3](#page-6-0) glasplaat van de scanner zoeken [3](#page-6-0)

#### **H**

Help-knop [5](#page-8-0) HP-hulpprogramma (OS X) openen [44](#page-47-0)

#### **I**

inktcartridges [4](#page-7-0)

instellingen netwerk [42](#page-45-0) IP-instellingen [43](#page-46-0)

#### **K**

klantensupport garantie [65](#page-68-0) knoppen, bedieningspaneel [4](#page-7-0) kopiëren specificaties [67](#page-70-0)

# **L**

laden afbeelding breedtegeleider voor het papier [3](#page-6-0) papierstoringen verhelpen [47](#page-50-0) problemen met het invoeren oplossen [51](#page-54-0) zoeken [3](#page-6-0) lampjes, bedieningspaneel [4](#page-7-0)

#### **M**

meerdere vellen, problemen oplossen [51](#page-54-0) milieu Programma voor milieubeheer [68](#page-71-0)

#### **N**

netaansluiting, locatie [4](#page-7-0) netwerken illustratie van aansluiting [4](#page-7-0) instellingen, wijzigen [42](#page-45-0) instellingen draadloze communicatie [38](#page-41-0) IP-instellingen [43](#page-46-0)

### **O**

omgeving omgevingsspecificaties [67](#page-70-0) OS X HP-hulpprogramma [44](#page-47-0)

### **P**

papier HP, bestellen [7](#page-10-0) problemen met het invoeren oplossen [51](#page-54-0) scheef invoeren van pagina's [51](#page-54-0) selecteren [8](#page-11-0) storingen verhelpen [47](#page-50-0) printersoftware (Windows) openen [11,](#page-14-0) [44](#page-47-0) over [43](#page-46-0) problemen met de papieraanvoer, problemen oplossen [51](#page-54-0) problemen oplossen afdrukken [63](#page-66-0) meerdere vellen opgenomen [51](#page-54-0) papier wordt niet van de lade aangevoerd [51](#page-54-0) problemen met de papieraanvoer [51](#page-54-0) scheef invoeren van pagina's [51](#page-54-0) voeding [63](#page-66-0)

#### **R**

radiointerferentie wettelijke informatie [77](#page-80-0) recycling printcartridges [69](#page-72-0)

#### **S**

scannen scanspecificaties [67](#page-70-0) vanuit Webscan [23](#page-26-0) scheef, probleemoplossing afdrukken [51](#page-54-0) software Webscan [23](#page-26-0) statuspictogrammen [5](#page-8-0) storingen papier dat u beter niet kunt gebruiken [8](#page-11-0) verhelpen [47](#page-50-0) systeemvereisten [66](#page-69-0)

### **T**

technische gegevens afdrukspecificaties [67](#page-70-0) kopieerspecificaties [67](#page-70-0) omgevingsspecificaties [67](#page-70-0) technische informatie scanspecificaties [67](#page-70-0) systeemvereisten [66](#page-69-0) toegankelijkheid [2](#page-5-0) tweezijdig afdrukken [16](#page-19-0)

#### **U**

uitvoerlade zoeken [3](#page-6-0) USB-verbinding poort, locatie [3](#page-6-0), [4](#page-7-0)

#### **V**

voeding problemen oplossen [63](#page-66-0) voorschriften voorgeschreven identificatienummer van het model [73](#page-76-0)

#### **W**

Webscan [23](#page-26-0) websites toegankelijkheidsinformatie [2](#page-5-0) wettelijke informatie [77](#page-80-0) wettelijk verplichte informatie [72](#page-75-0)